KNX Temperaturregler KNX Raumcontroller

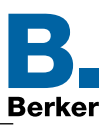

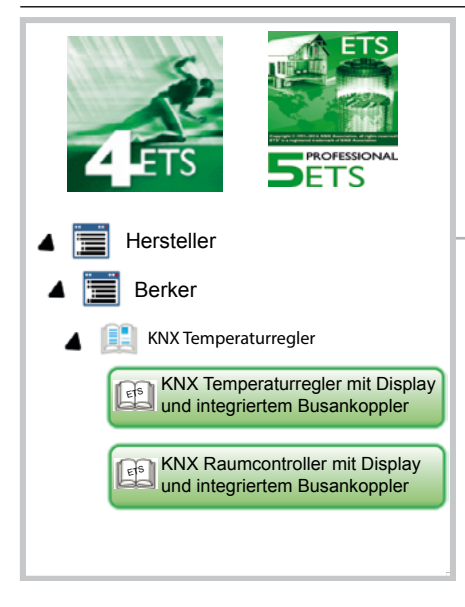

# **Applikationsbeschreibung**

KNX Temperaturregler mit Display und integriertem Busankoppler KNX Raumcontroller mit Display und integriertem Busankoppler

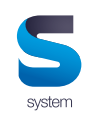

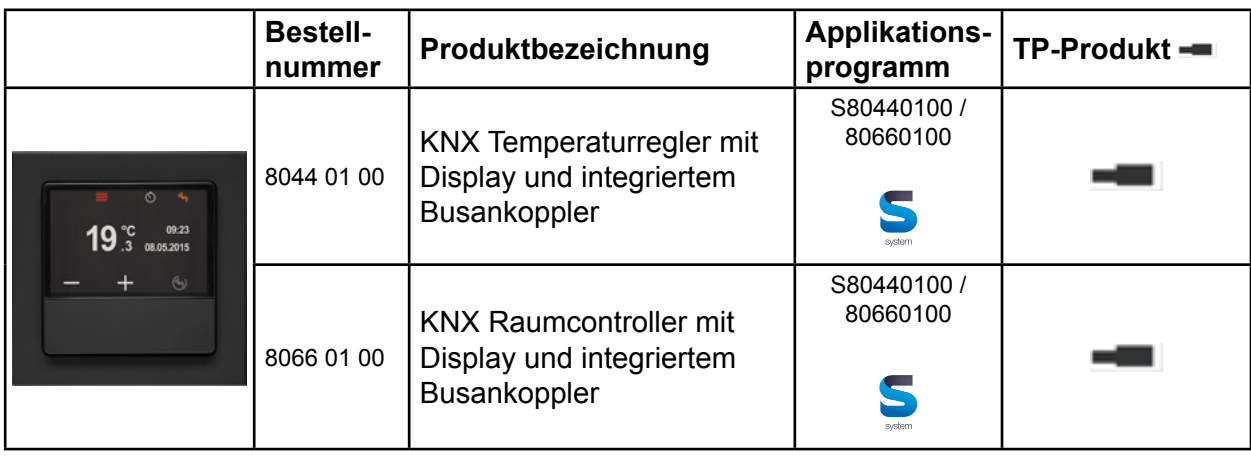

KNX Temperaturregler KNX Raumcontroller

### **Inhaltsverzeichnis**

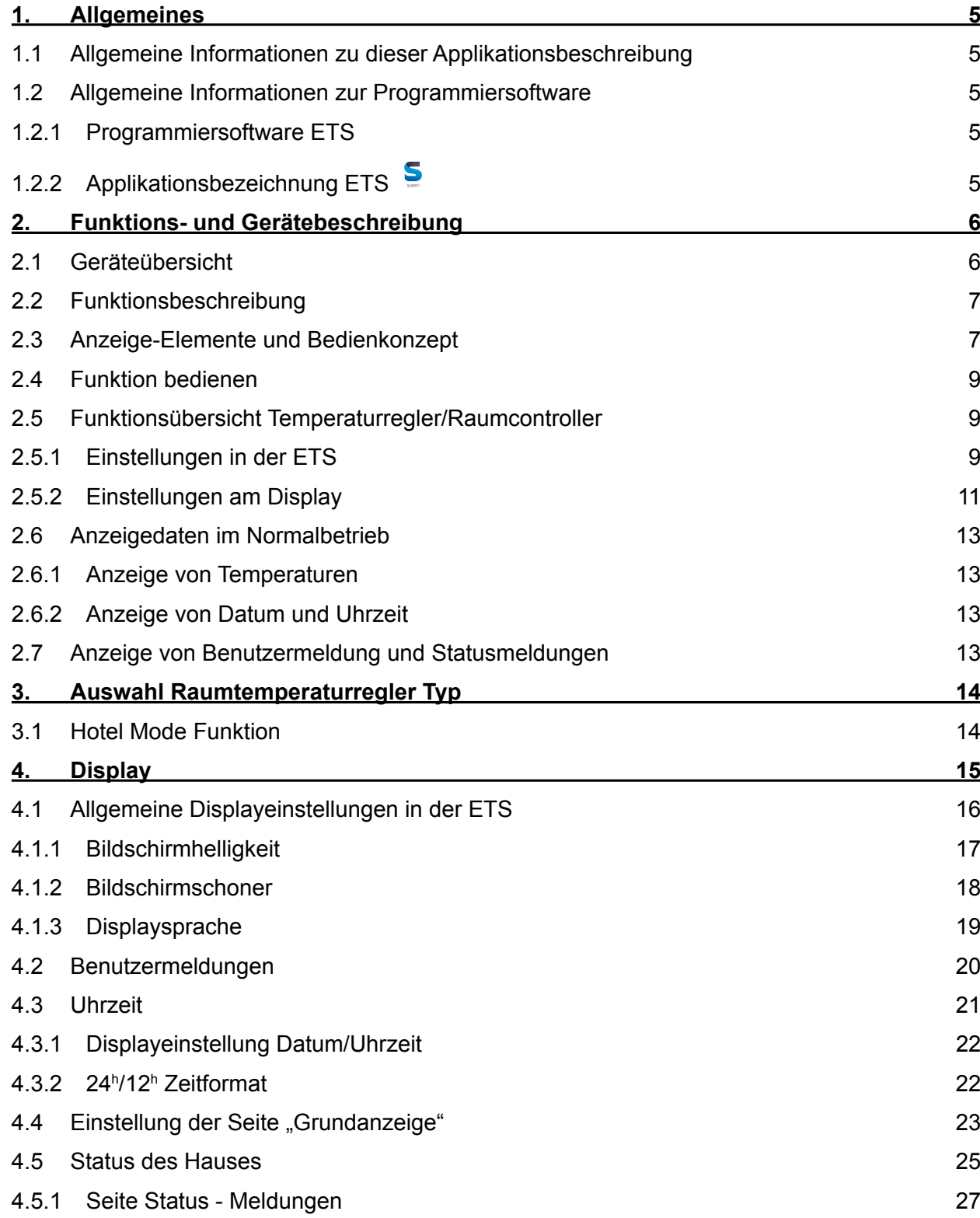

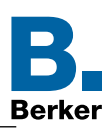

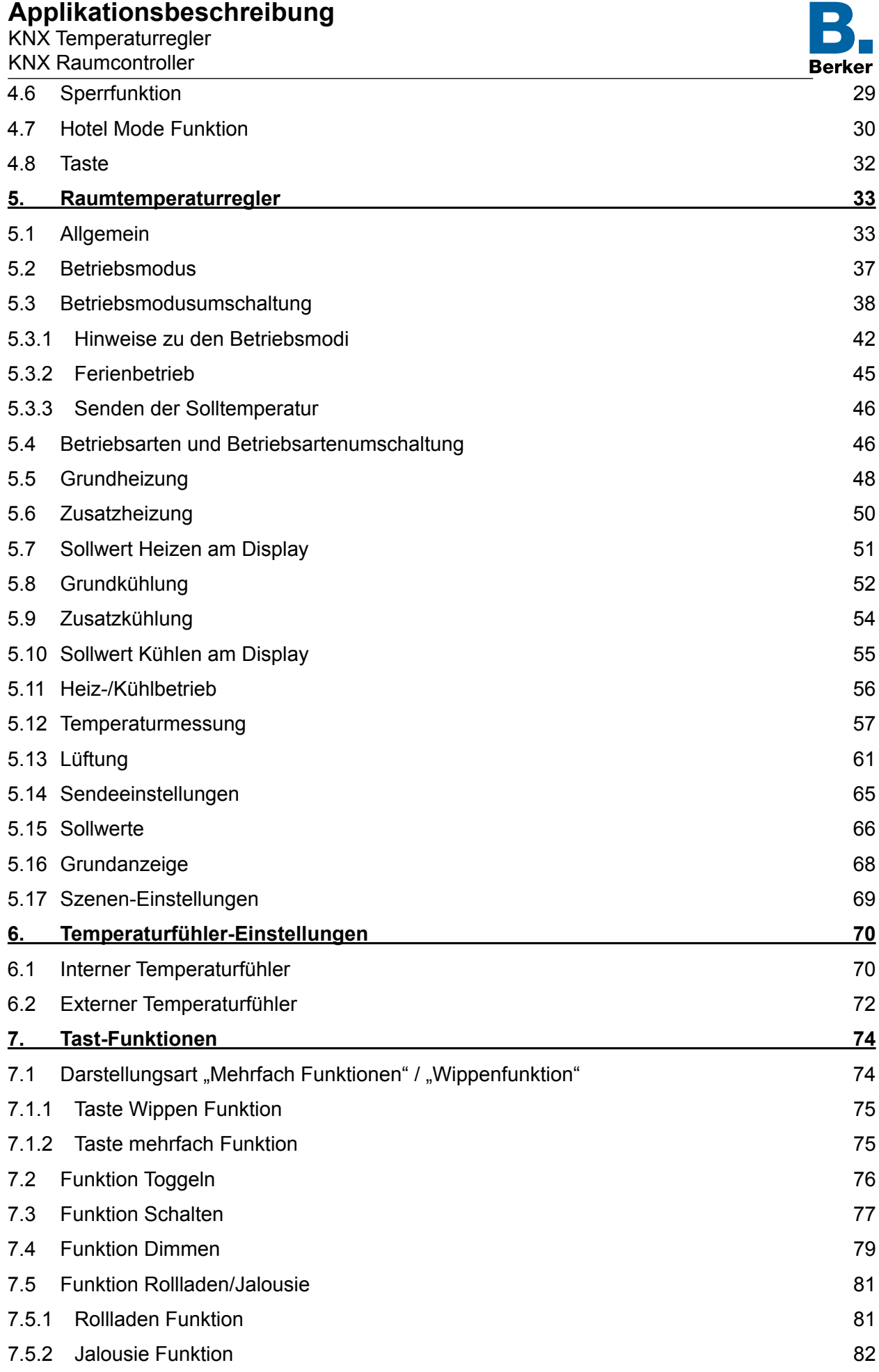

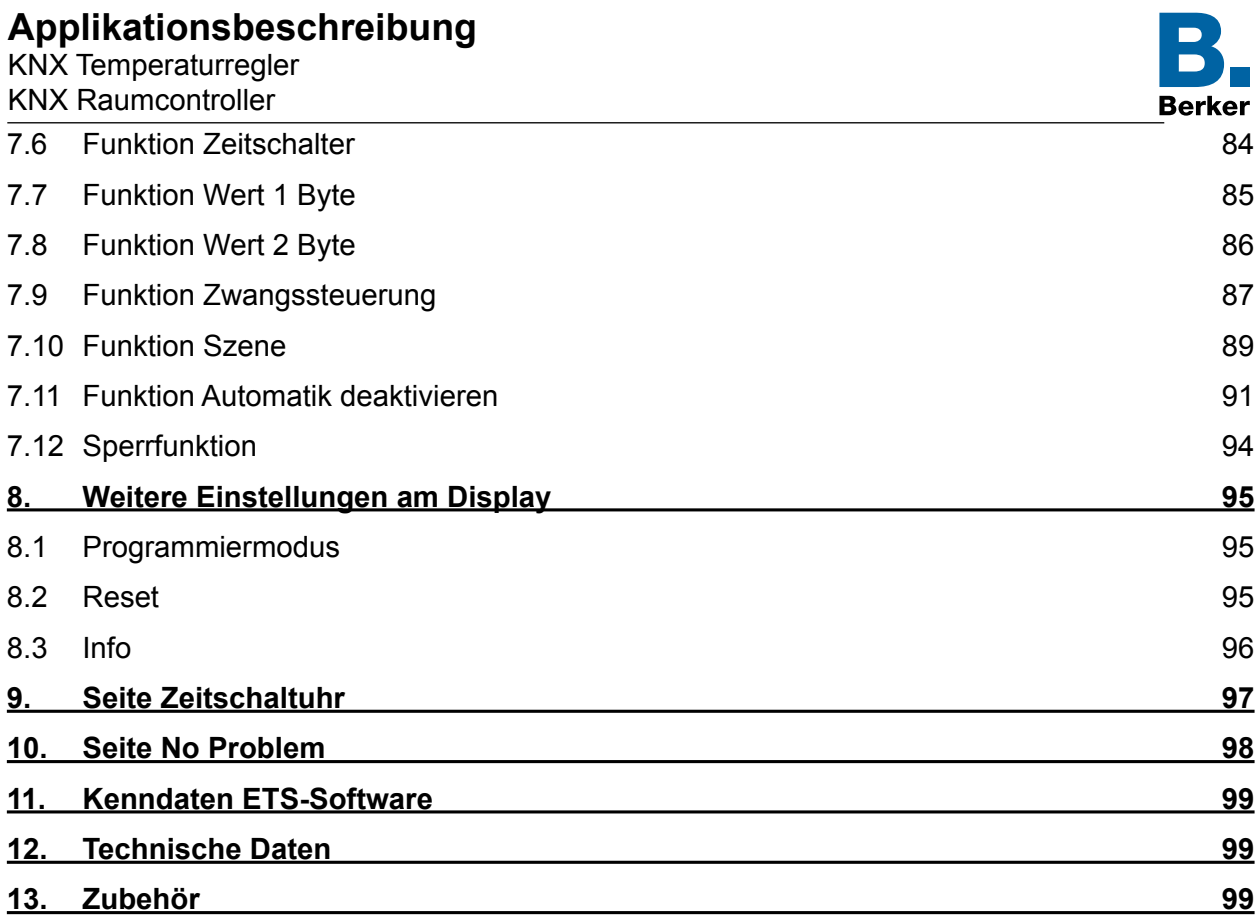

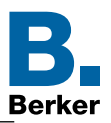

### <span id="page-4-0"></span>**1. Allgemeines**

### **1.1 Allgemeine Informationen zu dieser Applikationsbeschreibung**

Gegenstand dieses Dokumentes ist die Beschreibung und die Parametrierung der KNX-Geräte mit Hilfe der Engineering Tool Software ETS.

Die Geräte Temperaturregler und Raumcontroller werden durch die ETS parametriert und die benötigten Einstellungen getätigt. Außerdem bieten die Geräte die Möglichkeit Einstellungen am Display vorzunehmen.

Symbolbeschreibung:

Beschreibungen in denen das Displayzeichen  $\Box$  aufgeführt wird, sind Geräteeinstellungen die über das Display vorgenommen werden können.

Beschreibungen in denen das ETS-Zeichen <sup>en</sup> aufgeführt wird, sind Geräteeinstellungen die ausschließlich in der ETS-Software vorgenommen werden können.

# **1.2 Allgemeine Informationen zur Programmiersoftware**

### **1.2.1 Programmiersoftware ETS**

Die Applikationsprogramme sind kompatibel zur ETS5 oder ETS4 und sind stets aktuell auf unserer Internet-Seite zu finden.

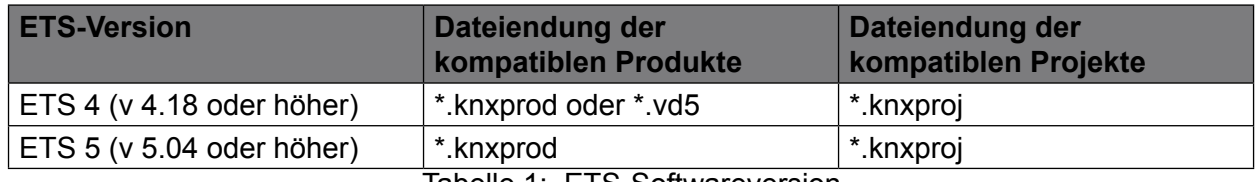

Tabelle 1: ETS-Softwareversion

### **1.2.2 Applikationsbezeichnung ETS**

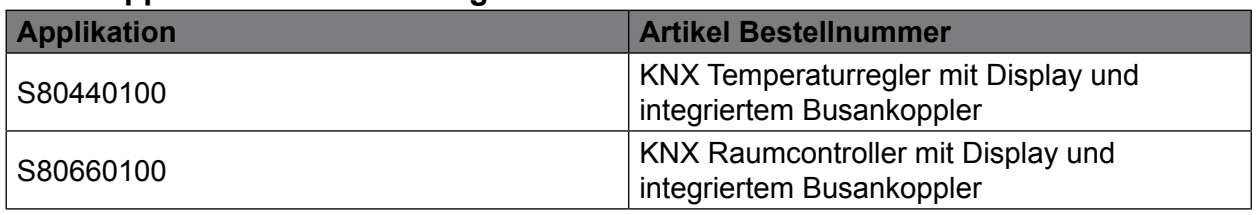

Tabelle 2: Applikationsbezeichnungen ETS

<span id="page-5-0"></span>KNX Temperaturregler KNX Raumcontroller

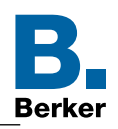

# **2. Funktions- und Gerätebeschreibung**

### **2.1 Geräteübersicht**

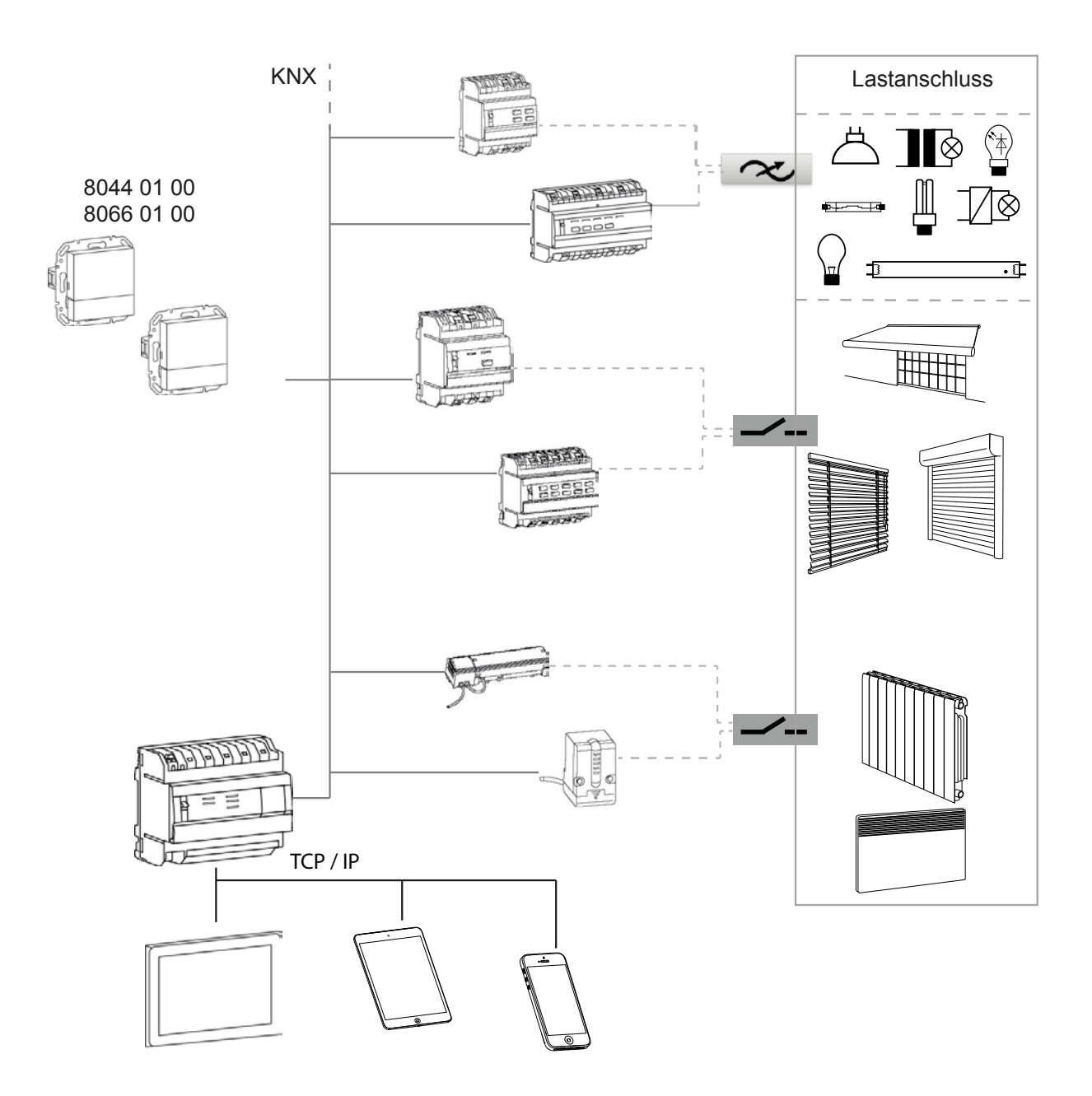

Bild 1: Geräteübersicht

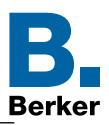

# <span id="page-6-0"></span>**2.2 Funktionsbeschreibung**

Der KNX Temperaturregler kann zur Einzelraum-Temperaturregelung verwendet werden. Dabei wird in Abhängigkeit der Betriebsart und der Raumtemperatur die Stellgröße zur Heizungs- oder Kühlungssteuerung auf den KNX Bus gesendet.

Weitere Funktionen des Gerätes sind z. B. Fan coil Steuerung, Ferienbetrieb, Status Anzeige, etc..

Das Gerät "KNX Temperaturregler" vergleicht die aktuelle Raumtemperatur mit der eingestellten Solltemperatur und steuert entsprechend dem aktuellen Bedarf Heiz- und Kühlgeräte an.

Außerdem verfügt das Gerät ab der Firmware 1.1.5 über eine sogenannte "**Hotel Mode Funktion"**. Diese Funktion kann überall dort eingesetzt werden, wo man nicht geschulten Bedienern eine einfache und verständliche Möglichkeit zum Eingriff in die Temperaturund Lüfterregelung geben möchte. Darüber hinaus sollen die Bediener wiederum keine Möglichkeiten zum Eingriff in das System haben. Mögliche Einsatzorte dieser Funktion könnten nicht nur Hotels, sondern Büro`s, Schulen oder öffentlich zugängliche Gebäude sein.

Zudem besteht die Möglichkeit die von den Bedienern vorgenommenen Veränderungen zentral wieder zurück zu setzen.

Das Gerät "**KNX Raumcontroller"** verfügt zusätzlich über Tastsensor-Funktionen. Damit können folgende Funktionen aufgerufen werden: Schalten, Dimmen, Jalousie/Rollladen, Lichtszenenaufruf, Wert, Zwangsführung. Die Zuordnung der unterschiedlichen Funktionen ist frei wählbar und wird durch die Parametrierung in der ETS festgelegt. In Abhängigkeit der parametrierten Funktionen werden bei Betätigung der Touch-BedienflächeTelegramme auf den KNX-System-Bus gesendet, die in den entsprechenden Aktoren Schalt-, Dimm-, Jalousie-/ Rollladenfunktionen auslösen, Lichtszenen abrufen oder abspeichern und Dimm-, Helligkeitsoder Temperaturwerte einstellen.

# **2.3 Anzeige-Elemente und Bedienkonzept**

Das Gerät ist unterteilt in einen Anzeigebereich (1) und einen Bedienflächenbereich (2). Auf der Seite "Grundanzeige" zeigen in der oberen Zeile des Displays Symbole die eingestellten/aktiven Parameter an. Die untere Zeile des Anzeigebereiches wechselt je nach Seite die Darstellung. Symbole zeigen die Funktionen an, die über die Touch-Bedienfläche (2) darunter ausgelöst werden können. Ausgegraute Symbole zeigen eine deaktivierte Funktion.

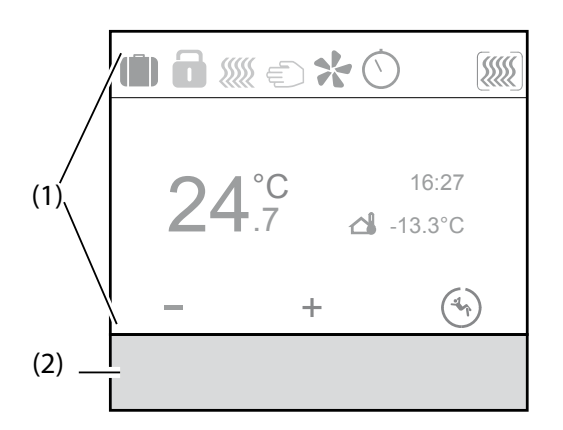

Bild 2: Anzeige-Elemente

- (1) Anzeigebereich
- (2) Bedienbereich

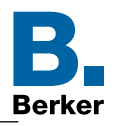

#### **–** Tast-Bedienung:

"Durch Drücken der Touch-Bedienfläche, unterhalb des angezeigten Symbols (3), erfolgt die Ausführung der hinterlegten Funktion.

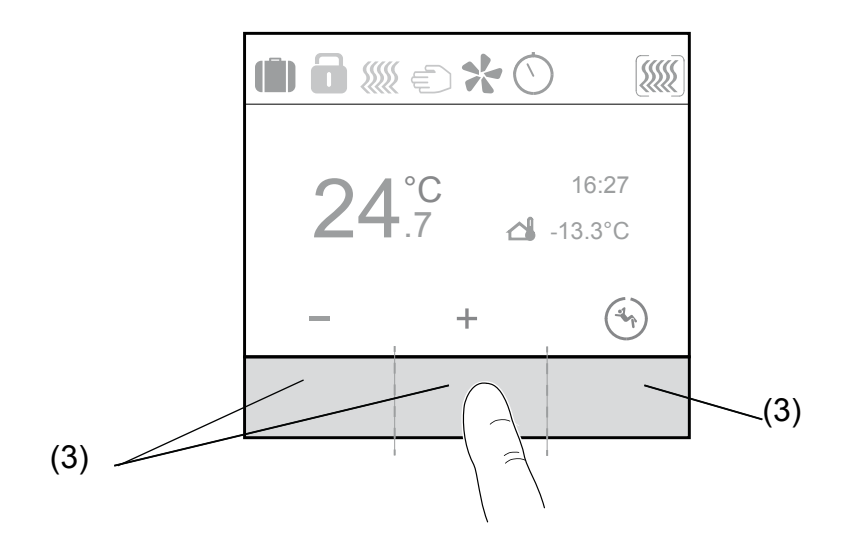

Bild 3: Bedienkonzept "Tast-Bedienung"

- (3) Tast-Zonen
- **–** Slider-Bedienung:

Durch "Wischen" über die kapazitive Touch-Bedienfläche (4) erfolgt die Navigation zu den jeweiligen Seiten. Dabei kann die Bewegung von links nach rechts oder in umgekehrter Richtung erfolgen. Auf einer Untermenü-Seite bewirkt der Wischvorgang den Wechsel zurück auf die Hauptseite.

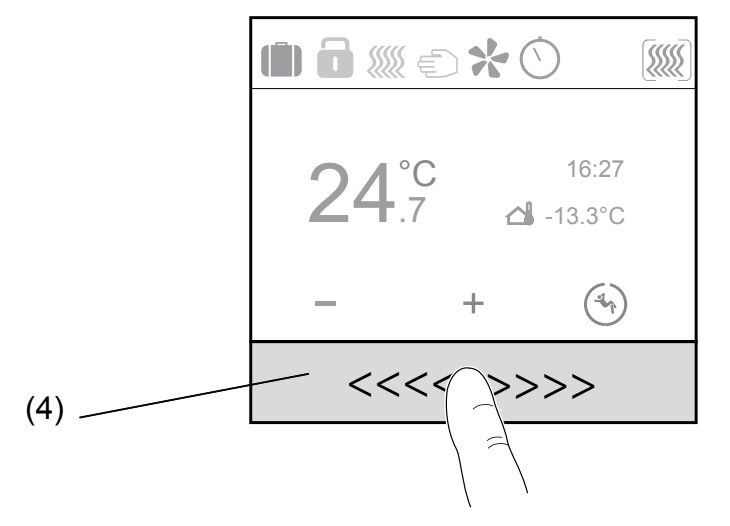

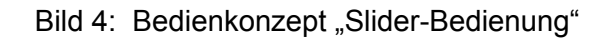

(4) Slider-Bedienfläche

<span id="page-8-0"></span>KNX Temperaturregler KNX Raumcontroller

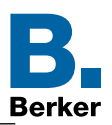

### **2.4 Funktion bedienen**

Die Bedienung von Verbrauchern, wie z. B. Beleuchtung oder Jalousien, erfolgt über die sensitive Touch-Bedienfläche und hängt von der Konfiguration des Gerätes ab.

■ Eine Touch-Bedienfläche unterhalb der Symbole betätigen.

Die hinterlegte Funktion wird ausgeführt.

 $\mathbf{H}$ Der Impuls liegt für die Dauer der Betätigung an. Funktionsabhängig, können kurze und lange Betätigungen unterschiedliche Aktionen auslösen, z. B. Schalten/Dimmen.

### **2.5 Funktionsübersicht Temperaturregler/Raumcontroller**

Die in den folgenden Abschnitten beschriebenen Funktionen ermöglichen die individuelle Bedienung der Geräte. Für die Inbetriebnahme sind die Geräte in der ETS ETS zu konfigurieren. Danach können festgelegte Einstellungen und Parameter auch über das Display  $\Box$  verändert werden. Einstellungen über das Display, wie z. B. Displysprache verändern, oder Zeitschaltuhr einstellen, können schon vor der Inbetriebnahme gemacht werden.

 $\Box$ Die Einstellungen die vor der Programmierung durch die ETS am Display gemacht werden, werden durch einen ETS-Download überschrieben.

#### **2.5.1 Einstellungen in der ETS**

- Die in die ETS importierte Applikationssoftware ist für die Geräte "Temperaturregler mit Display und integriertem Busankoppler" und "Raumcontroller mit Display und integriertem Busankoppler" identisch.
- Im ersten Schritt muss die eingesetzte Gerätevariante ausgewählt werden.  $\mathbf{ii}$

#### **Menü Raumtemperaturregler Typ**

Im Menü Raumtemperaturregler Typ ist zwischen den Varianten Temperaturregler bzw. Raumcontroller auszuwählen.

#### **Menü Display**

Im Menü Display sind die grundlegenden Parameter für den Betrieb des Gerätes, wie Sprache, Uhrzeit, Zeitformat, Displayhelligkeit, Bildschirmschoner, Grundanzeige, usw. einzustellen.

#### **Menü Temperaturregler**

Im Menü Temperaturregler sind die Parameter für den Heiz-, Kühlbetrieb, den Lüfter, die Temperatursollwerte (Komfort, Standby, Nachtbetrieb, Frost-/Hitzeschutz) und die Szenen-Einstellungen zu parametrieren.

#### **Menü interner Temperaturfühler**

Im Menü interner Temperaturfühler sind die Einstellungen für den internen Temperaturfühler durchzuführen.

#### **Menü externer Temperaturfühler**

Im Menü externer Temperaturfühler sind die Einstellungen für den externen Temperaturfühler durchzuführen.

KNX Temperaturregler KNX Raumcontroller

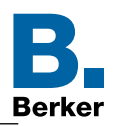

#### **Taste 1 ... Taste 9**

 $\mathbf{I}$ Zusätzlich zu den Funktionen des Temperaturreglers verfügt der Raumcontroller über die Möglichkeit eigene Displayseiten zu erstellen. Auf diesen Seiten können unter anderem Schalt-, Dimm- und Rollladen-/Jalousie-Funktionen angelegt werden.

#### **Inaktiv**

Mit der Funktion Inaktiv wird der Taste keine Funktion zugewiesen, die Taste ist außer Betrieb gesetzt. Es wird keine weitere Seite im Display generiert.

#### **Um (Toggeln)**

Mit der Funktion Um (Toggeln) wird mit dem ersten Tastendruck eine Last eingeschaltet und mit dem zweiten Tastendruck ausgeschaltet "Seite Tastenfunktion".

#### **Schalten**

Mit der Funktion Schalten kann der Tastsensor z.B. Beleuchtungskreise ein- bzw. ausschalten (z.B. EIN/-, AUS/-, EIN/AUS).

#### **Dimmen**

Mit der Funktion Dimmen kann der Tastsensor Beleuchtungskreise heller und dunkler dimmen. Die Funktion kann entweder als Wippe (z.B. linke Wippenseite Dimmen heller, rechte Wippenseite Dimmen dunkler) oder als Taste (ein Tastendruck Dimmen heller, zweiter Tastendruck Dimmen dunkler (im sog. Toggel-Betrieb)) benutzt werden.

#### **Rollladen/Jalousie**

Mit der Funktion Rollladen/Jalousie können Jalousien, Rollladen, Markisen oder ähnliche Behänge auf- und zugefahren werden.

Die Funktion kann entweder als Wippe (z.B. linke Wippenseite Rollo AUF, rechte Wippenseite Rollo AB) oder als Taste (ein Tastendruck Rollo AUF, zweiter Tastendruck Rollo AB(im sog. Toggel-Betrieb)) benutzt werden.

#### **Zeitschalter**

Mit der Zeitschaltfunktion kann ein Aktorausgang für eine einstellbare Dauer einbzw. ausgeschaltet werden. Die Zeitschaltung kann vor Ablauf der Verzögerungszeit unterbrochen werden. Eine einstellbare Ausschaltvorwarnung kündigt das Ende der Verzögerungszeit durch eine 1 s dauernde Invertierung des Ausgangszustands an.

#### **Wert 1 Byte/2 Byte**

Mit der Funktion Wertgeber (1 Byte) können Werte von 0 … 255 oder 0 … 100% an einen z.B. Dimmaktor gesendet werden.

Mit der Funktion Wertgeber (2 Byte) können Werte von 0 … 65535, Helligkeitswerte von 0 … 1000 lx oder Temperaturwerte von 0 … 40°C konfiguriert werden.

#### **Zwangssteuerung**

Die Funktion Zwangssteuerung ermöglicht es, einen genau definierten Zustand vorzugeben oder der Funktion einen definierten Zustand aufzuzwingen.

#### **Szene**

Mit der Funktion kann eine Lichtszene in einem KNX-Gerät aufgerufen werden (Szenennebenstelle). Eine Szene kann unterschiedliche Funktionen, z. B. Lichtkreis 1  $\rightarrow$ dimmen, Rollo 1 → abfahren, TV-Beleuchtung → EIN, in eine Gruppe zusammenführen. Maximal stehen 64 Szenen zur Verfügung.

#### **Automatik deaktivieren**

Mit der Funktion lassen sich bereits laufende Operationen (zeitgesteuerte Beleuchtung) unterbrechen, deaktivieren.

<span id="page-10-0"></span>KNX Temperaturregler KNX Raumcontroller

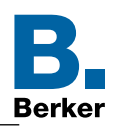

### **2.5.2 Einstellungen am Display**

Nachdem die Geräte über die ETS parametriert und in Betrieb genommen worden sind, können auch am Display Einstellungen verändert werden. Zum Beispiel kann die Sollwert-Temperatur für Heizen/Kühlen verändert werden oder ein neuer Bildschirmschoner ausgewählt werden.

#### **Seite Status**

Die Seite "Status" kann nur über die ETS parametriert werden. Anschließend dient diese Seite nur zur Anzeige von Informationen / Zuständen, z. B. Taupunktalarm, oder Benutzermeldungen.

#### **Seite No Problem**

Auf der Seite "No Problem" kann das Gerät auf eine von zwei zuletzt gespeicherten Parameter-Einstellungen zurückgesetzt werden. Wird das Gerät neu eingestellt erfolgt automatisch eine Speicherung des vorherigen Zustandes.

#### **Seite Einstellungen**

Auf der Seite "Einstellungen" sind die grundsätzlichen Funktionen und Parameter des Gerätes manuell einzustellen/zu verändern. Unter Einstellungen sind folgenden Parameter zu konfigurieren:

- **–** Sollwert Heizen
- **–** Sollwert Kühlen
- **–** Interner Sensor
- **–** Externer Sensor
- **–** Heiz-/Kühlbetrieb
- **–** Datum/Uhrzeit
- **–** 24h /12h Zeitformat
- **–** Bildschirmhelligkeit
- **–** Tastenhilfe
- **–** Bildschirmschoner
- **–** Sprache
- **–** Programmiermodus
- **–** Reset
- **–** Info

#### **Seite Zeitschaltuhr**

Auf der Seite "Zeitschaltuhr" kann eingestellt werden, an welchen Wochentagen/abschnitten und zu welchen Uhrzeiten die Betriebsmodi Komfort, Standby oder Nachtbetrieb (Nachtabsenkung) automatisch ein- und ausgeschaltet werden sollen.

#### **Seite Ferienbetrieb**

Auf der Seite "Ferienbetrieb" kann die Soll-Temperatur bei Abwesenheit über den ausgewählten Betriebsmodus abgesenkt werden.

#### **Seite Betriebsmodus**

Auf der Seite "Betriebsmodus" kann zwischen drei Betriebsmodi ausgewählt werden.

- **–** Komfort
- **–** Standby
- **–** Economy (Nachtabsenkung)

KNX Temperaturregler KNX Raumcontroller

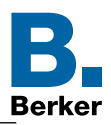

#### **Seite Lüfter**

Auf der Seite "Lüfter" können Gebläse-, Lüftermotoren manuell oder automatisch gesteuert werden. Bei der manuellen Steuerung können die Lüfterstufen von 0 ... 6 eingestellt werden. Im Automatikbetrieb regelt der Fan Coil Aktor die Lüftergeschwindigkeit.

#### **Selbst erstellte Displayseiten**

Auf den zuvor in der ETS parametrierten Displayseiten, können an der Touch-Bedienfläche die hinterlegten Tastsensor-Funktionen ausgeführt werden. Wird die Tastsensor-Funktion als "Wippe" konfiguriert, ist nur diese Funktion auf einer Displayseite sichtbar. Dagegen können bis zur drei Tastsensor-Funktionen, als "Taste" konfiguriert, pro Displayseite angezeigt werden. Insgesamt sind max. 9 Seiten konfigurierbar, d. h. neun Tastsensor-Funktionen konfiguriert als "Wippe" könnten angelegt werden.

<span id="page-12-0"></span>KNX Temperaturregler KNX Raumcontroller

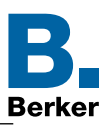

### **2.6 Anzeigedaten im Normalbetrieb**

Im Standby des Gerätes können die folgenden Informationen im Display angezeigt werden:

- **–** die aktuelle Raumtemperatur,
- **–** die aktuelle Außentemperatur,
- **–** das Datum oder die Uhrzeit
- **–** Bildschirmschoner (Analog-/Digitaluhr, Firmenlogo, etc.)

Auf der Seite "Grundanzeige" des Gerätes können die folgenden Informationen im Display angezeigt werden:

- **–** Datum
- **–** Uhrzeit
- **–** Außentemperatur
- **–** Raumtemperatur
- **–** Temperatursollwert

Im Parameterzweig "Display - Allgemein" sind die Einstellungen für die Seite "Grundanzeige" und den Standby-Betrieb einzustellen.

In den folgenden Kapiteln werden die möglichen Anzeigeinformationen genauer beschrieben.

#### **2.6.1 Anzeige von Temperaturen**

Auf dem Display können die folgenden Temperaturen angezeigt werde:

- **–** aktuelle Raumtemperatur (ermittelt über internen Temperaturfühler oder alternativ bei größeren Räumen über den angeschlossenen externen Temperaturfühler)
- **–** aktuelle Außentemperatur (ermittelt über externen Temperaturfühler)

Die Anzeige der Temperatur hat eine Auflösung von 0,5 °C und umfasst einen Bereich von - 30 °C bis  $+ 80 °C$ .

### **2.6.2 Anzeige von Datum und Uhrzeit**

Das Produkt verfügt über einen internen Zeitgeber. Uhrzeit und Datum müssten bei der Erstinbetriebnahme einmalig in den Einstellungen gesetzt werden. Auf Wunsch, kann die Uhrzeit und das Datum auch über den Bus (Zeitschaltuhr) gesetzt werden, zur Synchronisation mit anderen Busteilnehmern. Wird die Uhrzeit über den internen Zeitgeber gesteuert ist der Parameter zur Zeitumstellung noch zu setzen. Des Weiteren kann in beiden Fällen das Zeitformat, 24h oder 12 AM/PM, frei gewählt werden.

Das externe Zeitsignal sollte mindestens stündlich übertragen werden, um die Gangabweichung der Uhr möglichst gering zu halten. Solange noch kein Zeitsignal oder Datumsignal über die Objekte empfangen wurde, erscheint im Display "--:--".

### **2.7 Anzeige von Benutzermeldung und Statusmeldungen**

Die Anzeige von Benutzer- oder Statusmeldungen erfolgt auf der Seite "Status. Auf dem Display des Gerätes ist die Anzeige von drei vordifinierten, maximal 20 Zeichen langen Benutzermeldungen möglich. Denkbar sind beispielsweise allgemeine Informationen der Hausverwaltung oder Textmeldungen von Alarmzentralen.

Zur Aktivierung, wann die Textanzeige auf dem Display angezeigt werden soll, ist im Parameter "Polarität (0/1)" im Parameterzweig "Display - Benutzermeldung" einzustellen.

Außerdem können noch Statusmeldungen in Textform abgebildet werden. Hierzu ist im Parameterzweig "Display - Status des Hauses - Statusmeldung" der Objekttyp "1 Bit; 1, 2, 4 Byte" ausgewählt werden. Je nach Auswahl des Objekttypes sind max. 20 Zeichen lange Statustexte inkl. Angabe der Maßeinheit einzustellen.

<span id="page-13-0"></span>KNX Temperaturregler KNX Raumcontroller

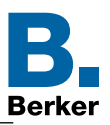

### **3. Auswahl Raumtemperaturregler Typ**

Im ersten Schritt ist in der Applikationssoftware die eingesetzte Gerätevariante KNX Temperaturregler oder KNX Raumcontroller auszuwählen. Bei Auswahl des KNX Raumcontrollers werden die Parameter der Tasten 1 ... 9 sichtbar.

#### $\mathbb{Z}\quad$  Raumtemperaturregler Typ

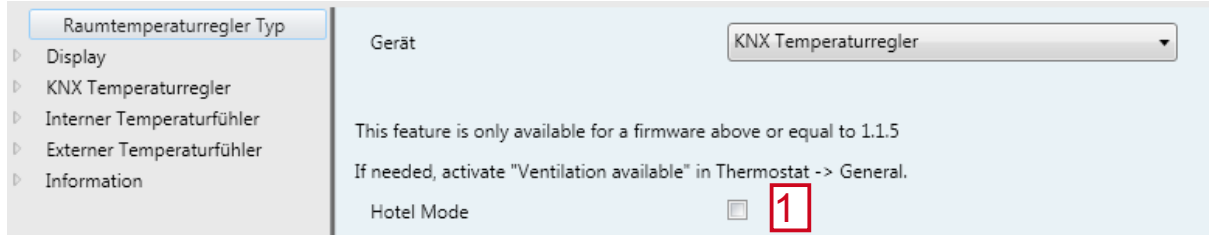

#### Bild 5: Auswahl Gerätevariante

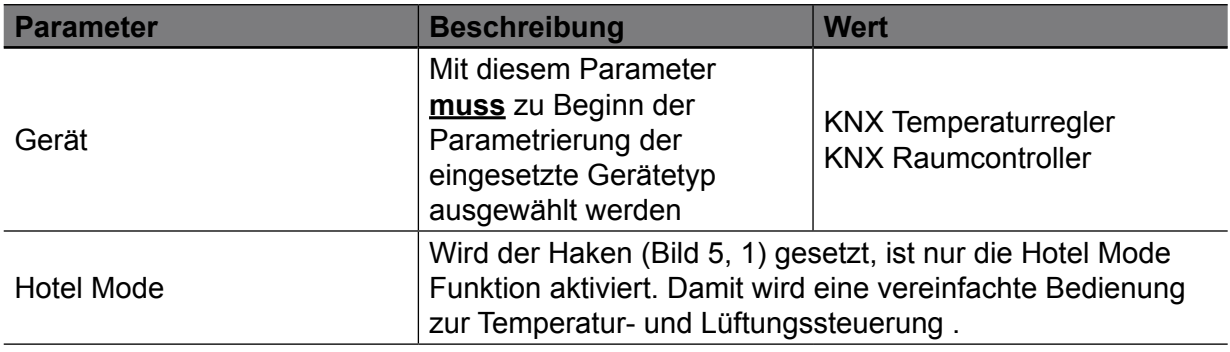

Tabelle 3: Auswahl Gerätevariante

# **3.1 Hotel Mode Funktion**

Mit der Hotel Mode Funktion werden die Einstellungen die durch den Nutzer am Display gemacht werden können eingeschränkt. Das bedeutet, dass mit Aktievierung der Hotel Mode Funktion nur noch diese Funktion sicht- und einstellbar ist.

Die in der ETS eingestellten und konfigurierten Funktionen werden weiterhin im Hintergrund ausgeführt.

Um die Hotel Mode Funktion verwenden zu können, muss die Funktion (Bild 5, 1) ausgewählt werden (Haken setzen).

- Die Hotel Mode Funktion ist nur ab der Firmware Version 1.1.5 verfügbar.  $\mathbf{r}$
- $\mathbf{I}$ Die Hotel Mode Funktion ist nur im Gerät **KNX Temperaturregler** verfügbar.

Nach Auswahl der Hotel Mode Funktion sollten während der Konfiguration folgende Einstellungen geprüft werden siehe ["4.7 Hotel Mode Funktion"](#page-29-1).

■ Display --> Allgemein --> Zugriffsebene, Vorortbedienung

#### **Kein Zugriff**

Diese Auswahl sollte getroffen werden, damit der Nutzer (z. B. Hotelgast) die Einstellungen des Geräts nicht versehentlich verändern kann. Der Zugriff auf den Programmiermodus und die Produktinformationen bleiben durch langen Druck (>30s) auf die mittlere Taste erhalten.

■ KNX Temperaturregler --> Allgemein --> Lüfter vorhanden

**Haken setzen --> Die Displayseite für die Lüftungsregelung ist aufrufbar**

 KNX Temperaturregler --> Grundheizen bzw. Grundkühlen --> Lüfter dient auch zur Heizung/Kühlung

#### **Haken setzen --> Die automatische Lüftungsregelung kann gewählte werden**

<span id="page-14-0"></span>KNX Temperaturregler KNX Raumcontroller

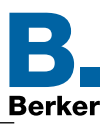

### **4. Display**

Im folgenden Abschnitt wird die Ansicht und Funktionsweise der Seite "Grundanzeige" für beide Gerätevarianten dargestellt und beschrieben. Das Gerät ist in zwei Bereiche unterteil:

- Anzeigefläche "A"
- $\rightarrow$  Bedienfläche ..B"
- Die Seite "Grundanzeige" in folgenden Bild ist nur beispielhaft dargestellt und kann je nach  $\vert \mathbf{i} \vert$ Einstellung andere Parameter anzeigen.

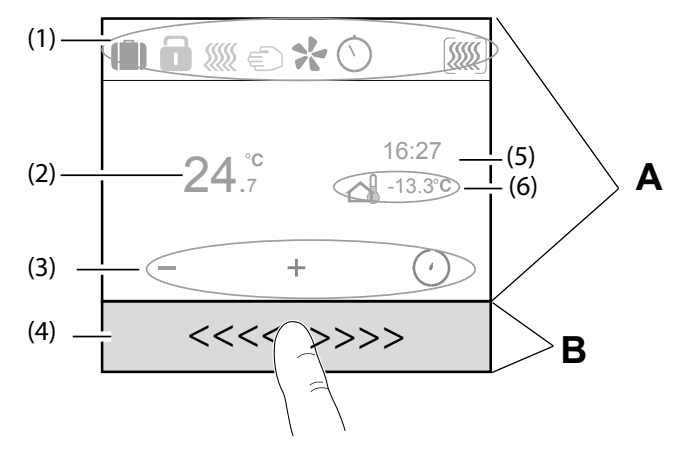

Bild 6: Grundanzeige

- (1) Status-Zeile mit Symbolen
- (2) Anzeige aktuelle Raumtemperatur
- (3) Funktionssymbole zur Touch-Bedienfläche
- (4) Sensitive Touch-Bedienfläche (Slider)
- (5) Anzeige Uhrzeit
- (6) Anzeige Temperatur externer Temperaturfühler

In der Status-Zeile (1) werden die aktuellen Geräteeinstellungen als Symbol dargestellt. Die Funktionssymbole (3) wechseln je nach Seite ihre Symbolik. Die Anzeige von Uhrzeit (5) und Temperaturwert des externen Temperaturfühlers (6) kann individuell eingestellt und ausgewählt werden.

<span id="page-15-0"></span>KNX Temperaturregler KNX Raumcontroller

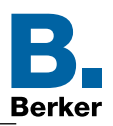

# **4.1 Allgemeine Displayeinstellungen in der ETS**

In den allgemeinen Displayeinstellungen sind die Parameter Helligkeit bei Tag- oder Nachtbetrieb, Aktion bei Nichtbedienung des Gerätes, die Berechtigung der Vorortbedienung und die Geräte-Sprachauswahl vorzunehmen.

Die Bildschirmhelligkeit kann für den Tag- und Nachtbetrieb eingestellt werden.

Im Parameter "Aktion bei Nichtbedienung des Produktes, nach eingestellter Zeit" wird das Verhalten festgelegt, was nach Ablauf einer wählbaren Zeit angezeigt bzw. passieren soll. Die Einstellungen im Parameter "Zugriffsebene" auf "KEIN ZUGRIFF" sind in öffentlichen Bereichen vorzunehmen, um ein Verstellen der Standardeinestellung zu verhindern.

- $\vert \cdot \vert$ Bei der Montage in öffentlichen Bereichen, wie z. B. Schulen, Bürogebäuden, Verwaltungsgebäuden, sollte auf diesen Parameter ein besonderes Augenmerk gelegt werden, um ein ungewollte Benutzung zu vermeiden.
- Im Privaten Bereich kann diese Funktion als Kinderschutzsicherung betrachtet werden.  $\mathbf{E}$

Außerdem ist die Sprachauswahl für die Displaytexte vorzunehmen.

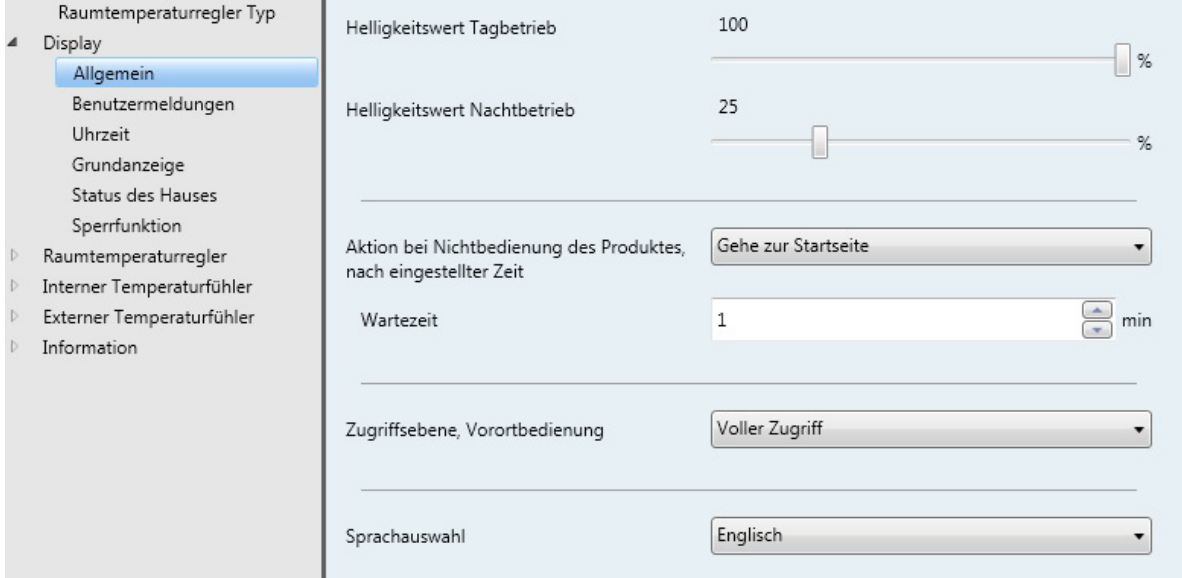

ES Display → Allgemein

### Bild 7: Allgemein Einstellungen

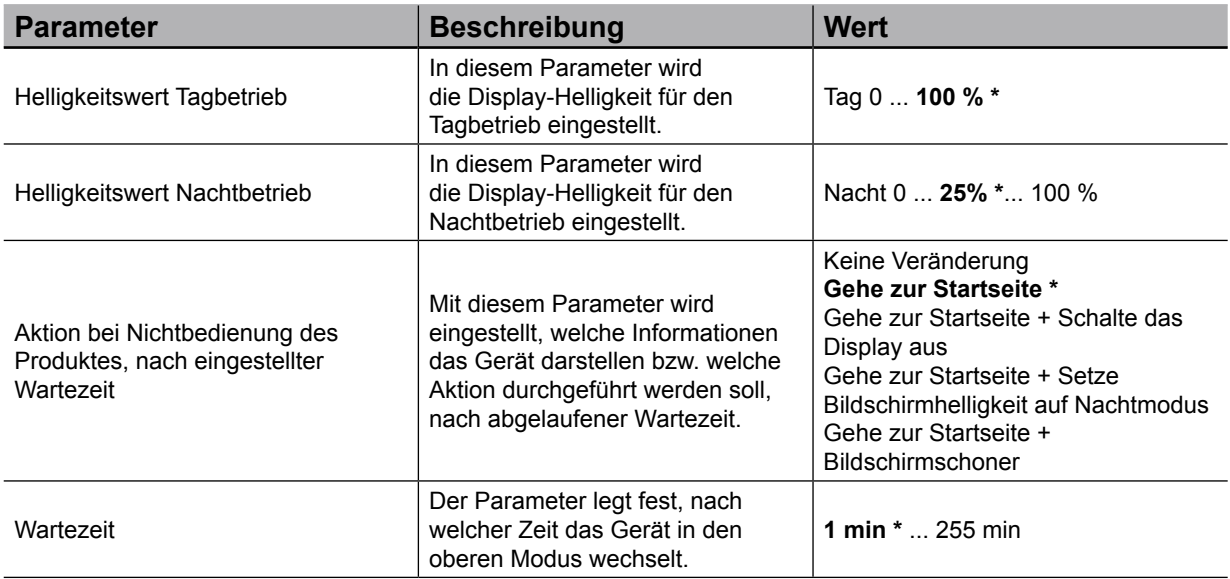

#### <span id="page-16-0"></span>KNX Temperaturregler KNX Raumcontroller

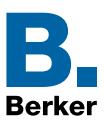

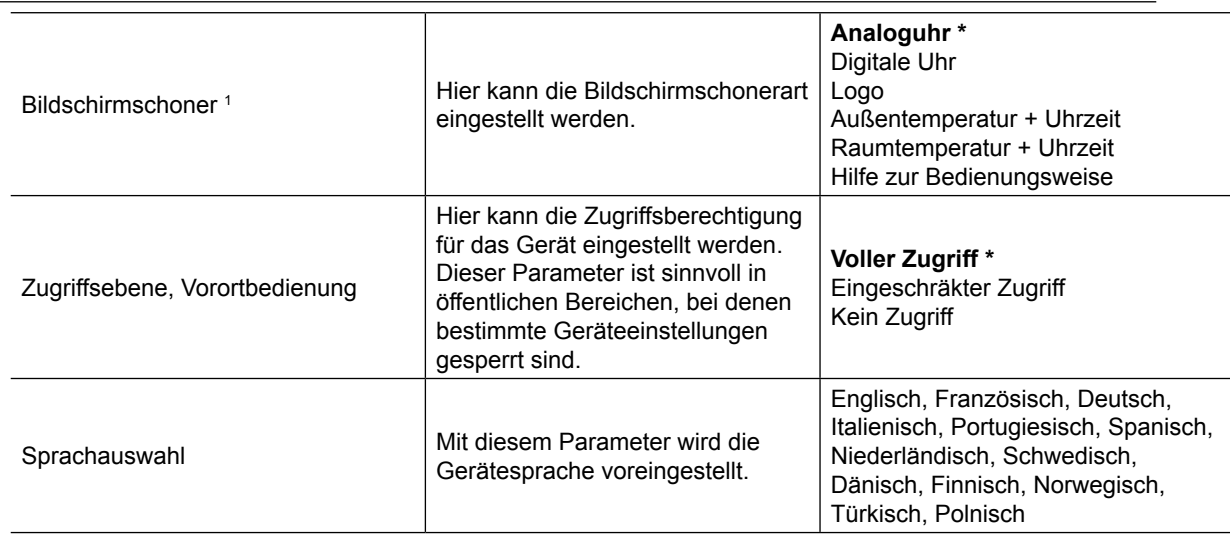

#### Tabelle 4: Allgemeine Einstellungen

*1 Dieser Parameter ist erst bei Auswahl "Gehe zur Startseite + Bildschirmschoner" sichtbar.*

#### **4.1.1 Bildschirmhelligkeit**

Die Helligkeit des Displays ist auch am Produkt selbst veränderbar.

Auf der Seite "Einstellungen" kann über den Eintrag "Bildschirmhelligkeit" der Helligkeitswert neu eingestellt werden.

- Der neu eingestellte Wert ist mit dem zu diesem Moment aktiven Betrieb (Tag-/ oder  $\mathbf{I}$ Nachtbetrieb) verlinkt.
	- Seite Einstellungen → Bildschirmhelligkeit  $\bigcap$

OK

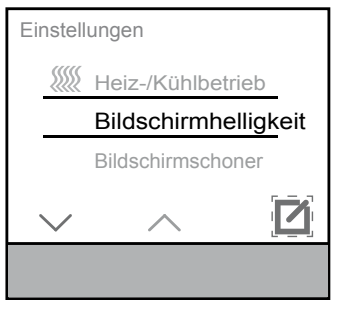

 $\overline{+}$ 

Bildschirmhelligkeit

- Im Menü Einstellungen den Parameter "Bildschirmhelligkeit" mittels Pfeiltasten  $\wedge$  /  $\vee$  auswählen und mit  $\Box$  bestätigen.
- Mittels + / -Tasten den Helligkeitswert einstellen.
- Mit **OK** oder durch Wischen über die Bedienfläche bestätigen.

Bild 8: Bildschirmhelligkeit

<span id="page-17-0"></span>KNX Temperaturregler KNX Raumcontroller

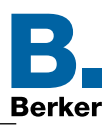

#### **4.1.2 Bildschirmschoner**

Im Menü Bildschirmschoner kann die Funktion ein-/ausgeschaltet und die Darstellung konfiguriert werden.

Menü Einstellungen → Bildschirmschoner  $\Box$ 

Der Bildschirmschonerdarstellung kann aus sechs unterschiedlichen Darstellungsarten ausgewählt werden.

- **–** Analoge Uhr
- **–** Digitale Uhr
- **–** Hersteller Logo
- **–** Außentemperatur/Zeit
- **–** Raumtemperatur/Zeit
- **–** Hilfe zur Bedienungsweise
- **–** Deaktiviert

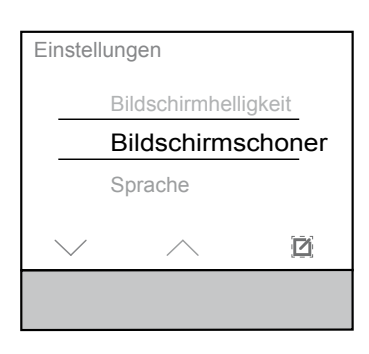

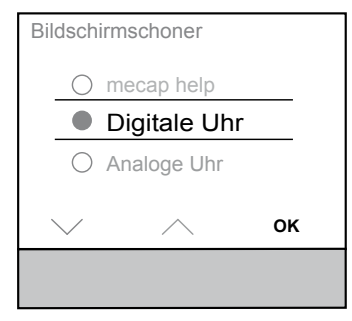

**10:29**

**Auf der Seite Einstellungen den** Parameter "Bildschirmschoner" mittels Pfeiltasten  $\triangle$  /  $\vee$  auswählen und mit  $\Box$  bestätigen.

Das Menü "Bildschirmschoner" wird geöffnet.

- Im Menü Bildschirmschoner die "Bildschirmschonerart" mittels Pfeiltasten  $\triangle$  /  $\vee$  auswählen.
- Mit **OK** bestätigen.

Beispiel:

Bildschirmschoner ist als Digitale Uhr ausgewählt. Die aktuelle Uhrzeit wird angezeigt.

Bild 9: Bildschirmschoner

# <span id="page-18-0"></span>KNX Temperaturregler

KNX Raumcontroller

#### **4.1.3 Displaysprache**

Unter dieser Einstellung erfolgt die Auswahl der Sprache.

Menü Einstellungen → Sprache

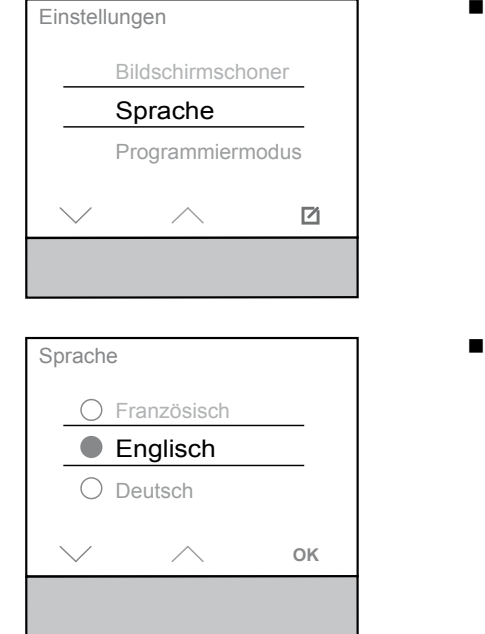

 Auf der Seite Einstellungen den Parameter "Sprache" mittels Pfeiltasten  $\land$  /  $\lor$  auswählen und mit  $\Box$  bestätigen.

Die Menüansicht wechselt .

 Im Menü Sprache die gewünschte Systemsprache mittels Pfeiltasten  $\triangle$  /  $\sqrt{\ }$  auswählen und mit OK bestätigen. Die ausgewählte Systemsprache ist eingestellt.

Bild 10: Sprachauswahl

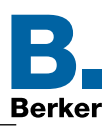

### <span id="page-19-0"></span>**4.2 Benutzermeldungen**

ETS Display → Benutzermeldungen

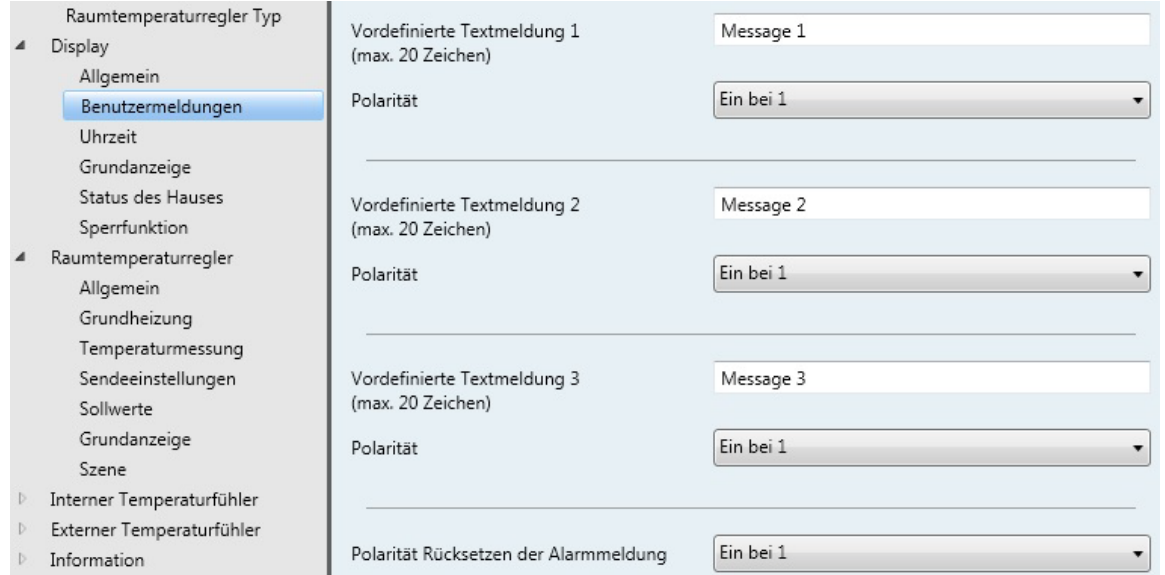

#### Bild 11: Benutzermeldungen

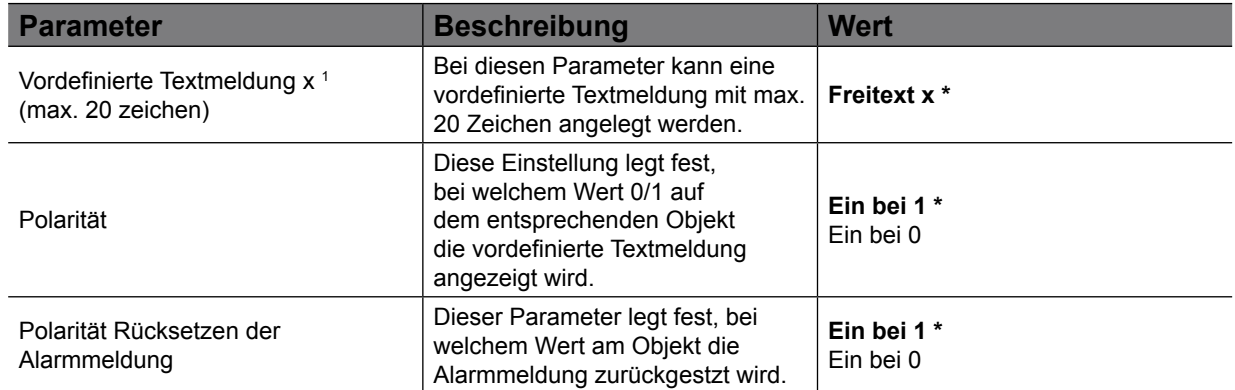

#### Tabelle 5: Benutzermeldungen

#### Kommunikationsobjekte "Benutzermeldungen"

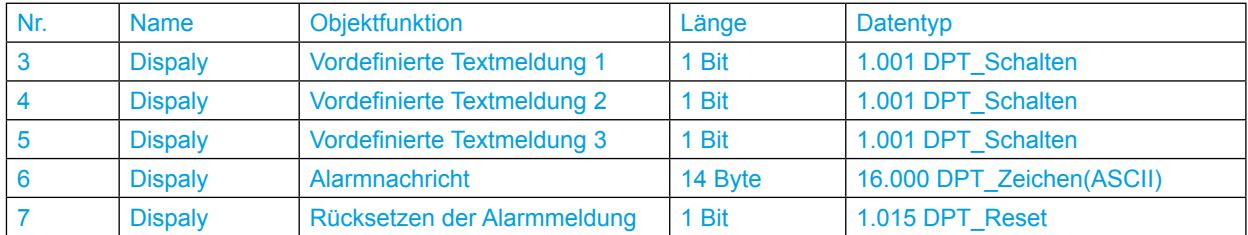

*1 Es können maximal drei Nachrichten angezeigt werden (x = 1;2;3).*

 $\mathbf i$ Die vordefinierten Textmeldungen erscheinen auf der Seite "Status".

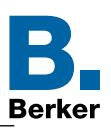

**Default Wert** 

<span id="page-20-0"></span>KNX Temperaturregler KNX Raumcontroller

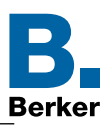

### **4.3 Uhrzeit**

Im folgenden Abschnitt können die Einstellungen für das Zeitsignal (intern oder extern), die Zeitumstellung und das Zeitformat gesetzt werden. Das Zeitsignal kann entweder manuell am Display eingestellt werden oder über eine externe Quelle empfangen werden.

Display → Uhrzeit

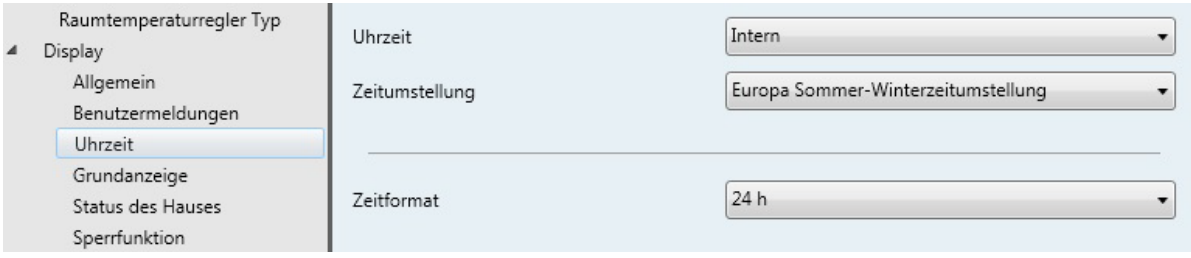

#### Bild 12: Uhrzeit

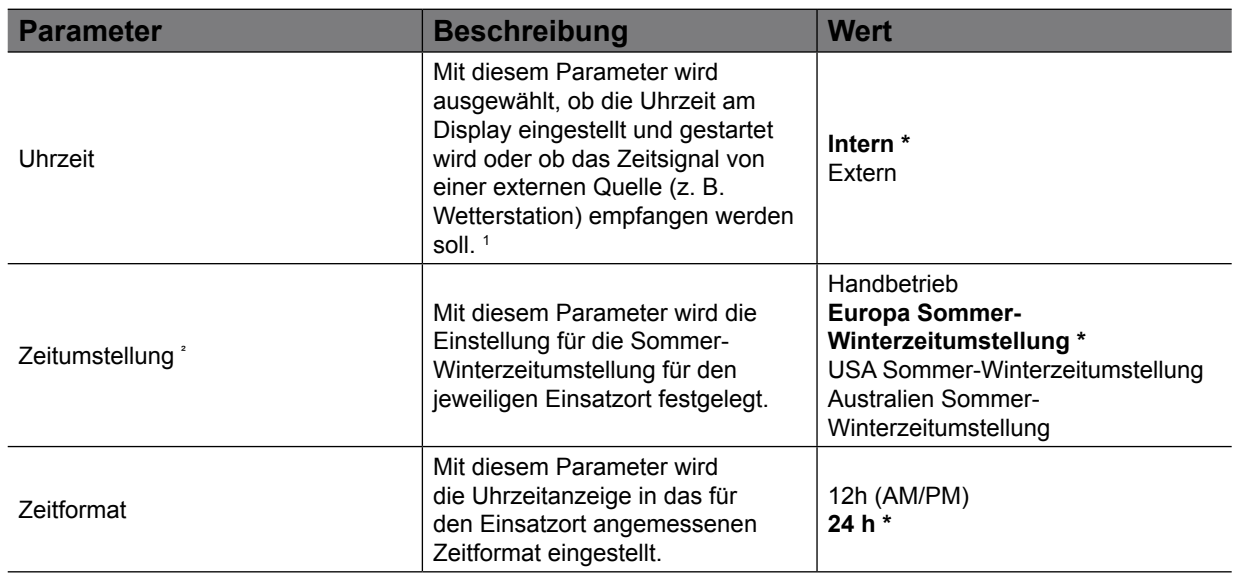

#### Tabelle 6: Uhrzeit

Die Geräte empfangen das Zeitsignal , z. B. von einer Wetterstation oder Zeitschaltuhr. Hierfür stehen separate Kommunikationsobjekte zur Verfügung.

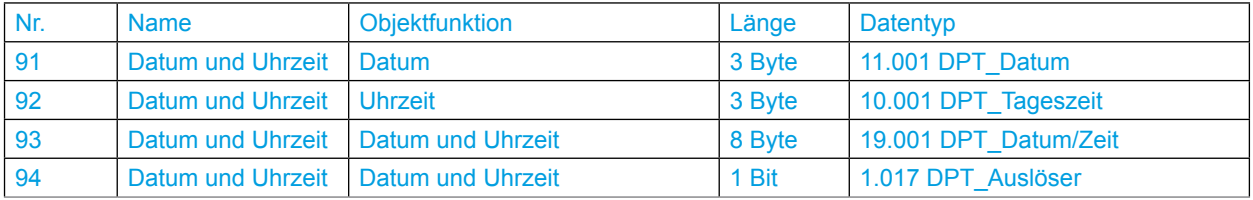

*1 Das Zeitsignal wird im Gerät durch einen intern eingebauten Zeitgeber erzeugt. Der zeitgeber besitzt eine Gangreserve von ca. 4 Stunden.*

<sup>2</sup> Die Zeitumstellung kann nur eingestellt werden, wenn der Wert "Intern (Default Wert)" ausgewählt ist. Bei Wert *"Extern" wird die Sommer-/Winterzeit über des empfangene Zeitsignal automatisch umgestellt.*

 $\vert \cdot \vert$ Die Kommunikationsobjekte, 91 bis 94, sind erst sichtbar, wenn im Parameterzweig "Display - Uhrzeit" die Uhrzeit auf "Extern" eingestellt ist.

<span id="page-21-0"></span>KNX Temperaturregler KNX Raumcontroller

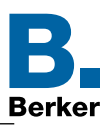

### **4.3.1 Displayeinstellung Datum/Uhrzeit**

Im Menü Datum/Uhrzeit können das aktuelle Datum und die aktuelle Uhrzeit manuell eingestellt werden. Sofern die Uhrzeit intern gesteuert werden soll, erfolgt am Produkt das Setzen der Uhrzeit und des Datums. Dazu auf die Seite "Einstellungen" über Wischen auf der Bedienoberfläche wechseln und den Punkt "Datum / Uhrzeit" auswählen

- $\vert \cdot \vert$ Das aktuelle Datum und die aktuelle Uhrzeit sind im Auslieferungszustand nicht eingestellt.
	- $\Box$  Seite Einstellungen  $\rightarrow$  Datum/Uhrzeit

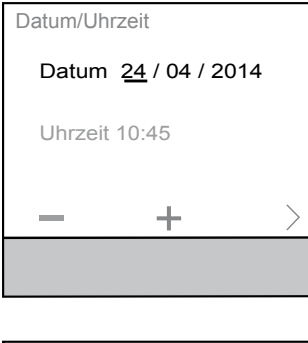

- Im Menü Datum/Uhrzeit zunächst im Parameter "Datum" mittels  $+ / -$  Tasten den jeweils unterstrichenen Zahlenwert erhöhen/verringern.
- Mit  $\geq$  zum nächsten einstellbaren Wert wechseln.
- $\overline{\mathbf{H}}$ Um den Vorgang abzubrechen, einfach über die Bedienoberfläche wischen.
- $\mathbf{I}$ Beim letzten einzustellenden Wert wechselt die Anzeige von  $\geq$  nach **OK**.

Mit **OK** die Eingaben bestätigen.

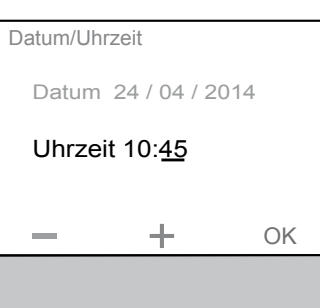

#### Bild 13: Datum/Uhrzeit

### **4.3.2 24h/12h Zeitformat**

 $\bigcap$ 

Im Menü 24<sup>h</sup>/12<sup>h</sup>, unter Einstellungen, kann die Uhrzeit im 24<sup>h</sup> Zeitformat oder 12<sup>h</sup> (AM/PM) Zeitformat dargestellt werden.

- <sup>24<sup>h</sup> Zeitformat</sup>  $12<sup>h</sup>$ Einstellungen Datum / Uhrzeit Bildschirmhelligkeit 12 Einstellungen Zeitformat Datum/Uhrzeit h
	-

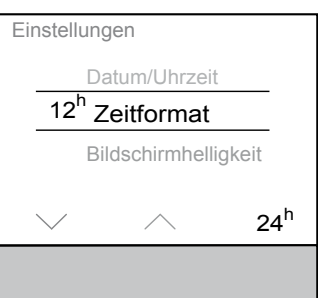

- Menü Einstellungen → Zeitformat Auf der Seite Einstellungen den Parameter
	- . Zeitformat" mittels Pfeiltasten  $\triangle$  /  $\triangle$  auswählen
	- $\mathbf{I}$ Die Uhrzeit ist im Auslieferungszustand im 24h Zeitformat eingestellt.
	- Touch-Bedienfläche unterhalb der Anzeige von **12h** betätigen.

Das Zeitformat wechselt von der 24h in die 12h Anzeige.

In der Funktionszeile erscheint **24h**

Bild 14: 24<sup>h</sup> /12<sup>h</sup> Zeitformat

#### <span id="page-22-0"></span>KNX Temperaturregler KNX Raumcontroller

# **4.4 Einstellung der Seite "Grundanzeige"**

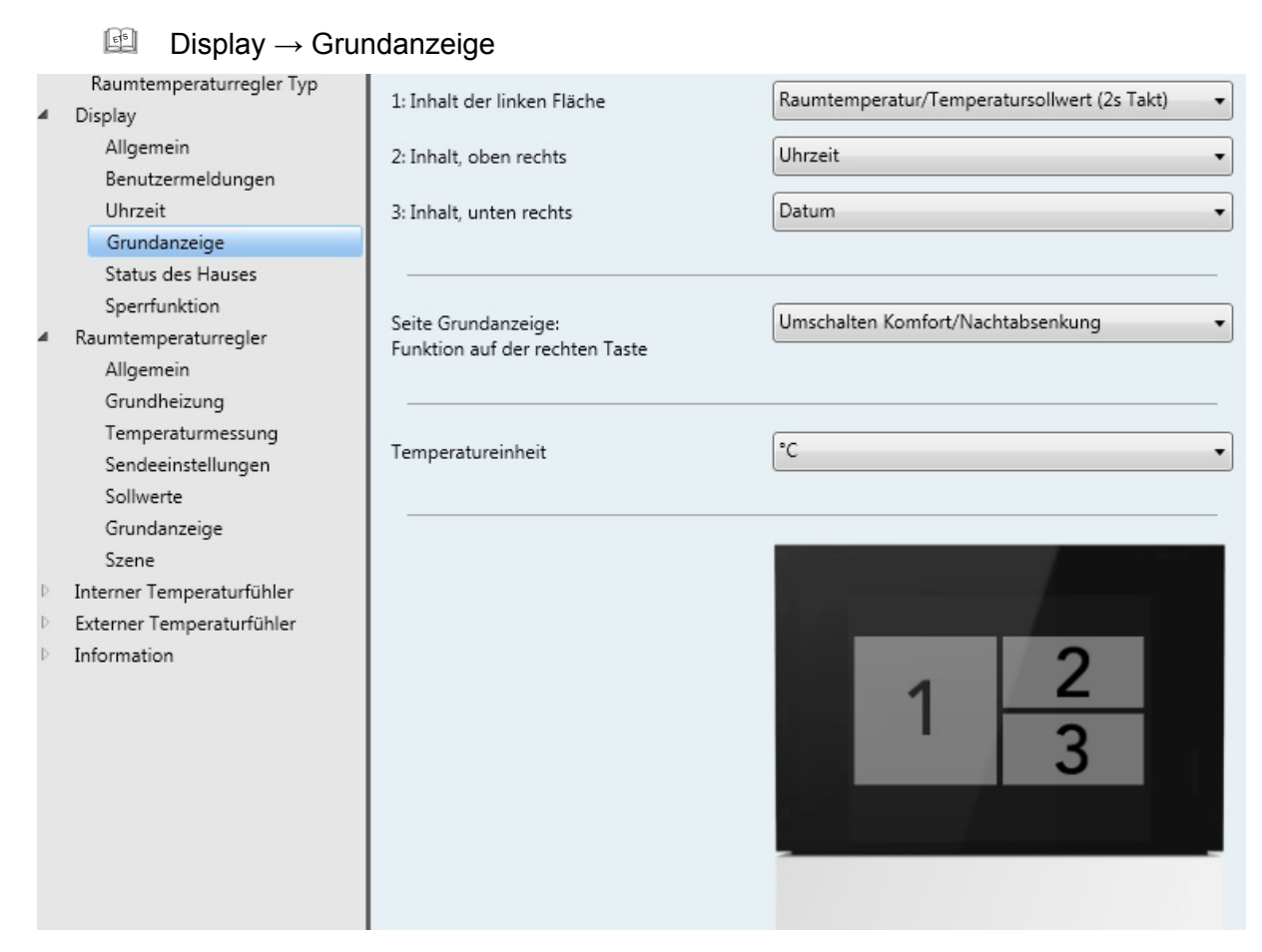

#### Bild 15: Grundanzeige

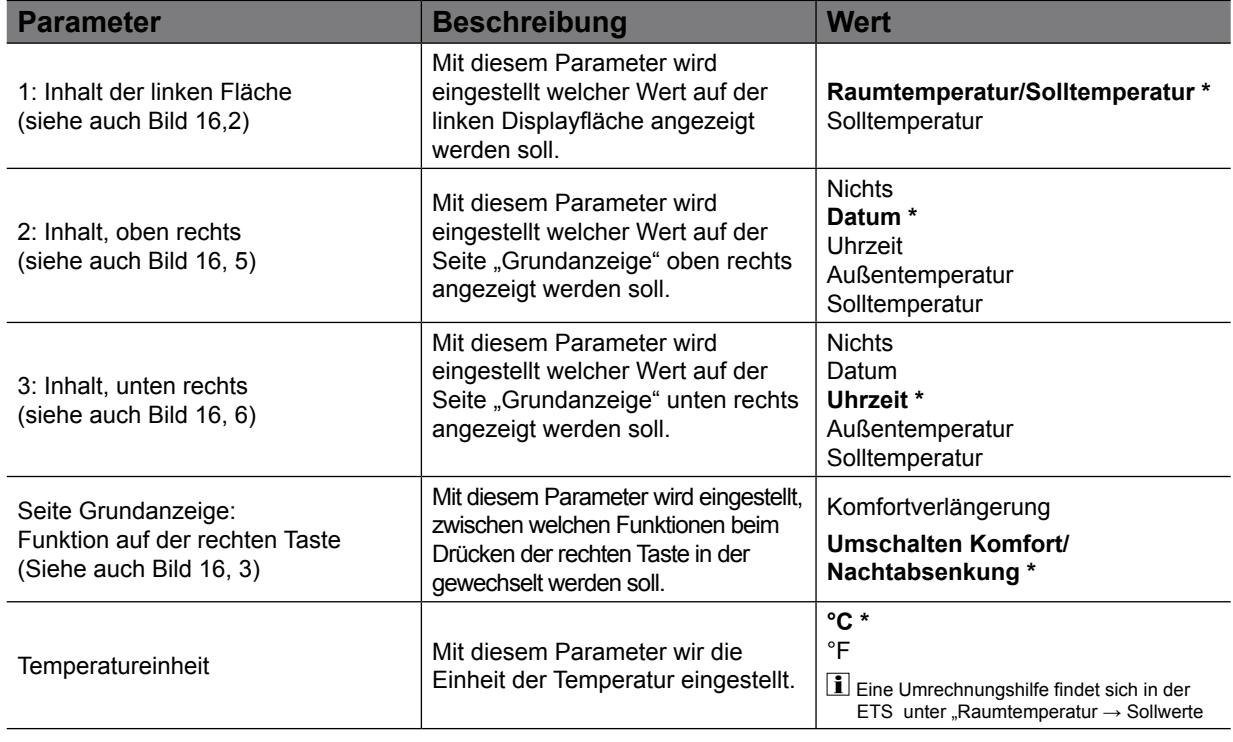

Tabelle 7: Seite "Grundanzeige"

\* Default Wert

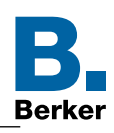

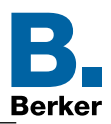

#### Seite "Grundanzeige"  $\qquad \qquad \Box$

In der Grundanzeige können die Werte, je nach Parametrierung, für Innen-/Außentemperatur, Uhrzeit, Datum und/oder Solltemperatur angezeigt werden.

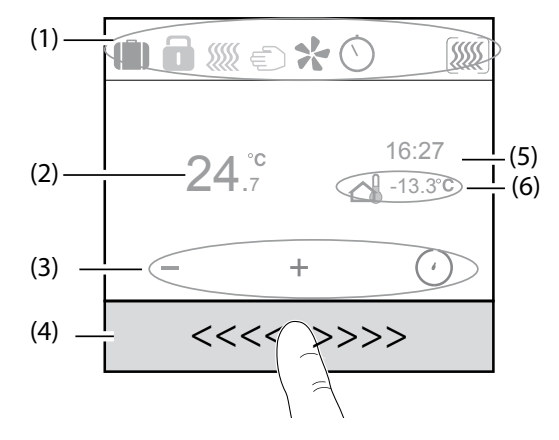

<span id="page-23-0"></span>Bild 16: Grundanzeige

- (1) Status-Zeile mit Symbolen
- (2) Aktuelle Raumtemperatur
- (3) Funktionssymbole zur Touch-Bedienfläche
- (4) Sensitive Touch-Bedienfläche (Slider)
- (5) Uhrzeit
- (6) Temperaturanzeige externer Temperaturfühler
- Die im [Bild 16](#page-23-0) abgebildeten Parameter sind nur Beispielhaft. Es gibt verschiedene  $\mathbf{I}$ Möglichkeiten die Seite "Grundanzeige" einzustellen.

In der Status-Zeile (1) wird der aktuelle Zustand durch Symbole dargestellt. Die Funktionssymbole (3) wechseln je nach Menüseite oder Funktionsart ihre Symbolik. Die Anzeige von Uhrzeit (5), aktueller Raumtemperatur (2) und Temperaturwert des externen Temperaturfühlers (6) kann individuell eingestellt und ausgewählt werden.

 $\mathbf{H}$ Im Anhang ist eine Auflistung und Beschreibung aller Symbole zu finden.

<span id="page-24-0"></span>KNX Temperaturregler KNX Raumcontroller

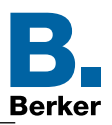

### **4.5 Status des Hauses**

In der Funktion "Status des Hauses" kann je nach Ausstattung der gesamten KNX-Anlage z. B. der Energieverbrauch der Heizungsanlage angezeigt werden. Außerdem ist es möglich den Status der Fensterkontakte (Fenster Auf/Zu) und den Taupunktalarm (Regler ist abgeschaltet) anzuzeigen. Diese Einstellungen sind mit der Displayseite "Status" verknüpft.

#### ETS Display → Status des Hauses

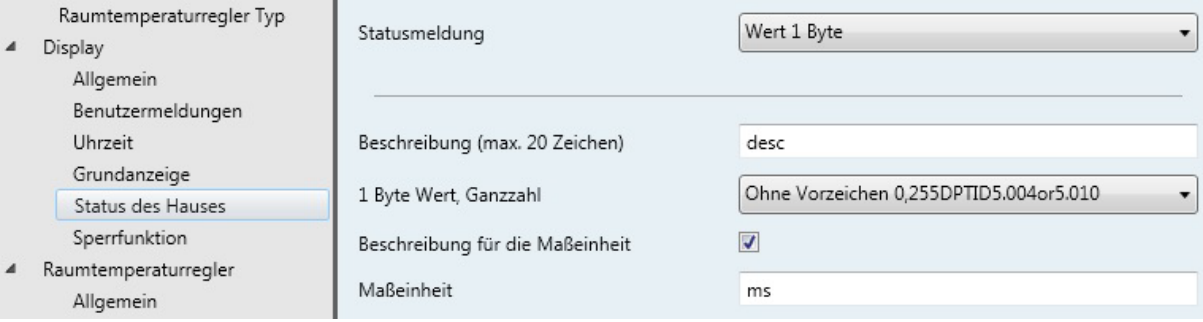

#### Bild 17: Status des Hauses

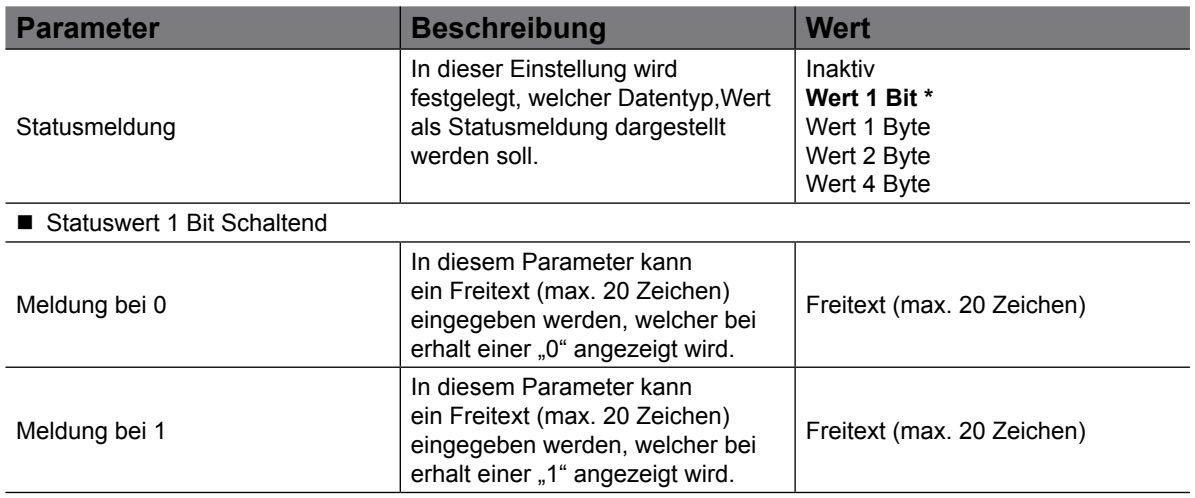

#### KNX Temperaturregler KNX Raumcontroller

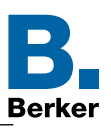

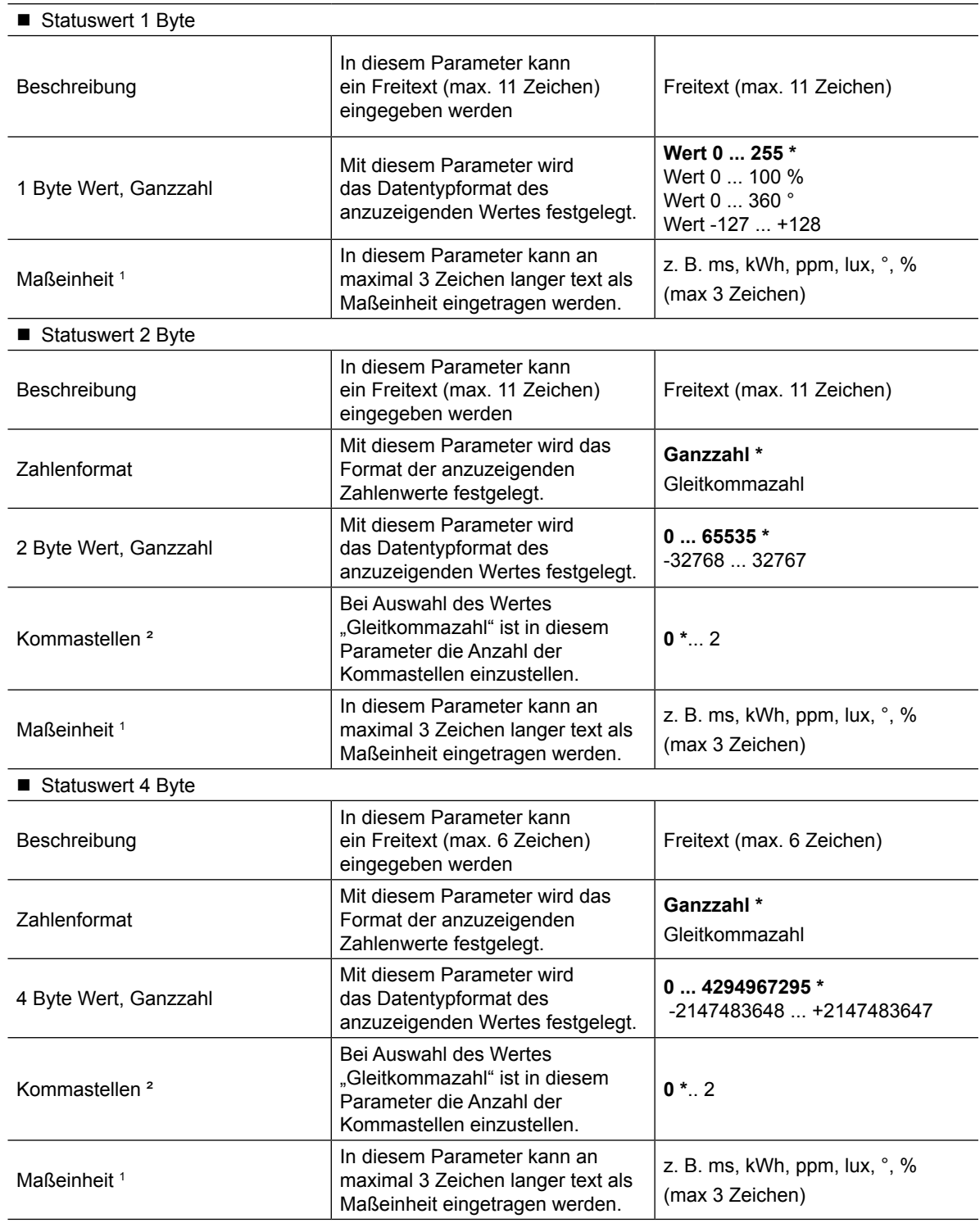

Tabelle 8: Status des Hauses

#### In der [Tabelle 10 auf Seite 28](#page-27-0) sind zu einzelnen Statuswert-Typen Beispiele aufgeführt.  $\mathbf{i}$

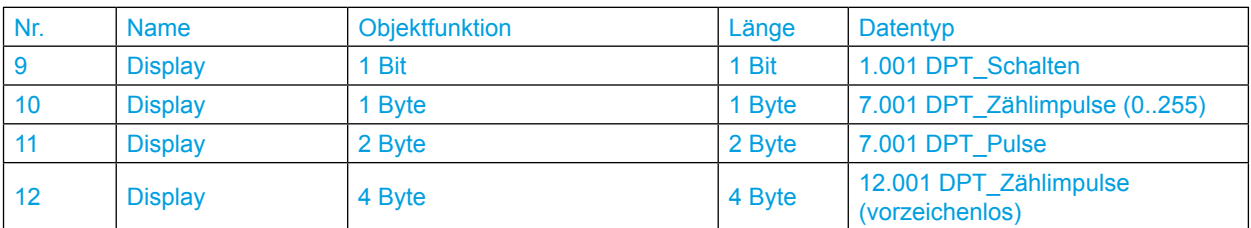

*1 Diese Parameter ist sichtbar, wenn der Haken für "Beschreibung der Maßeinheit" aktiviert ist.*

*² Dieser Parameter ist sichtbar, wenn unter Wert "2 oder 4 Byte" das Zahlenformat "Gleitkommazahl ausgewählt wird.* \* Default Wert

#### <span id="page-26-0"></span>KNX Temperaturregler KNX Raumcontroller

**Berker** 

#### **Auswahlmöglichkeiten zur Konfiguration der Statusmeldung:**

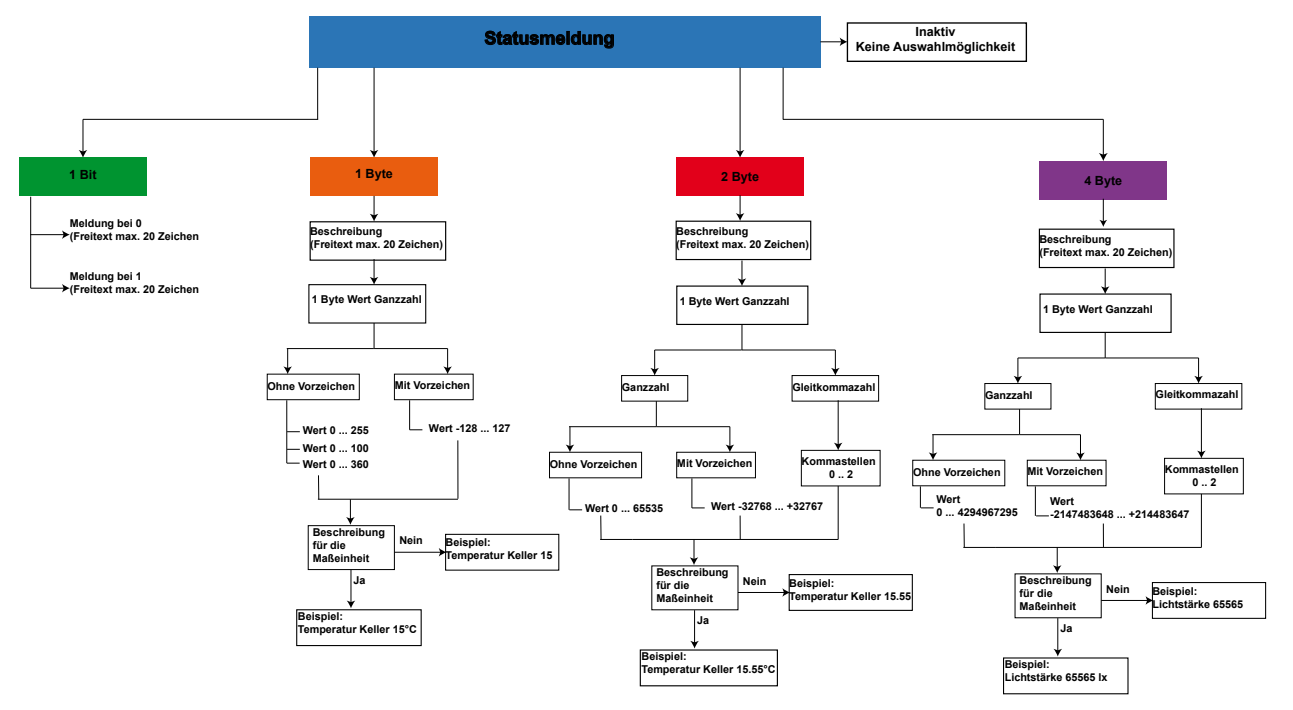

Bild 18: Übersicht "Konfiguration Statusmeldung"

### **4.5.1 Seite Status - Meldungen**

Auf der Seite "Status" werden der aktuelle Zustand der parametrierten Geräte, wie z. B Fensterkontaktabfrage, Status der angeschlossenen Lasten (Energie [kWh], Taupunktbetrieb, Lastabwurf und die vordefinierten Benutzermeldungen angezeigt. Dem jeweiligen Status kann die entsprechende Wertanzeige mit Einheit zugeordnet werden.

Auf der Displayseite "Status" können maximal 3 Status-/Benutzermeldungen gleichzeitig angezeigt werden. Dabei werden die Meldungen anhand der Prioritätenliste [\(Tabelle 9](#page-26-1)) angezeigt.

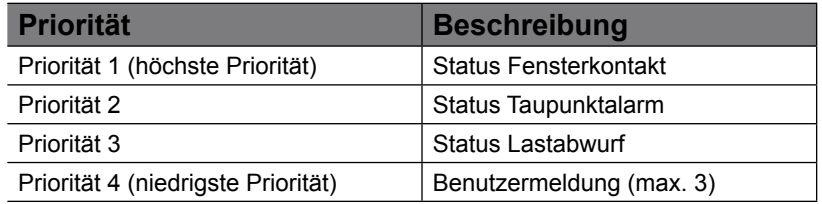

<span id="page-26-1"></span>Tabelle 9: Priorität Status-/Benutzermeldungen

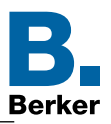

#### Seite Status → Anzeige des eingestellten Status

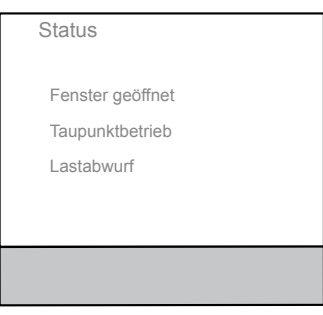

Im Display werden die in der ETS angelegten Statusmeldungen, wie z. B. "Fenster geöffnet" angezeigt.

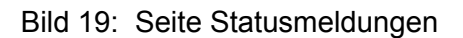

Im Bild 19 sind beispielhaft zwei individuell angelegte Statusmeldungen (Fenster geöffnet oder Taupunktbetrieb) abgebildet.

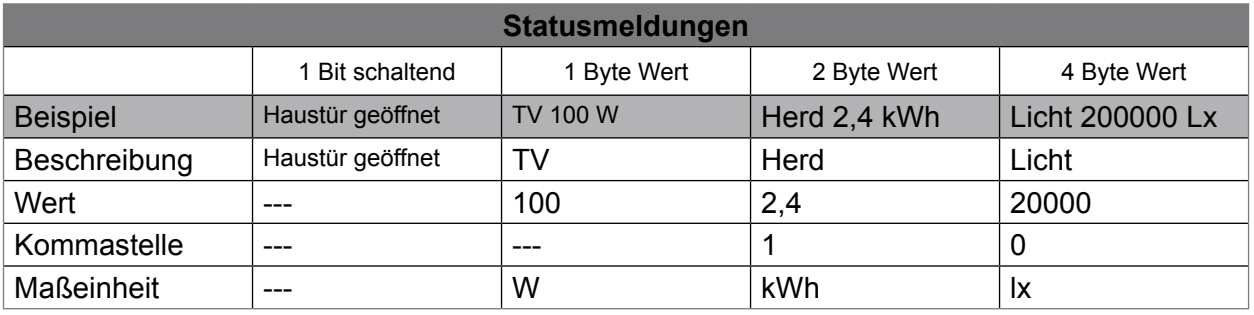

<span id="page-27-0"></span>Tabelle 10: Beispiele Statusmeldungen

<span id="page-28-0"></span>KNX Temperaturregler KNX Raumcontroller

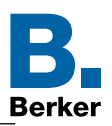

### **4.6 Sperrfunktion**

In dem folgenden Parameterfenster werden die jeweiligen Funktionen und Auswahlmöglichkeiten der "Sperrfunktion" dargestellt. Es besteht die Möglichkeit alle Seiten des Produktes, über diese die Temperaturregelung eingestellt bzw. verändert werden kann, zu sperren. Hierzu muss der Haken bei "Temperaturregelung sperren" [\(Bild 20](#page-28-1),1) gesetzt und über das Objekt 8 die Sperrfunktion aktiviert werden.

Zusätzlich lassen sich auch vereinzelt die Taster 1-9 sperren wozu der Haken "Sperrfunktion" innerhalb der Parameter der "Taste x" ebenfalls gesetzt werden muss. Ist die Sperrfunktion aktiviert erscheint im Display auf den betroffenen Seiten das Schlosssymbol.

#### ETS Display → Sperrfunktion

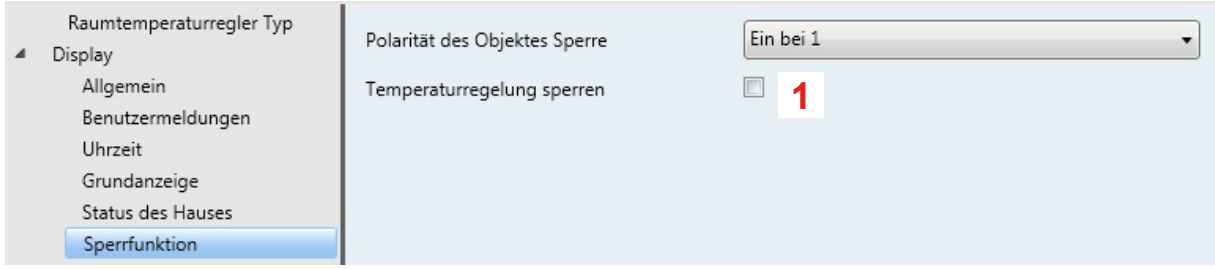

#### <span id="page-28-1"></span>Bild 20: Sperrfunktion

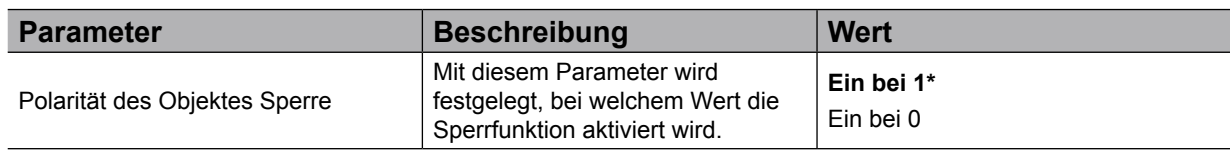

Tabelle 11: Sperrfunktion

Kommunikationsobjekt "Sperrfunktion"

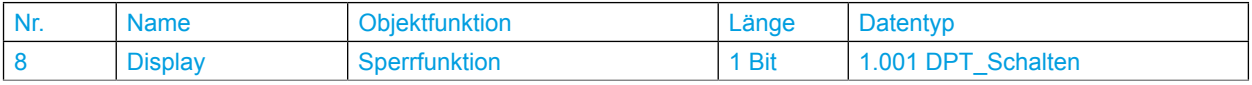

Nach Busspannungswiederkehr ist eine Sperrfunktion weiterhin aktiv, wenn diese vor Busspannungsausfall aktiviert war.

Die Polarität des Sperrobjekts ist parametrierbar.

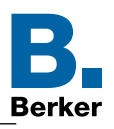

# <span id="page-29-1"></span><span id="page-29-0"></span>**4.7 Hotel Mode Funktion**

Diese Funktion ist nur in der Gerätevariante KNX Temperaturregler verfügbar. Mit dieser Funktion wird dem Hotelgast die Möglichkeit gegeben die Temperatur und die Lüfterstufe an sein persönliches Wohlbefinden anzupassen.

- Bevor die Hotel Mode Funktion freigegeben wird ist sicherzustellen ob der Parameter  $\mathbf{1}$ "Zugriffsebene" den Wert "KEIN ZUGRIFF" eingestellt hat.
	- $E^s$ Display  $\rightarrow$  Allgemein  $\rightarrow$  Zugriffsebene
- Diese Hotel Mode Funktion ist nur in der Gerätevariante KNX Temperaturregler ab  $\vert \mathbf{i} \vert$ Firmware 1.1.5 verfügbar.

#### **Solltemperatur anpassen**

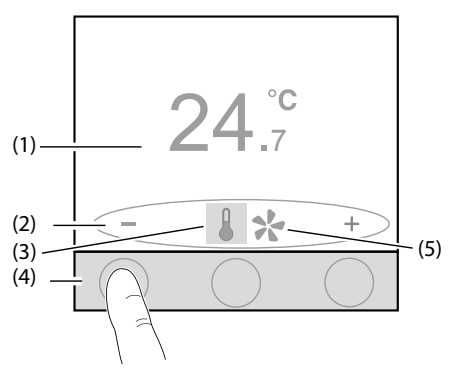

#### **Lüfterstufen anpassen**

**OFF**

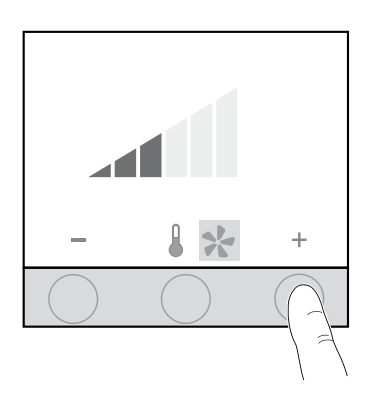

- Drücken der Tastfläche unterhalb der + / Symbole. Temperatur-Sollwert wird erhöht bzw. reduziert.
	- (1) Aktueller Temperatur-Sollwert
	- (2) Funktionssymbole zur Touch-Bedienfläche
	- (3) Änderung Temperatur-Sollwert aktiv
	- (4) Sensitive Touch-Bedienfläche (drücken)
	- (5) Änderung Lüfterstufe inaktiv
- Drücken der mittleren Tastfläche unterhalb der **A/ Symbole.** Wechsel des Einstellmodus von Temperatur-Sollwertänderung zu Lüfterstufenänderung (5).
- $\vert \mathbf{i} \vert$ Diese Funktion ist nur verfügbar, wenn zuvor die Funktion "Lüfter vorhanden" aktiviert ist.
- Drücken der Tastfläche unterhalb der + / Symbole. Lüfterstufe wird erhöht bzw. reduziert. Maximal sind 6 Lüfterstufen einstellbar.

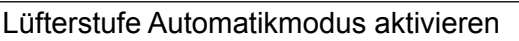

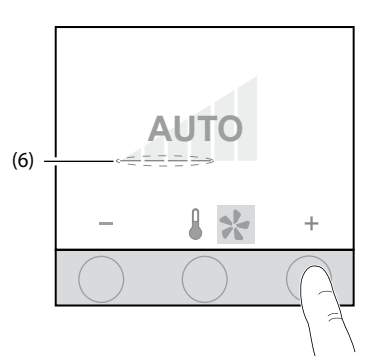

#### ■ Die Tastfläche unterhalb des + Symbols so oft drücken bis **AUTO** erscheint.

Automatikmodus ist aktiviert.

Die Lüfterstufe (6) wird unterhalb von **AUTO** angezeigt. Manueller Modus ist deaktiviert.

 $\vert \cdot \vert$ Der Automatikmodus ist nur aktiv, wenn der Lüfter zum Heizen und/oder Kühlen verwendet wird.

#### Lüfterstufe Automatikmodus deaktivieren

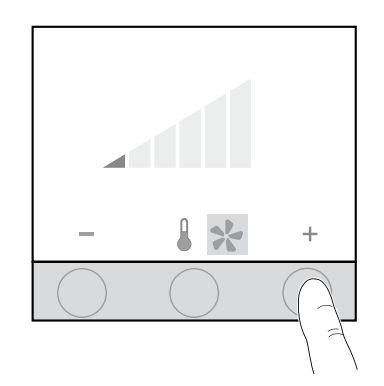

**OFF**

#### Lüfter ausschalten

Lüfter befindet sich im Automatikmodus (z. B. Sufe 4).

- Drücken der Tastfläche unterhalb des + Symbols. Automatikmodus wird deaktiviert. Die Lüfterstufe wird um eine Stufe erhöht.
- Drücken der Tastfläche unterhalb des Symbols. Automatikmodus wird deaktiviert. Die Lüfterstufe wird um eine Stufe reduziert.
- Die Tastfläche unterhalb des Symbols so oft drücken bis **OFF** erscheint. Die Lüftung wird ausgeschaltet.

Die durch den Nutzer geänderten Parameter, wie Temperatur-Sollwert und Lüfterstufe, können über die entsprechenden Kommonikationsobjekte wieder in den Ursprungszustand gesetzt werden.

Die Befehle können z. B durch ein Touch Display versendet werden.

 $\overline{+}$ 

 $\mathbf{ii}$ Durch einen langen Tastendruck (>10s) auf die mittlere Tastfläche kann das "Menü" Einstellung" aktiviert werden. Diese Funktion wird automatisch durch Nichtbedienung des Gerätes - **Wartezeit** (Display --> Allgemein --> Aktion bei Nichtbedienung --> Wartezeit) wieder verlassen.

**Default Wert** 

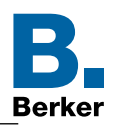

### <span id="page-31-0"></span>**4.8 Taste**

Die folgende Parametereinstellung ist nur am Gerät "KNX Raumcontroller" auswählbar.  $\mathbf{i}$ Ein langer Tastendruck wird unter anderem für die Funktionen "Dimmen (Heller/Dunkler), Rolllade/Jalousie (Auf/Ab) Solltemperaturverstellung etc. benötigt.

Display → Taste

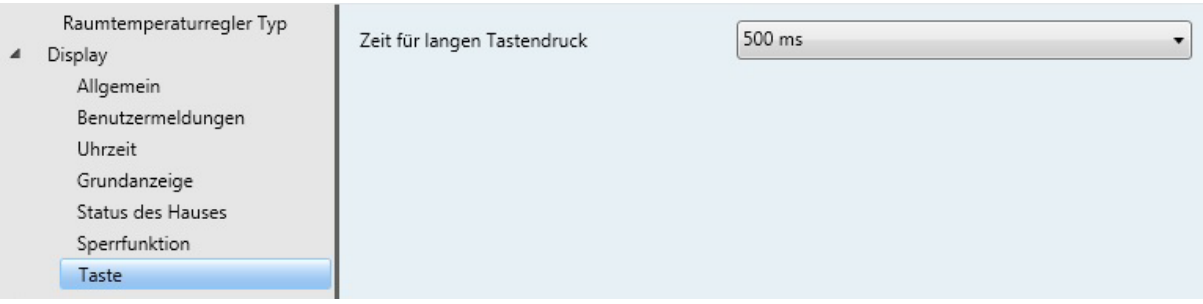

#### Bild 21: Zeiteinstellung für langen Tastendruck

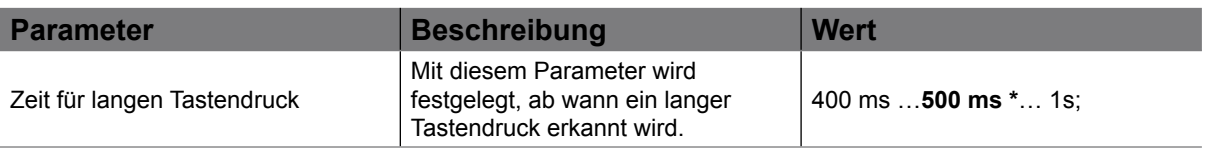

Tabelle 12: Zeiteinstellung für langen Tastendruck

<sup>\*</sup> Default-Wert

<span id="page-32-0"></span>KNX Temperaturregler KNX Raumcontroller

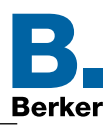

### **5. Raumtemperaturregler**

Im folgenden Kapitel werden die Einstellungen für die Temperaturreglerfunktionen vorgestellt. Hier werden z. B. die Parameter des Heizsystems (Konvektorheizung, Fußbodenheizung, etc.), oder die Temperatursollwerte für Heizen und/oder Kühlen eingestellt.

# **5.1 Allgemein**

Die Parametereinstellungen für die Raumtemperaturregler- Allgemein sind für beide Gerätevarianten (Temperaturregler/Raumcontroller) gleich einzustellen.

Die Funktion unterscheidet zwischen den Betriebsarten "Heizen" und "Kühlen". Die Betriebsarten legen fest, ob der Regler durch seine Parameter Heizungsanlagen oder Kühlsysteme ansteuern soll. Auch ein Mischbetrieb von Heizen und Kühlen ist möglich, wobei das Gerät automatisch oder über Kommunikationsobjekte gesteuert, zwischen den Betriebsarten Heizen und Kühlen umschaltet.

Außerdem verfügt das Gerät über zusätzliche Heiz- bzw. Kühlstufen. Bei dieser zweistufigen Regelung werden für die Grund- und Zusatzstufe separate Stellgrößen in Abhängigkeit der Soll-Ist-Temperaturabweichung errechnet und übertragen.

 $E^s$ Raumtemperaturregler → Allgemein → Betriebsart

In den allgemeinen Einstellungen ist zunächst einmal die Betriebsart der Heiz- und/oder Kühlanlage einzustellen. In der folgenden Übersicht sind die sechs unterschiedlichen Betriebsarten abgebildet.

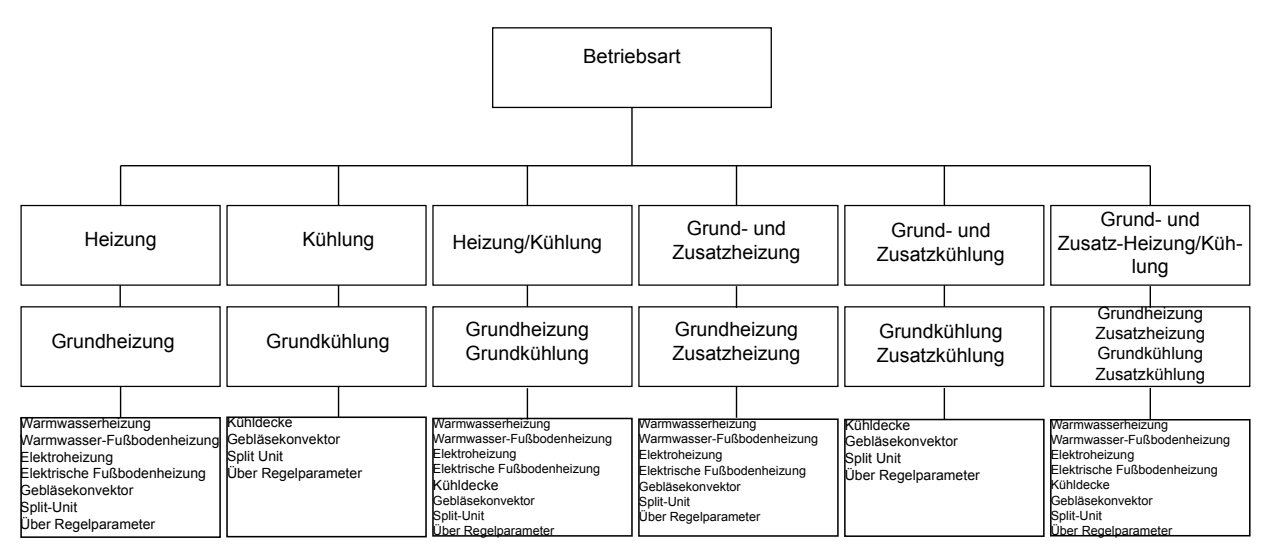

Bild 22: Übersicht Heiz- Kühlvarianten

Je nach Betriebsart öffnen sich die entsprechenden Parameterfenster zur Konfiguration. Desweiteren sind die allgemeinen Einstellungen, wie Betriebsmodusumschaltung, Frost-/ Hitzeschutz, Ventilschutz, Präsenzerfassung, Ferienbetrieb und Selbst-lernende Heizkurve vorzunehmen.

#### **Applikationsbeschreibung** KNX Temperaturregler KNX Raumcontroller

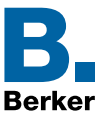

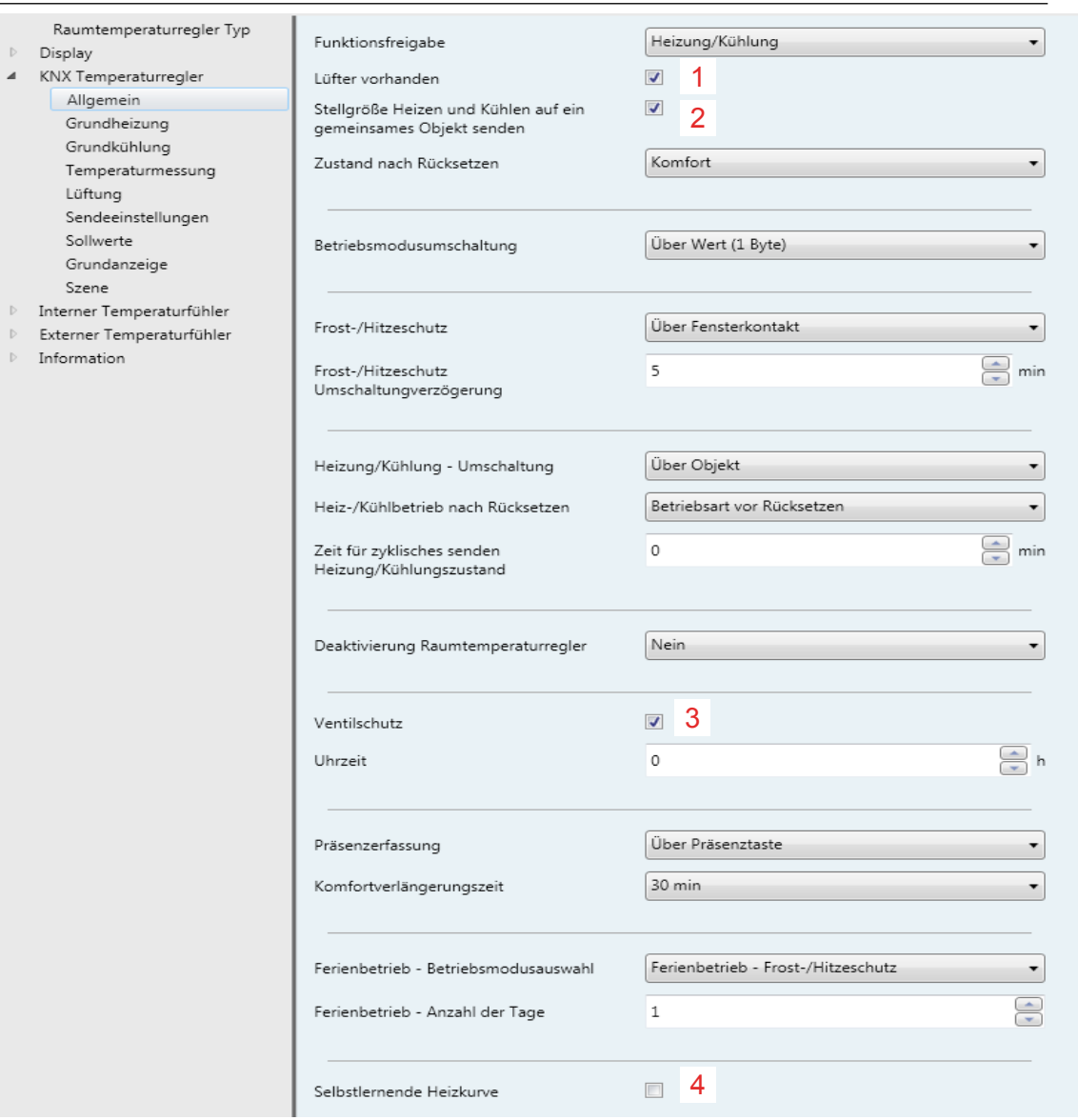

#### Bild 23: Einstellungen "Allgemein - Raumtemperaturregler"

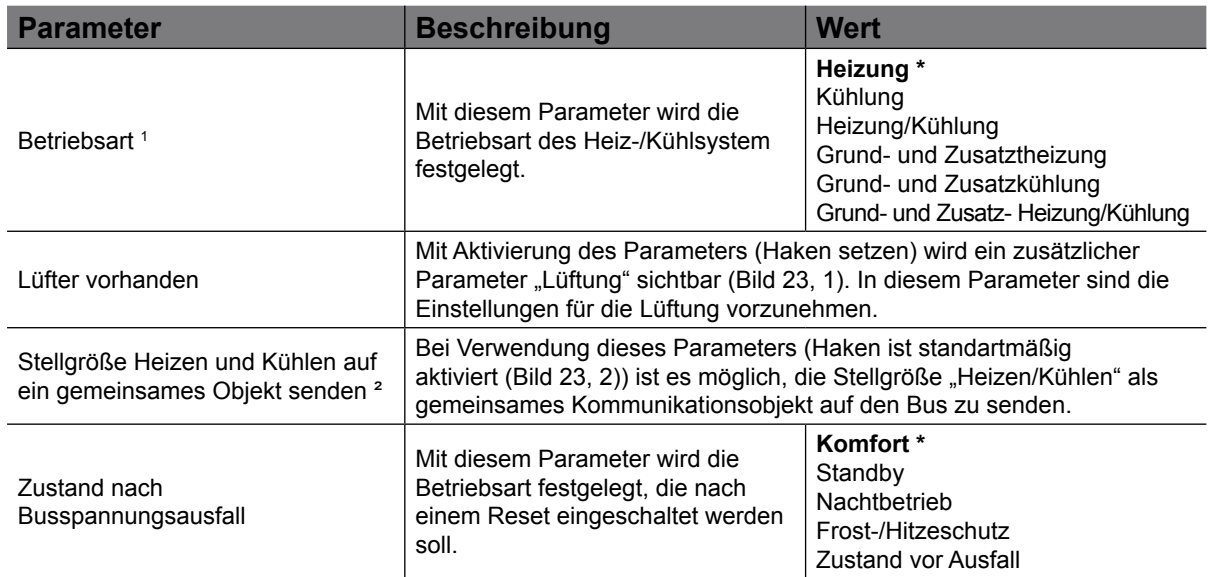

KNX Temperaturregler KNX Raumcontroller

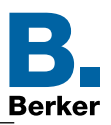

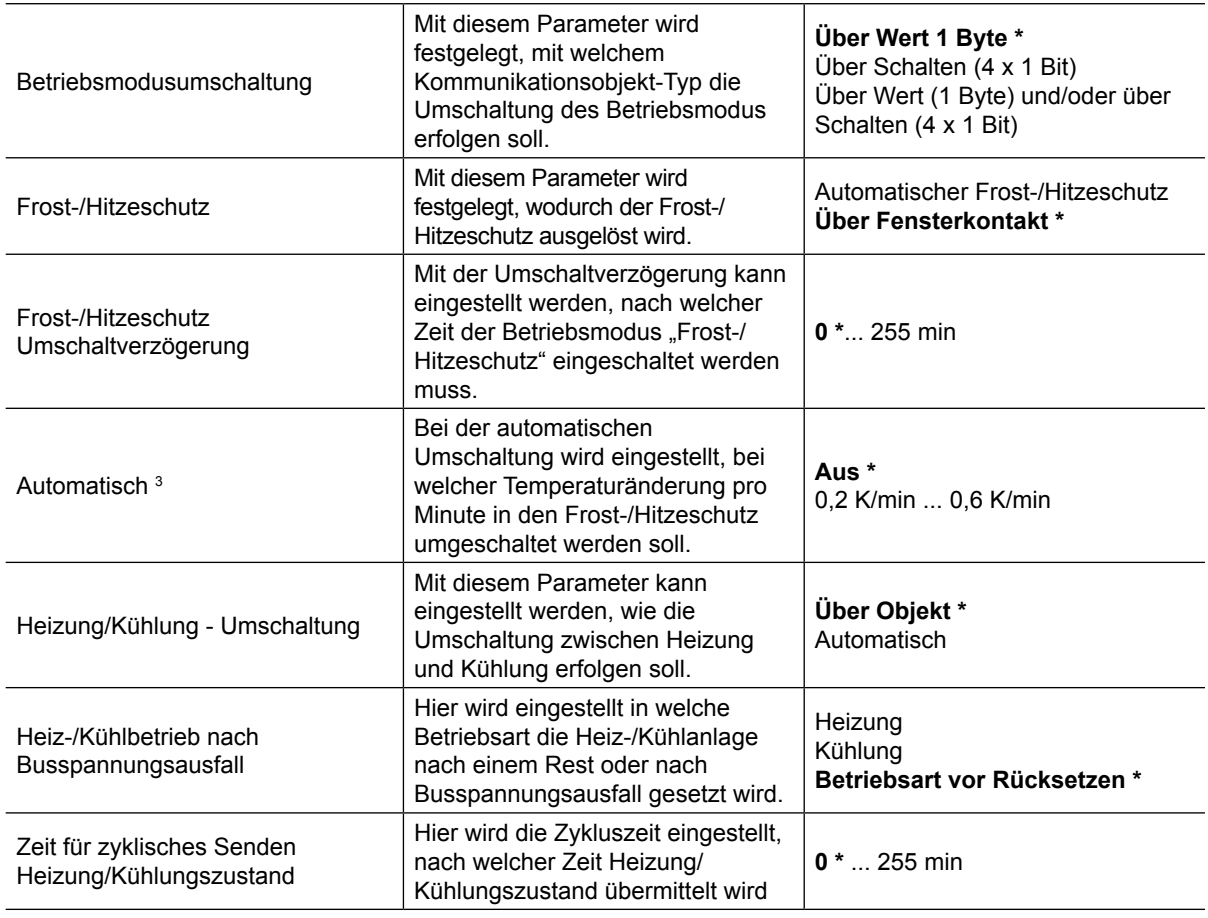

Tabelle 13: Einstellungen "Allgemein - Raumtemperaturregler"

<sup>1</sup> Je nach Wertauswahl im Parameter "Betriebsart" öffnen weitere Funktionsparameter zur Konfiguration des Heiz*und/oder Kühlsystems.*

<sup>2</sup> Dieser Parameter ist nur sichtbar, wenn im Parameter "Betriebsart" die Werte "Heizung und Kühlung" oder "Heizung *und Kühlung plus Zusatzstufen" ausgewählt sind.*

<sup>3</sup> *Dieser Parameter ist nur sichtbar, wenn im Parameter "Frost-/Hitzeschutz" der Wert "Automatischer Frost-/ Hitzeschutz" ausgewählt wird.*

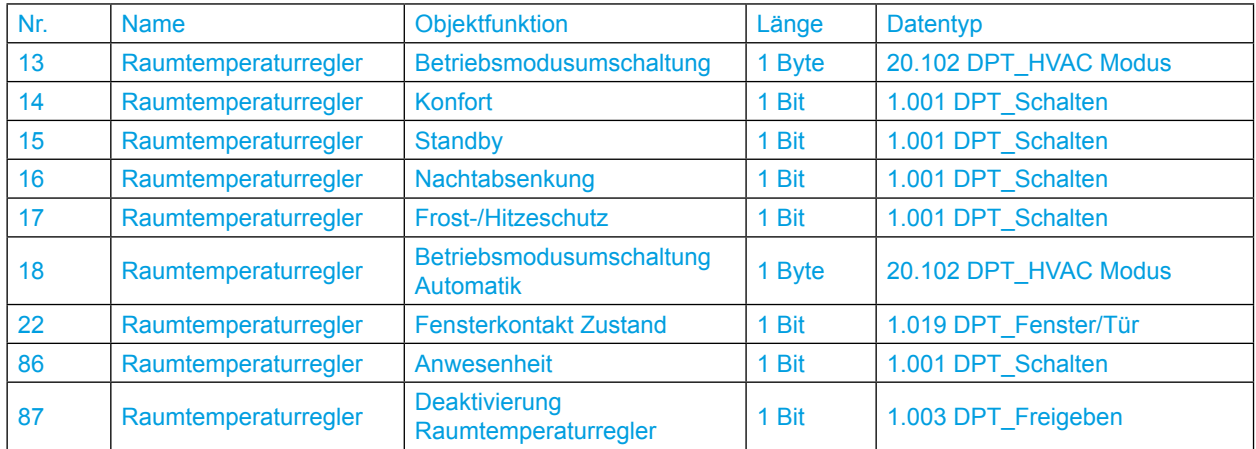

<sup>\*</sup> Default Wert

KNX Temperaturregler KNX Raumcontroller

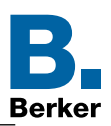

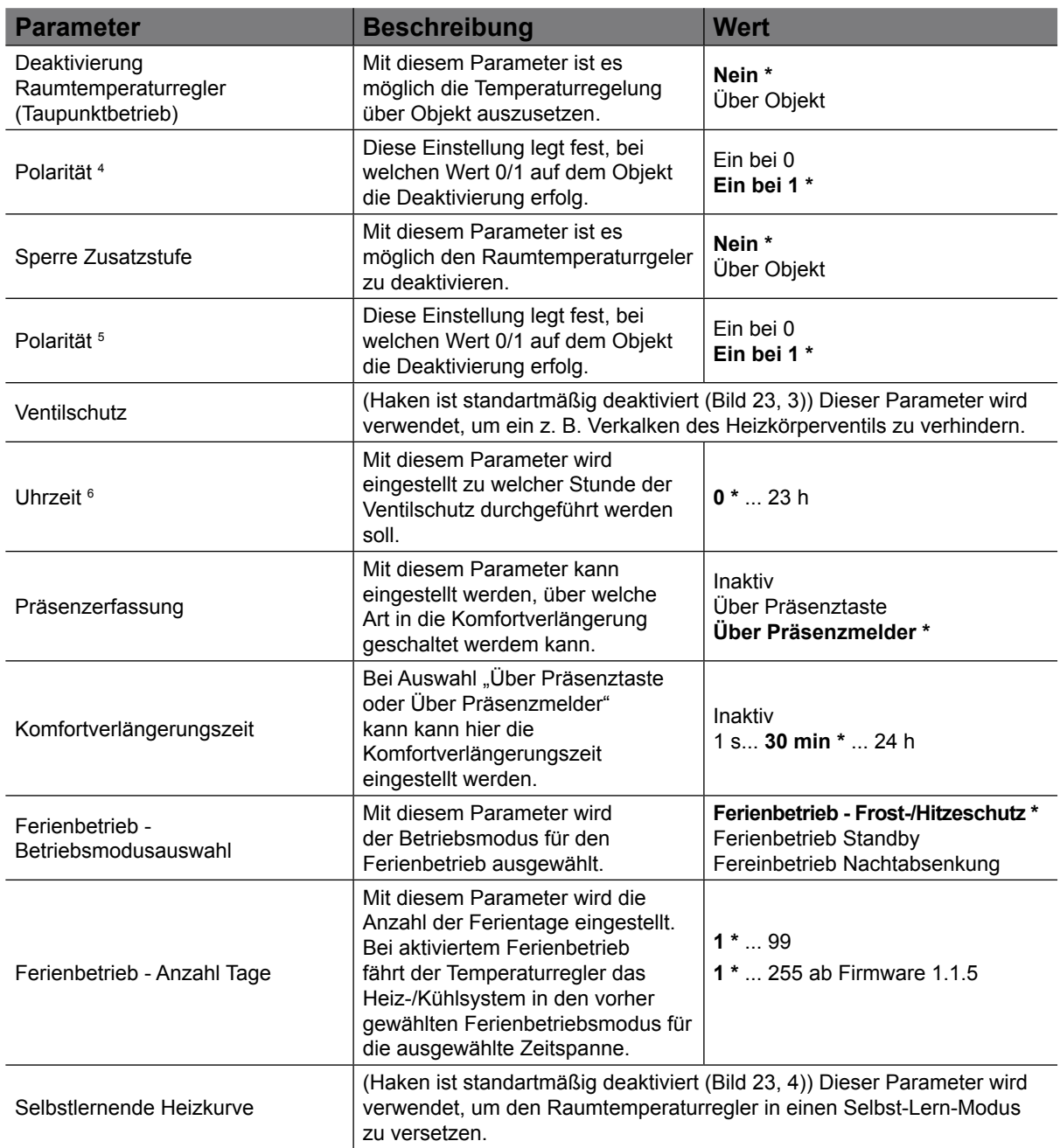

Tabelle 14: Einstellungen "Allgemein - Raumtemperaturregler - Heizung"

*4 Dieser Parameter ist erst sichtbar, wenn im Parameter "Deaktivierung Raumteperaturregler" der Wert "Über Objekt" ausgewählt ist.*

<sup>5</sup> Dieser Parameter ist erst sichtbar, wenn im Parameter "Sperre Zusatzstufe" der Wert "Über Objekt" ausgewählt ist.

*6 Dieser Parameter ist erst sichtbar, wenn der Haken in Ventilschutz gesetzt wird.*

\* Default Wert
KNX Temperaturregler KNX Raumcontroller

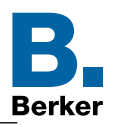

#### **Ventilschutz**

Um ein Verkalken oder ein Festfahren der angesteuerten Heizkörper- oder Kühlanlagen-Stellventile zu verhindern, kann ein zyklischer Ventilschutz durchgeführt werden. Der Parameter "Ventilschutz" im Parameterzweig "Allgemein - Raumtemperaturregler" ist standartmäßig deaktiviert (Haken setzen Bild 23, 2).

Diese Schutzfunktion wird generell nur für nicht aktive Stellgrößenausgänge gestartet, d. h. für Ausgänge, die in den vergangenen 24 Stunden keine Heiz- oder Kühlenergie angefordert haben. Für diese Ausgänge stellt der Regler zyklisch einmal am Tag, zur gewählten Stunde, für eine Dauer von ca. 5 Minuten die Stellgröße auf den Maximalwert. Somit werden auch langfristig zugefahrene Ventile regelmäßig kurz geöffnet.

#### **Präsenzerfassung**

Um die Komfortverlängerung aktivieren zu können, kann zusätzlich durch den Parameter "Präsenzerfassung" die Präsenztaste oder Präsenzmelder freigeschaltet werden. Falls freigeschaltet, erscheint das Objekt "Raumtemperaturregler - Anwesenheit". Auf diese Weise lässt sich durch eine Betätigung der Präsenztaste durch eine Präsenzmelderaktivität in die Komfortverlängerung schalten oder diese vorzeitig wieder deaktivieren.

#### **Selbst-Lernende-Heizkurve**

Wird der Haken gesetzt (Bild 23, 3), so "lernt" der Temperaturregler, wie lange die Vorlaufzeit betragen muss, um die eingstellte Raumtemperatur zum jeweiligen Zeitpunkt zu erreichen.

Dieser "Selbst-Lern-Modus" kann, je nach Heiz-/Kühl-Gewohnheiten, unter Umständen eine gewisse Zeit in Anspruch nehmen.

#### **5.2 Betriebsmodus**

Der Raumtemperaturregler unterscheidet verschiedene Betriebsmodi. So ist es möglich, durch Aktivierung dieser Modi, beispielsweise abhängig von der Anwesenheit einer Person, vom Zustand der Heiz- oder Kühlanlage, tageszeit- oder wochentagsabhängig verschiedene Temperatur-Sollwerte zu aktivieren.

#### **Komfortbetrieb**

Der Komfortbetrieb sollte aktiviert werden, wenn sich Personen in einem Raum befinden und aus diesem Grund die Raumtemperatur auf einen komfortablen angemessen Wert einzuregeln ist. Die Umschaltung in diesen Betriebsmodus kann auch präsenzgesteuert erfolgen. Ein aktivierter Komfort-Betrieb wird im Display durch das Symbol " signalisiert.

#### **Standby-Betrieb**

Ist ein Raum tagsüber nicht in Benutzung, weil beispielsweise Personen abwesend sind, kann der Standbybetrieb aktiviert werden. Dadurch kann die Raumtemperatur auf einen Standby-Wert eingeregelt und somit Heiz- oder Kühlenergie eingespart werden. Ein aktivierter Standby-Betrieb wird im Display durch das Symbol .<sup>1</sup> . signalisiert.

#### **Nachtbetrieb**

Während den Nachstunden oder bei längerer Abwesenheit ist es meist sinnvoll, die Raumtemperatur auf kühlere Temperaturen bei Heizanlagen (z. B. in Schlafräumen) einzuregeln. Kühlanlagen können in diesem Fall auf höhere Temperaturwerte eingestellt werden, wenn eine Klimatisierung nicht erforderlich ist (z. B. in Büroräumen). Dazu kann der Nacht-Betrieb aktiviert werden. Ein aktivierter Nachtbetrieb wird im Display durch das Symbol  $\mathcal{L}$  signalisiert.

#### **Frost-/ Hitzeschutzbetrieb**

Ein Frostschutz ist erforderlich, wenn beispielsweise bei geöffnetem Fenster die Raumtemperatur kritische Werte nicht unterschreiten darf. Ein Hitzeschutz kann dann

KNX Temperaturregler KNX Raumcontroller

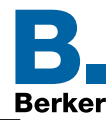

erforderlich werden, wenn die Temperatur in einer meist durch äußere Einflüsse stets warmen Umgebung zu groß wird. In diesen Fällen kann durch Aktivierung des Frost-/Hitzeschutzes in Abhängigkeit der eingestellten Betriebsart "Heizen" oder "Kühlen" ein Gefrieren oder Überhitzen des Raums durch Vorgabe eines eigenen Temperatur- Sollwerts verhindert werden.

Ein aktivierter Frost-/Hitzeschutz wird im Display durch das Symbol " (3) dargestellt.

#### **Komfortverlängerung (vorübergehender Komfortbetrieb)**

Die Komfortverlängerung kann dazu genutzt werden den Raum für eine bestimmte Zeit auf die Komfort-Temperatur einzuregeln, wenn beispielsweise der Raum auch während den Nachtstunden 'benutzt' wird. Eine Aktivierung erfolgt durch eine parametrierte Präsenztaste auf der Seite "Grundanzeige" oder auch durch das Präsenzobjekt. Die Komfortverlängerung wird automatisch nach Ablauf einer festlegbaren Zeit oder durch erneutes Betätigen der Präsenztaste oder durch Empfang eines Präsenz-Objektwerts = "0" deaktiviert. Die Verlängerung ist nicht nachtriggerbar.

Eine aktivierte Komfortverlängerung im Display durch das Symbole "

Zu jedem Betriebsmodus kann für jede Betriebsart "Heizen" oder "Kühlen" ein eigener Temperatursollwert vorgegeben werden.

### **5.3 Betriebsmodusumschaltung**

Die Betriebsmodi können auf verschiedene Art und Weise aktiviert oder umgeschaltet werden. Eine Aktivierung oder Umschaltung ist möglich durch (mit absteigender Priorität):

- 1. Deaktivierung Raumtemperaturregler über Objekt (Taupunktbetrieb)  $\rightarrow$  Frost-/ Hitzeschutz wird aktiviert
- 2. Zwangssteuerungobjekt (2 Bit) → Zwangsbetrieb Komfort oder Frost-/Hitzeschutz
- 3. Fensterkontakt → Automatischer Frost-/Hitzeschutz
- 4. Ferienbetrieb → Frost-/Hitzeschutz, Nachtabsenkung, Standby
- 5. Betriebsmodusumschaltung am Display
- 6. Betriebsmodusumschaltung über Objekt Nr. 13 18
- 7. Komfortverlängerung über Präsenzobjekt/-taste

#### **Betriebsmodusumschaltung am Display**

Auf der Seite Betriebsmodus werden die drei Betriebsmodi Komfort, Standby und Nachtbetrieb gewählt.

Betriebsmodus:

**–** Komfort (Anwesenheit)

Der Betriebsmodus Komfort stellt die Raumtemperatur auf einen im Regler vordefinierten Temperaturwert z.B. Wohlfühltemperatur 21°C bei Komfort (Anwesenheit) ein.

**–** Standby (Abwesenheit)

Der Betriebsmodus Standby senkt bei Verlassen des Raumes die Raumtemperatur auf einen im Regler vordefinierten Wert z.B. 19°C ab.

- **–** Nachtbetrieb Der Betriebsmodus Nachtbetrieb reduziert die Heizkreistemperatur in der Nacht.
- $\vert \mathbf{i} \vert$ Bei Fußbodenheizungen wird bei jeder Sollwertverstellung das Umschalten erst nach einer gewissen Zeitspanne aufgrund der Trägheit des Fußbodenheizungssystems bemerkbar.
	- **Menü Betriebsmodus**

#### KNX Temperaturregler KNX Raumcontroller

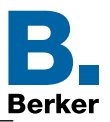

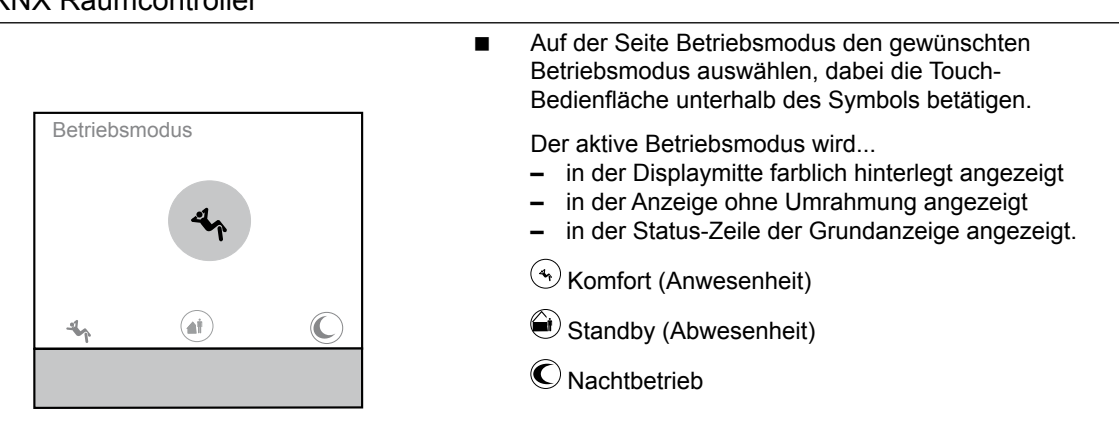

#### Bild 24: Betriebsmodus

Die Betriebsmodi können auf verschieden Art und Weise aktiviert bzw. umgeschaltet werden. Eine Aktivierung oder Umschaltung ist möglich durch…

- **–** eine Vor-Ort-Bedienung am Gerät über die Touch-Bedienfläche
- **–** einer Vor-Ort am Gerät eingestellten Schaltzeit (Zeitschaltuhr)
- **–** die separat für jeden Betriebsmodus vorhandenen Kommunikationsobjekte

Im Folgenden werden die einzelnen Möglichkeiten zur Betriebsmodusumschaltung ausführlicher beschrieben.

#### **Umschaltung des Betriebsmodus durch die Touch-Bedienfläche**

Durch die Touch-Bedienfläche auf der Seite "Betriebsmodus" können wahlweise die Betriebsmodi "Komfort", "Standby" oder "Nachtabsenkung" aktiviert werden. Auf der Seite "Ferienbetrieb" kann der gewählte Betriebsmodus aktiviert und eingestellt werden.

#### **Umschaltung des Betriebsmodus über die interne Zeitschaltuhr**

Auf der Seite "Zeitschaltuhr" können für die Betriebsmodi "Komfort", "Standby" oder "Nachtbetrieb" die Ein- bzw. Ausschaltzeiten eingestellt werden. Die Schaltzeiten können wahlweise für jeden Wochentag oder für Wochenabschnitte parametriert werden.

Die Einstellung der Zeitschaltuhr kann **nur am Gerät** durchgeführt werden.  $\vert \cdot \vert$ 

#### **Umschaltung des Betriebsmodus durch Kommunikationsobjekte**

Es wird unterschieden, ob die Betriebsmodus-Umschaltung über separate 1 Byte Objekte, vier 1 Bit Objekte oder alternativ durch die 1 Byte und/oder vier 1 Bit Objekte erfolgen soll. Der Parameter "Betriebsmodusumschaltung" im Parameterzweig "Raumtemperaturregler-Allgemein" legt die Umschaltweise fest.

KNX Temperaturregler KNX Raumcontroller

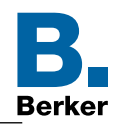

#### Die Betriebsmodus-Umschaltung über "Schalten" (4 x 1 Bit):

Für jeden Betriebsmodus existiert ein separates 1 Bit Umschaltobjekt. Durch jedes dieser Objekte ist es möglich, prioritätsbedingt den aktuellen Betriebsmodus umzuschalten oder vorzugeben.

Unter Berücksichtigung der Priorität ergibt sich bei einer Betriebsmodi-Umschaltung durch die Objekte die folgende Umschalt-Hierarchie, wobei zwischen einer Anwesenheitserfassung durch Präsenztaste ([Tabelle 15](#page-39-0)[/Bild 25\)](#page-39-1) und Präsenzmelder ([Tabelle 16/](#page-40-0)[Bild 26](#page-40-1)) unterschieden wird:

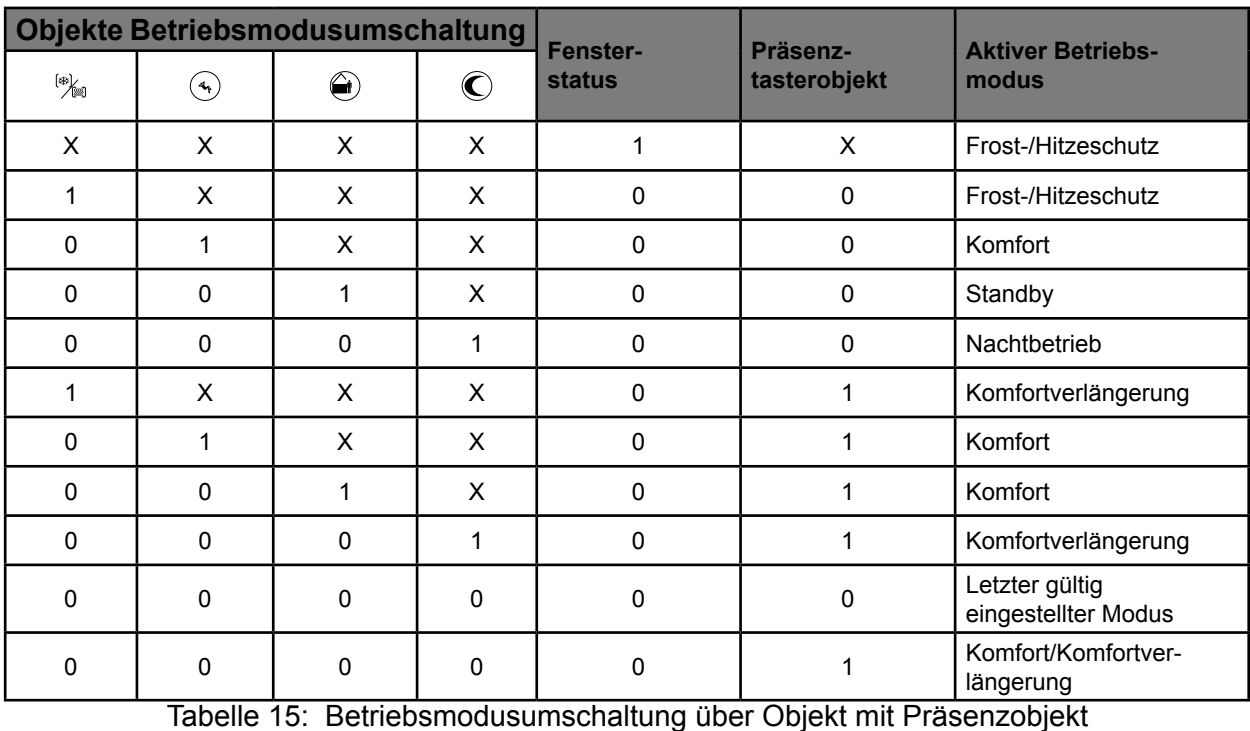

#### *X = irrelevant*

*\*: Abhängig vom letzten gültig eingestellten Betriebsmodus*

<span id="page-39-0"></span>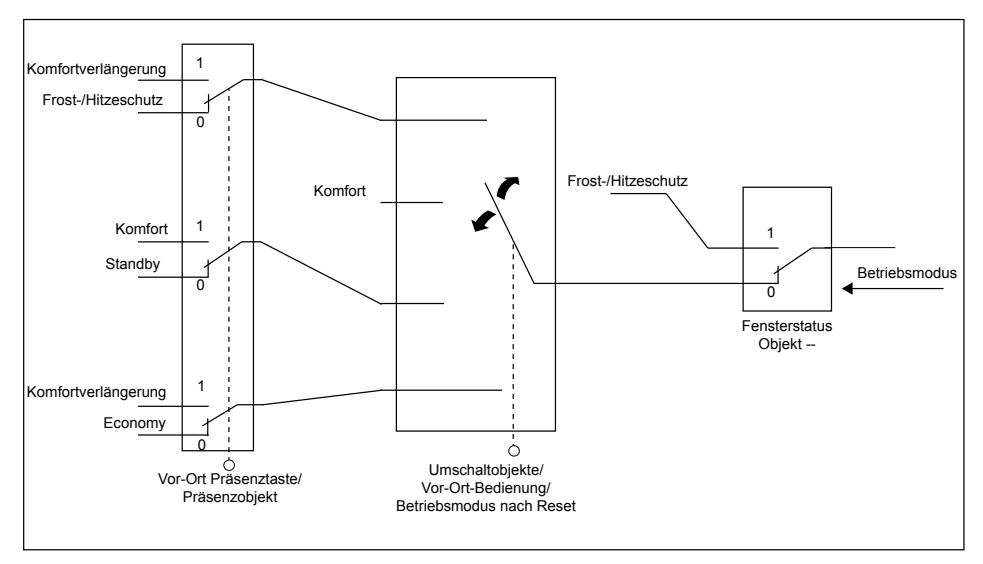

<span id="page-39-1"></span>Bild 25: Übersichtsschaubild "Betriebsmodusumschaltung über Objekt mit Präsenztasterobjekt" (4x1 Bit)

KNX Temperaturregler KNX Raumcontroller

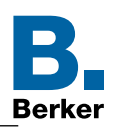

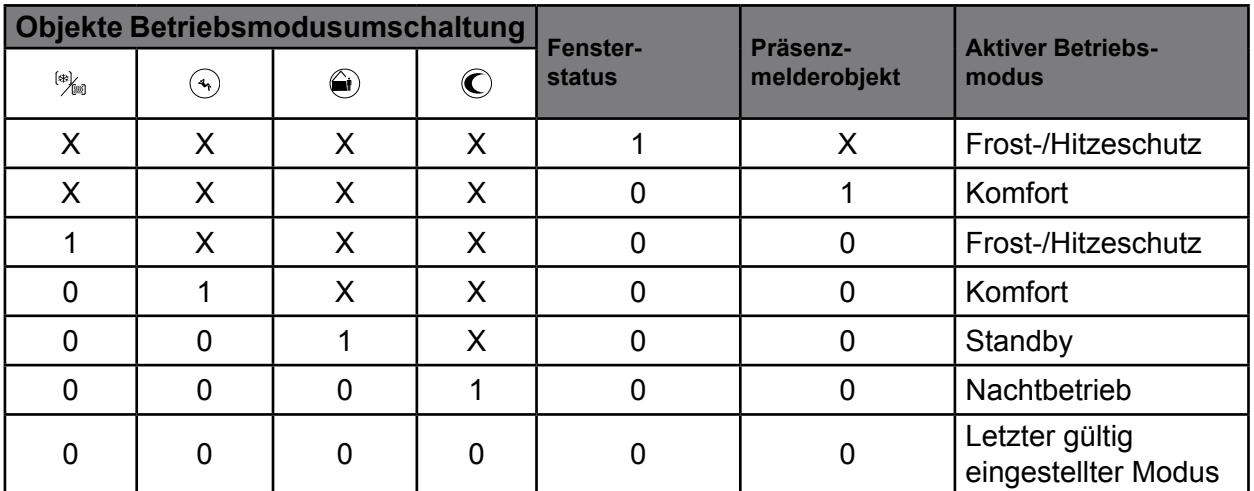

<span id="page-40-0"></span>Tabelle 16: Betriebsmodusumschaltung über Objekt mit Präsenzmelder

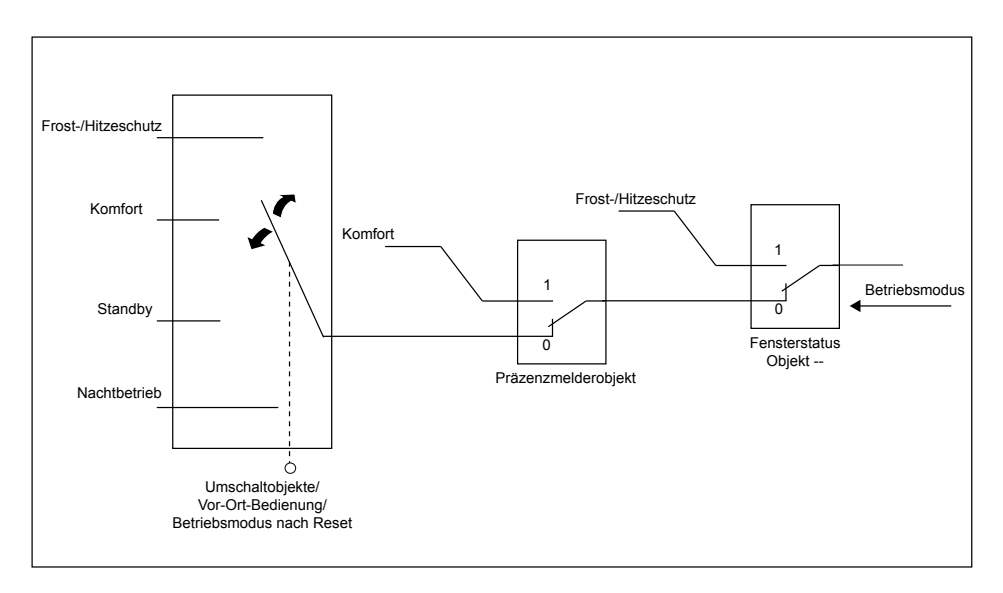

<span id="page-40-1"></span>Bild 26: Übersichtsschaubild "Betriebsmodusumschaltung über Objekt mit Präsenzmelder" (4x1 Bit)

KNX Temperaturregler KNX Raumcontroller

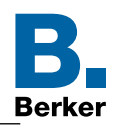

#### Betriebsmodusumschaltung über "Wert" (1 Byte)

Für alle Betriebsmodi existiert zwei gemeinsame 1 Byte Umschaltobjekte Nr. 13 und 18. Auf das Objekt Nr. 18, z. B von einer zentralen Uhr, wird ein Befehl zur Umschaltung des Betriebsmodus gesendet. Zugleich kann über das Objekt Nr. 13 der Betriebsmodus durch, z. B. Tastsensor, verändert werden. Über diese Wertobjekte kann zur Laufzeit die Umschaltung des Betriebsmodus sofort nach dem Empfang nur eines Telegramms erfolgen. Dabei legt der empfangene Wert den Betriebsmodus fest.

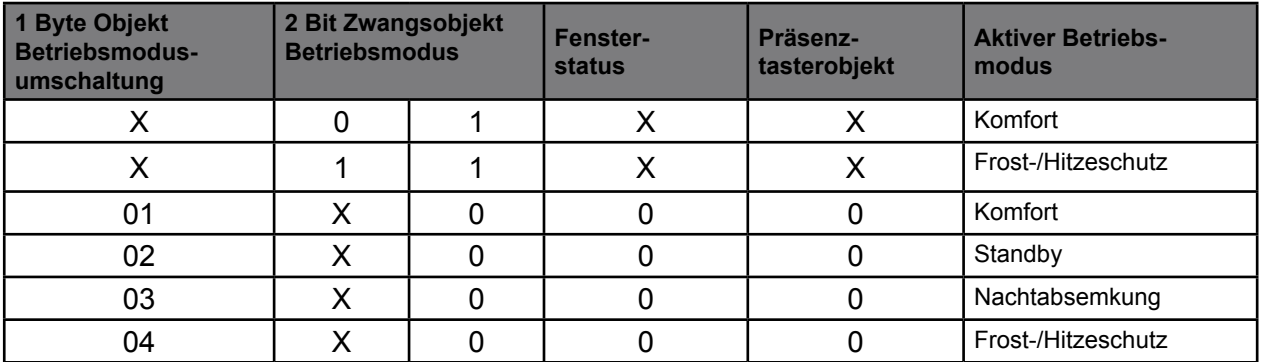

Tabelle 17: Betriebsmodusumschaltung über Objekt (1 Byte) mit Zwangssteuerung 2 Bit Objekt

#### **5.3.1 Hinweise zu den Betriebsmodi**

Präsenzfunktion / Komfortverlängerung:

Durch eine Anwesenheitserfassung kann das Gerät bei Bewegung in den Komfortbetrieb schalten. Die Parameter "Präsenzerfassung" und "Über Präsenzmelder" im Parameterzweig "Raumtemperaturregler → Allgemein" legen dabei fest, ob die Anwesenheitserfassung bewegungsgesteuert durch einen Präsenzmelder erfolgt.

Anwesenheitserfassung durch Präsenztaste:

Wird die Präsenztaste freigeschaltet, ist das Objekt 86 "Präsenzobjekt" sichtbar. Auf diese Weise lässt sich bei aktiviertem Standby oder Nachtbetrieb durch einen Präsenz-Objektwert = "1" in die Komfortverlängerung schalten. Die Verlängerung wird automatisch deaktiviert, sobald die parametrierte "Komfortverlängerungszeit" abgelaufen ist. Eine Komfortverlängerung kann vorzeitig deaktiviert werden, wenn das Objekt ein Wert = "0" empfangen hat. Ein Nachtriggern der Verlängerungszeit ist nicht möglich.

Ist die Dauer der Komfortverlängerung auf "inaktiv" eingestellt, lässt sich keine Komfortverlängerung aus dem Standby- oder Nachtbetrieb heraus aktivieren. Der Betriebsmodus wird in diesem Fall nicht gewechselt, obwohl die Präsenzfunktion aktiviert ist.

Das Präsenzobjekt oder die Präsenzfunktion wird stets bei einer Umschaltung in einen anderen Betriebsmodus oder nach der Deaktivierung eines Zwangsbetriebsmodus (bei KONNEX-Zwangsumschaltung) gelöscht. Eine vor einem Reset aktivierte Präsenzfunktion inkl. Objekt ist nach dem Reset stets gelöscht.

Anwesenheitserfassung durch Präsenzmelder:

Wird als Art der Präsenzerfassung ein Präsenzmelder freigeschaltet, ist das Objekt 86 "Präsenzobjekt" sichtbar. Über dieses Objekt können Präsenzmelder mit in die Raumtemperaturregelung eingebunden werden. Wird eine Bewegung erkannt ("1"-Telegramm), schaltet der Regler in den Komfort-Betrieb. Ein anderer Betriebsmodus kann weiterhin ausgewählt werden.

Nach Ablauf der Verzögerungszeit im Präsenzmelder ("0"-Telegramm) schaltet der Regler zurück in den vor der Präsenzerkennung aktiven Modus.

KNX Temperaturregler KNX Raumcontroller

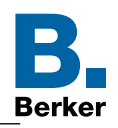

Eine vor einem Reset aktivierte Präsenzfunktion ist nach dem Reset stets gelöscht. In diesem Fall muss der Präsenzmelder zur Aktivierung der Präsenzfunktion ein neues "1"-Telegramm übertragen.

Fensterstatus / Frostschutz-Automatik:

Die Geräte verfügen über verschiedene Möglichkeiten, in den Frost-/Hitzeschutz zu schalten. Neben der Umschaltung durch das entsprechende Betriebsmodus-Umschaltobjekt oder durch den Ferienbetrieb am Gerät kann durch einen Fensterkontakt der Frost-/Hitzeschutz oder alternativ durch eine Temperatur-Automatik der Frostschutz aktiviert werden. Dabei kommt bei diesen Möglichkeiten dem Fensterkontakt oder der Automatik die höhere Priorität zu. Der Parameter "Frost-/Hitzeschutz" im Parameterzweig "Raumtemperaturregler- Allgemein" legt fest, auf welche Weise die prioritätsmäßig höhere Umschaltung erfolgt:

Frost-/Hitzeschutz-Umschaltung "Über Fensterkontakt":

Das Objekt 22 "Fensterkontakt Zustand" ist freigeschaltet. Ein Telegramm mit dem Wert = "1" (geöffnetes Fenster) auf dieses Objekt aktiviert den Frost-/Hitzeschutz. Ist das der Fall, kann dieser Betriebsmodus weder durch eine Vorort-Bedienung noch durch die Umschalt-Objekte (mit Ausnahme des KONNEX-Zwangsobjekts) deaktiviert werden.

Erst durch ein Telegramm mit dem Wert = "0" (geschlossenes Fenster) wird der Fensterstatus zurückgesetzt und der Frost-/Hitzeschutz deaktiviert. Im Anschluss wird der vor dem Öffnen des Fensters eingestellte oder der während des geöffneten Fensters über den Bus nachgeführte Betriebsmodus aktiviert.

Wahlweise kann eine Verzögerung des Fensterstatus parametriert werden. Diese Verzögerung kann dann sinnvoll sein, wenn ein nur kurzes Raumlüften durch Öffnen des Fensters keine Betriebsmodusumschaltung hervorrufen soll. Die Verzögerungszeit wird durch den Parameter "Frost-/Hitzeschutz Umschaltverzögerung" eingestellt und kann zwischen 1 und 255 Minuten betragen. Erst nach Ablauf der parametrierten Zeit wird der Fensterstatus und somit der Frost-/Hitzeschutz aktiviert. Die Einstellung "0" bewirkt die sofortige Aktivierung des Frost- /Hitzeschutzes bei geöffnetem Fenster. Der Fensterstatus ist im Heiz- und im Kühlbetrieb wirksam. Das Objekt "Fensterkontakt Zustand" ist nach einem Reset gelöscht ("0").

Frostschutz-Umschaltung durch "Automatischer Frost-/Hitzeschutz":

Bei dieser Einstellung kann in Abhängigkeit der ermittelten Raumtemperatur zeitweise automatisch in den Frostschutz umgeschaltet werden. Sind keine Fenster-Kontakte vorhanden, kann diese Einstellung ein unnötiges Abkühlen bzw. Aufheizen des Raumes bei geöffneten Fenstern oder Außentüren verhindern.

Bei dieser Funktion kann über eine Messung der Ist-Temperatur eine schnelle Temperaturabsenkung erkannt werden, wie sie beispielsweise durch ein geöffnetes Fenster hervorgerufen wird.

Erreicht die ermittelte Absenkung einen parametrierten Wert, schaltet der Raumtemperaturregler automatisch in den Frostschutz um. Der Parameter "Automatisch" legt die maximale Temperaturabsenkung zur Frostschutzumschaltung in °C/min fest. Nach Ablauf der durch den Parameter "Frostschutzdauer Automatik Betrieb" vorgegebenen Zeit schaltet der Regler in den vor dem Frostschutz eingestellten Betriebsmodus zurück.

Wenn während des Frostschutzes eine Umschaltung durch die Objekte (4 x 1 Bit oder 1 Byte) erfolgte und ein neuer Betriebsmodus empfangen wurde, wird nach der Frostschutzautomatik dieser nachgeführte Modus eingestellt.

Das KONNEX-Zwangsobjekt hat eine höhere Priorität als die Frostschutz-Automatik und  $\mathbf{ii}$ kann diese unterbrechen.

Die Frostschutz-Automatik besitzt im Vergleich zur alternativen Einstellung der Frost-/Hitzeschutz-Erkennung durch den Fensterkontakt dieselbe Priorität bei einer Betriebsmodusumschaltung!

KNX Temperaturregler KNX Raumcontroller

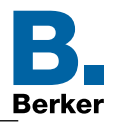

Hinweis:

Bei häufiger Zugluft in einem Raum kann es bei aktivierter Frostschutz-Automatik und zu gering parametrierter Temperaturabsenkung zu einer ungewollten Aktivierung/ Deaktivierung des Frostschutzes kommen. Prinzipiell ist die Umschaltung in den Frost-/ Hitzeschutz durch Fensterkontakte der Automatik vorzuziehen!

Betriebsmodus nach Reset:

Im Parameterzweig "Raumtemperaturregler- Allgemein" kann durch den Parameter "Zustand nach Rücksetzen" vorgegeben werden, welcher Betriebsmodus nach Busspannungswiederkehr oder nach einem Programmiervorgang durch die ETS aktiviert sein soll. Dabei sind die folgenden Einstellungen möglich:

- **–** "Komfort": Nach der Initialisierungsphase wird der Komfortbetrieb aktiviert.
- **–** "Standby": Nach der Initialisierungsphase wird der Standbybetrieb aktiviert.
- "Nacht": Nach der Initialisierungsphase wird der Nachtbetrieb aktiviert.
- **–** "Frost-/Hitzeschutz": Nach der Initialisierungsphase wird der Frost-/Hitzeschutz aktiviert.
- **–** "Zustand nach Rücksetzen": Der vor einem Reset aktivierte Modus wird nach der Initialisierungsphase des Geräts wieder eingestellt.

Eine vor dem Reset aktivierte Präsenzfunktion inkl. Objekt ist nach einem Reset gelöscht.

KNX Temperaturregler KNX Raumcontroller

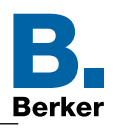

#### **5.3.2 Ferienbetrieb**

Der Ferienbetrieb verhindert das Heizen/Kühlen während einer längeren Abwesenheit, um unnötige Energiekosten zu sparen und die Umwelt zu schonen. Dabei wird auf der Seite Ferienbetrieb zuerst die Anzahl der Tage gesetzt und anschließend der Betriebsmodus, der in dieser Zeit ausschließlich aktiv sein soll.

Bei eingeschaltetem Ferienbetrieb, Koffersymbol wird angezeigt, ist die Funktion der Zeitschaltuhr ausgesetzt und Veränderungen des Betriebsmodus über den Bus werden nicht umgesetzt. Es kann zwischen drei Betriebsmodi gewählt werden:

- **–** Standby
- **–** Nachtbetrieb (Economy)
- **–** Frost-/Hitzeschutz-Modus

ㄱ Seite Ferienbetrieb

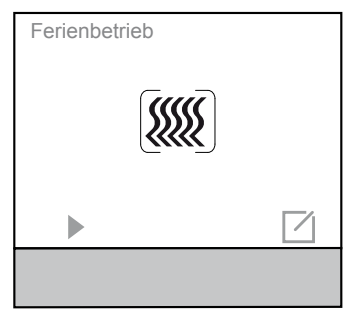

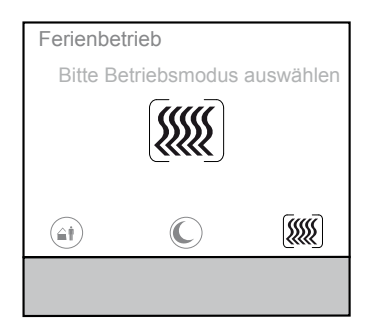

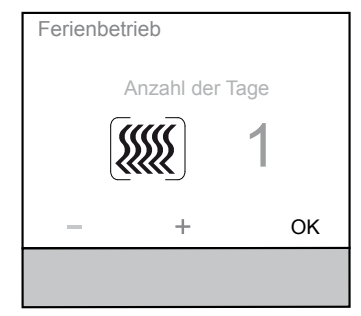

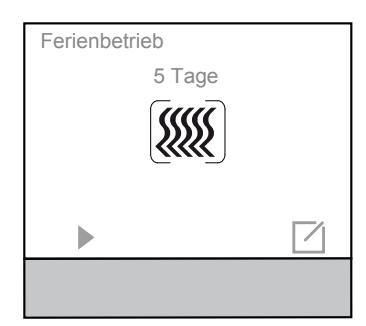

 $\blacksquare$  Auf der Seite Ferienbetrieb mit  $\blacktriangleright$  die automatische Steuerung den Ferienbetrieb starten.

#### ODER:

**auf der Seite Ferienbetrieb die Bedienfläche**  $\Box$  **bestäti**gen.

Die Menüansicht wechselt in die Ansicht Betriebsmodus auswählen.

 Auf der Seite Ferienbetrieb – Betriebsmodus auswählen, den gewünschten Betriebsmodus für die geplante Abwesenheit auswählen, dabei die Touch-Bedienfläche unterhalb der Symbole betätigen.

Die Ansicht wechselt.

- Standby
- Nachtbetrieb (Economy)
- **WE** Hitzeschutzmodus
- <sup>[</sup><sup>\$</sup>} Frostschutzmodus
- Mit den Tasten + / die Anzahl der Tage der Abwesenheit einstellen.
- $\mathbf{I}$ Ab der Firmware Version 1.1.5 können bis zu 255 Tage für saisonale Abwesenheit eingestellt werden.
- **Mit OK** bestätigen.

Die Ansicht wechselt.

Auf der Seite Ferienbetrieb mit ben Ferienbetrieb starten. Die Menüansicht wechselt.

#### KNX Temperaturregler KNX Raumcontroller

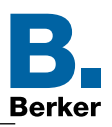

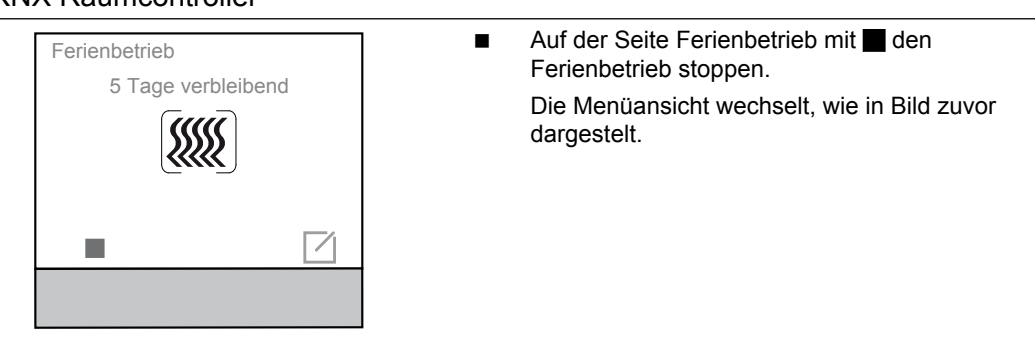

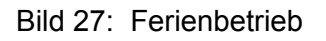

#### **5.3.3 Senden der Solltemperatur**

Die durch den aktiven Betriebsmodi vorgegebenen oder nachträglich verstellten Sollwerte für das Heizen und Kühlen können über den Bus übertragen werden. Dazu stehen die 8 Byte Objekte 79 "Status Sollwerte Heizung" und 84 "Status Sollwerte Kühlung" zur Verfügung". Diese enthalten die Sollwerte für alle vier Betriebsmodi Komfort, Standby, Nacht und Frost-/ Hitzeschutz. Jeweils für das Heizen und Kühlen. Zusätzlich stehen die 2 Byte Objekt 75, 76, 77 und 78 für das Heizen und die Objekte 80, 81, 82 und 83 für die Kühlung als Status der Sollwerte der vier Betriebsmodi zur Verfügung.

Übertragen werden die Sollwerte direkt nach der Programmierung, nach einem Reset und bei jeder Änderung des Sollwertes.

# **5.4 Betriebsarten und Betriebsartenumschaltung**

Das Gerät kennt bis zu zwei Betriebsarten. Diese Betriebsarten legen fest, ob der Regler durch seine Stellgröße Heizanlagen (Einzelbetriebsart "Heizen") oder Kühlsysteme (Einzelbetriebsart "Kühlen") ansteuern soll. Es ist möglich, auch einen Mischbetrieb zu aktivieren, wobei der Regler automatisch oder alternativ objektgesteuert zwischen "Heizen" und "Kühlen" umschalten kann.

Ferner kann zur Ansteuerung eines zusätzlichen Heiz- oder Kühlgeräts der Regelbetrieb zweistufig ausgeführt werden. Bei zweistufiger Regelung werden für die Grund- und Zusatzstufe separate Stellgrößen in Abhängigkeit der Soll-Ist-Temperaturabweichung errechnet und auf den Bus übertragen.

Der Parameter "Betriebsart" im Parameterzweig "Raumtemperaturregler- Allgemein" legt dabei die auszuführende Betriebsart fest und schaltet ggf. die Zusatzstufe(n) frei.

In den Einzelbetriebsarten "Heizen" oder "Kühlen" ohne Zusatzstufe arbeitet der Regler stets mit nur einer Stellgröße, alternativ bei freigeschalteter Zusatzstufe mit zwei Stellgrößen in der parametrierten Betriebsart. In Abhängigkeit der ermittelten Raumtemperatur und den vorgegebenen Solltemperaturen der Betriebsmodi entscheidet der Raumtemperaturregler selbstständig, ob Heiz- oder Kühlenergie erforderlich ist und berechnet die Stellgröße für die Heiz- oder die Kühlanlage.

Bei "Heizen" oder "Kühlen" befindet sich der Regler nach einem Reset (Busspannungswiederkehr oder Neuprogrammierung durch die ETS) stets in der vorgegebenen Betriebsart.

In der Mischbetriebsart "Heizen und Kühlen" ist der Regler in der Lage, Heiz- und Kühlanlagen anzusteuern. Dabei kann das Umschaltverhalten der Betriebsarten vorgegeben werden:

Parameter "Heizung/Kühlung Umschaltung" im Parameterzweig "Raumtemperaturregler-Allgemein" eingestellt auf "Automatisch":

In diesem Fall wird abhängig von der ermittelten Raumtemperatur und dem vorgegebenen Temperatursollwert ein Heiz- oder ein Kühlbetrieb automatisch aktiviert. Befindet sich die Raumtemperatur innerhalb der eingestellten Totzone, wird weder geheizt noch gekühlt (beide Stellgrößen = "0"). Dabei wird bei Betätigung des Display der zuletzt aktive

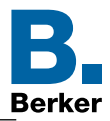

Temperatursollwert für Heizen oder Kühlen angezeigt. Ist die Raumtemperatur größer als der Temperatursollwert für Kühlen wird gekühlt. Ist die Raumtemperatur geringer als der Temperatursollwert für Heizen wird geheizt.

Bei einer automatischen Umschaltung der Betriebsart kann die Information über das Objekt 20 "Heizung/Kühlung Umschaltung" aktiv auf den Bus ausgegeben werden, ob der Regler im Heizbetrieb ("1"-Telegramm) oder im Kühlbetrieb ("0"-Telegramm) arbeitet.

Hinweis zur automatischen Umschaltung der Betriebsart:

- $\mathbf{I}$ Werden in den jeweiligen Betriebsmodus gleiche Sollwerte für das Heizen und Kühlen verwendet ist die daraus resultierende Totzone sehr gering. Unter Umständen kommt es zu einem ständigen Umschalten zwischen Heizen und Kühlen. Aus diesem Grund sollten die Sollwerte mit bedacht gewählt und sich an den vorab eingetragenen Werten orientiert werden.
- Parameter "Heizung/Kühlung Umschaltung" im Parameterzweig "Raumtemperaturregler-Allgemein" eingestellt auf "Über Objekt":

In diesem Fall wird die Betriebsart über das Objekt 20 "Heizung/Kühlung - Umschaltung" gesteuert. Diese Art der Umschaltung kann z. B. dann erforderlich werden, wenn durch ein Ein-Rohr-System (kombinierte Heiz- und Kühlanlage) sowohl geheizt als auch gekühlt werden soll. Hierzu muss zunächst die Temperatur des Mediums im Ein-Rohr-System durch die Anlagensteuerung gewechselt werden.

Anschließend wird über das Objekt die Betriebsart eingestellt (oftmals wird im Sommer mit kaltem Wasser im Ein-Rohr-System gekühlt, im Winter mit heißem Wasser geheizt).

Das Objekt "Heizung/Kühlung - Umschaltung" besitzt die folgende Polarität:

#### "1": Heizen; "0": Kühlen.

Nach einem Reset ist der Objektwert "0" und die "Heiz-/Kühlbetrieb nach Reset" ist aktiviert. Durch den Parameter "Heiz-/Kühlbetrieb nach Reset" kann festgelegt werden, welche Betriebsart nach einem Reset aktiviert wird. Bei den Einstellungen "Heizen" oder "Kühlen" aktiviert der Regler unmittelbar nach der Initialisierungsphase die parametrierte Betriebsart. Bei der Parametrierung "Betriebsart vor Reset" wird die Betriebsart aktiviert, die vor dem Reset eingestellt war. Bei einer Umschaltung über das Betriebsarten-Objekt wird zunächst in die nach Reset vorgegebene Betriebsart gewechselt. Erst, wenn das Gerät ein Objektupdate empfängt, wird ggf. in die andere Betriebsart umgeschaltet.

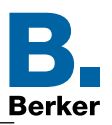

#### **5.5 Grundheizung**

Im Menü "Grundheizung" sind die Parameter für die Art der Heizungsregelung, Art der Heizung und dessen Zusatzparameter einzustellen.

Der Regler schaltet bei Heizbetrieb die Heizung ein, wenn die Raumtemperatur unter dem Sollwert und einer eventuell festgelegten Hysterese gefallen ist. Die Regelung schaltet bei Heizbetrieb die Heizung aus, sobald die eingestellte Solltemperatur, des aktuell laufenden Betriebsmodus, erreicht wird.

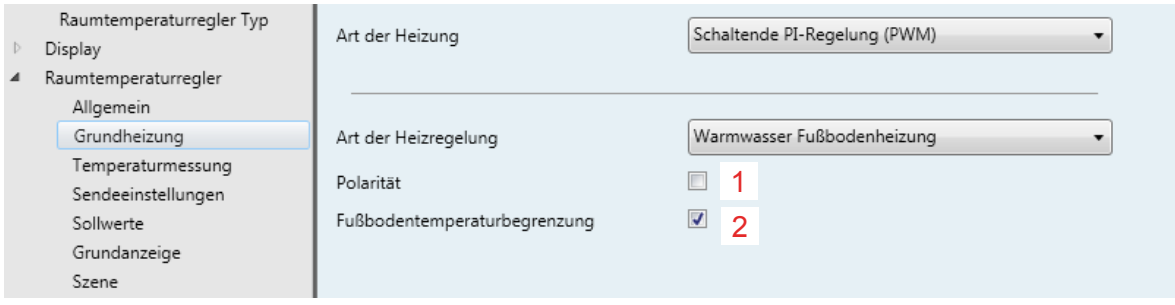

<span id="page-47-0"></span>Bild 28: Raumtemperaturregler - Grundheizung

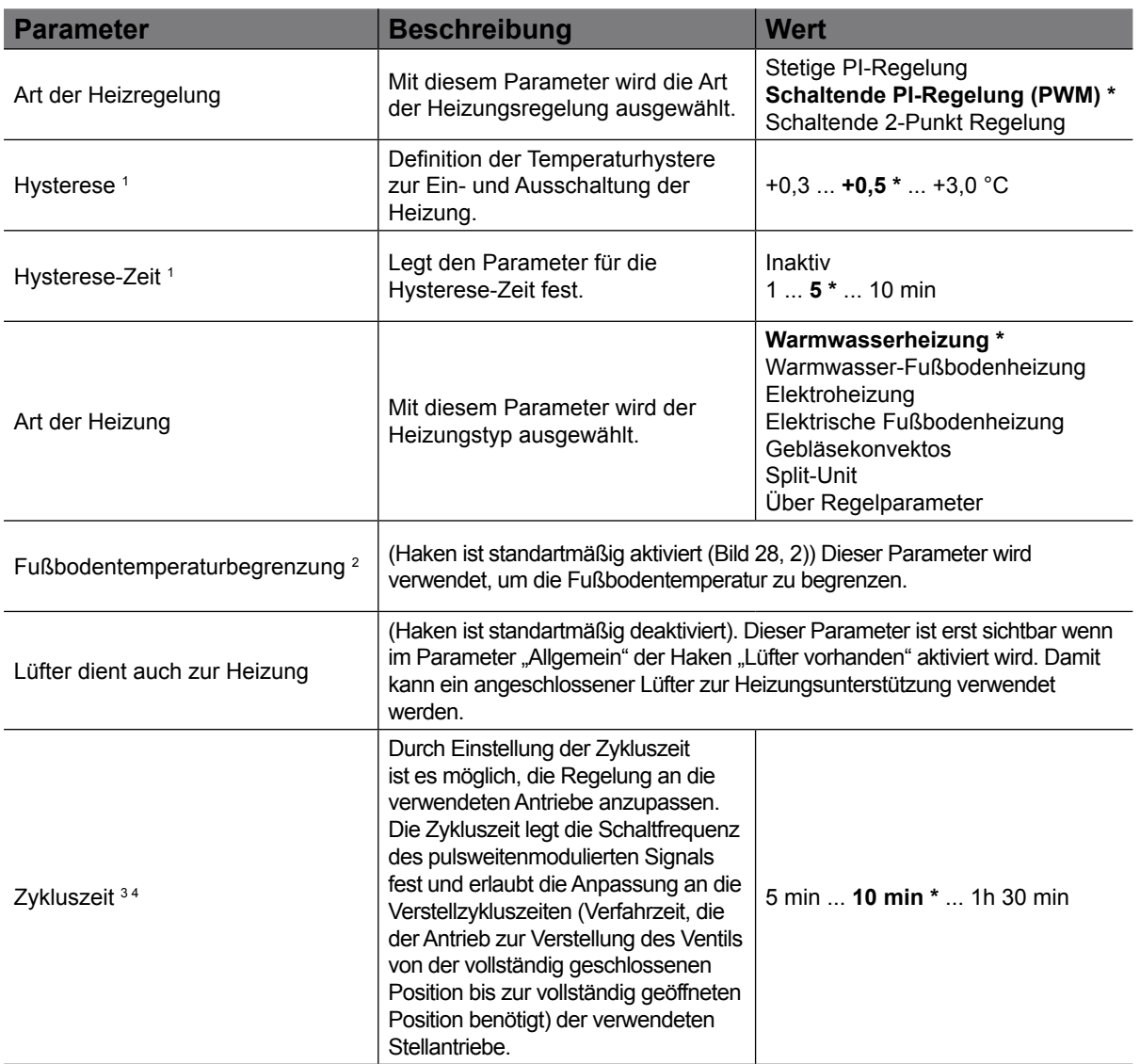

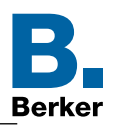

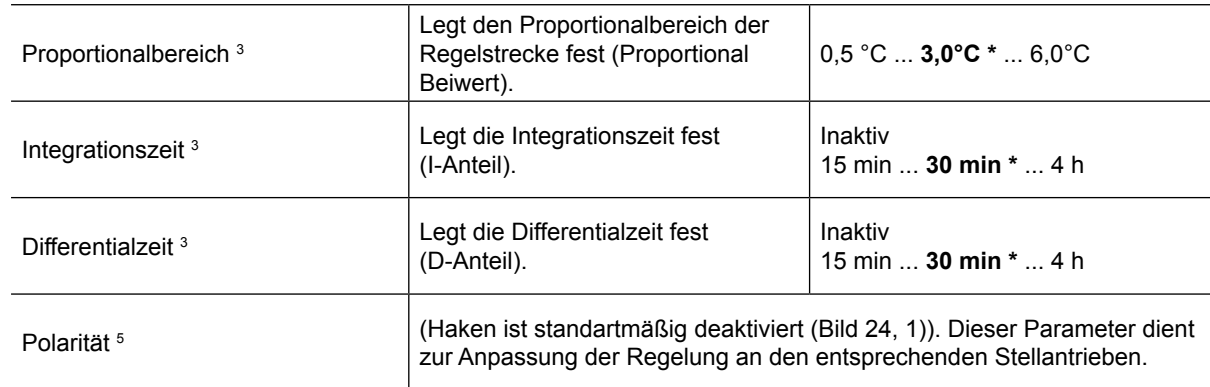

#### Tabelle 18: Raumtemperaturregler - Grundheizung

*1 Diese Parameter sind erst sichtbar, wenn unter "Art der Heizung" der Wert "Schaltende 2-Punkt Regelung" ausgewählt ist.*

<sup>2</sup> Dieser Parameter ist erst sichtbar, wenn unter "Art der Heizregelung" die Werte "Fußbodenheizung" oder *"Elektrische Fußbodenheizung" ausgewählt sind.*

<sup>3</sup> Diese Parameter sind erst sichtbar, wenn unter "Art der Heizregelung" der Wert "Uber Regelparameter" ausgewählt *ist.*

*4 Diese Parameter sind erst sichtbar, wenn unter "Art der Heizregelung" der Wert "Über Regelparameter" und unter "Art der Heizung" der Wert "Schaltende PI-Regelung (PWM) ausgewählt ist.*

<sup>5</sup> Dieser parameter ist erst sichtbar, wenn unter "Art der Heizung" der Wert "Schaltende PI-Regelung (PWM) oder *Schaltende 2-Punkt Regelung" ausgewählt ist.*

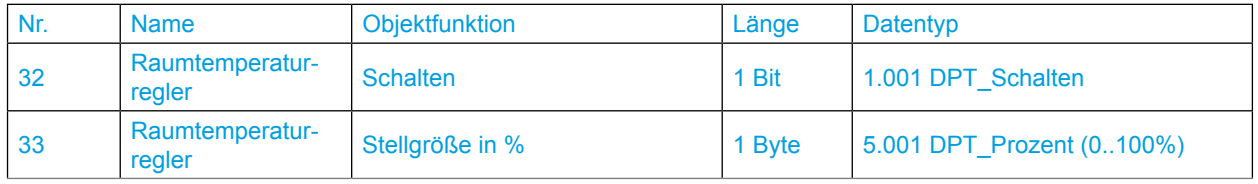

 $\mathbf i$ Erfolgt die "Art der Heizregelung über Regelparameter" sollten Kenntnisse der Heizungs-/ Lüftungs-/Regelungstechnik vorhanden sein.

KNX Temperaturregler KNX Raumcontroller

#### **5.6 Zusatzheizung**

Die Parameter für die Zusatzheizung sind erst sichtbar, wenn die Funktion Grund- und Zusatzheizung oder Grund- und Zusatz- Heizung/Kühlung ausgewählt ist.

- ETS Allgemein → Betriebsart → Grund- und Zusatzheizung oder
- ETS Allgemein → Betriebsart → Grund- und Zusatz- Heizung/Kühlung

Je nach Auswahl unter "Art der Heizregelung" und "Art der Heizung" öffenen weitere Parameter zur Einstellung der Funktion "Zusatzheizung".

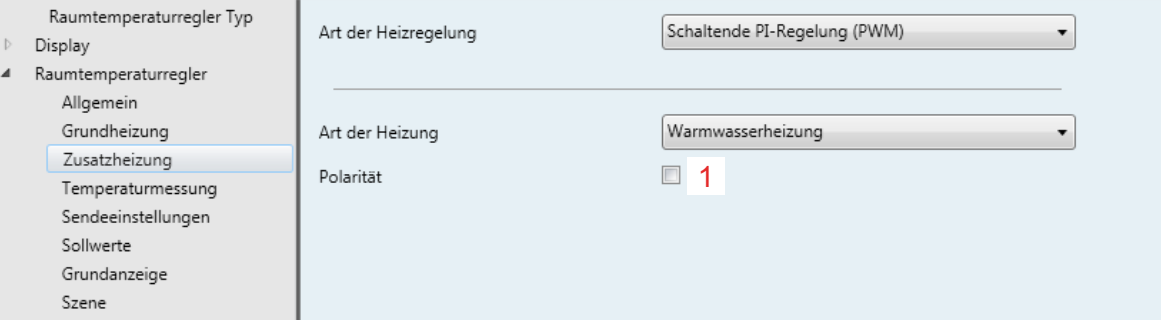

Bild 29: Raumtemperaturregler - Zusatzheizung

| <b>Parameter</b>                          | <b>Beschreibung</b>                                                                                                    | <b>Wert</b>                                                                                                    |  |  |
|-------------------------------------------|----------------------------------------------------------------------------------------------------|----------------------------------------------------------------------------------------------------|--|--|
| Art der Heizregelung                      | Mit diesem Parameter wird die Art<br>der Heizungsregelung ausgewählt.                                                                                                    | <b>Stetige PI-Regelung *</b><br>Schaltende PI-Regelung (PWM) *<br>Schaltende 2-Punkt Regelung                                                               |  |  |
| Art der Heizung                           | Mit diesem Parameter wird der<br>Heizungstyp ausgewählt.                                                                                                    | Warmwasserheizung *<br>Warmwasser-Fußbodenheizung<br>Elektroheizung<br>Elektrische Fußbodenheizung<br>Gebläsekonvektor<br>Split-Unit<br>Über Regelparameter |  |  |
| Fußbodentemperaturbegrenzung <sup>2</sup> | Fußbodentemperatur zu begrenzen.                                                                                                    | (Haken ist standartmäßig aktiviert Dieser Parameter wird verwendet, um die                                                                                  |  |  |
| Hysterese <sup>1</sup>                    | Definition der Temperaturhystere<br>zur Ein- und Ausschaltung der<br>Heizung.                                                                                                    | $+0.3$ $+0.5$ * $+3.0$ °C                                                                                                    |  |  |
| Hysterese (Zeit) <sup>1</sup>             | Legt den Parameter für die<br>Hysterese-Zeit fest.                                                                                                    | Inaktiv<br>$15$ *  10 min                                                                                                    |  |  |
| Zykluszeit <sup>2</sup>                   | Durch Einstellung der Zykluszeit<br>ist es möglich, die Regelung an die<br>verwendeten Antriebe anzupassen.<br>Die Zykluszeit legt die Schaltfrequenz<br>des pulsweitenmodulierten Signals<br>fest und erlaubt die Anpassung an die<br>Verstellzykluszeiten (Verfahrzeit, die<br>der Antrieb zur Verstellung des Ventils<br>von der vollständig geschlossenen<br>Position bis zur vollständig geöffneten<br>Position benötigt) der verwendeten<br>Stellantriebe. | 5 min  10 min *  1h 30 min                                                                                                    |  |  |
| Proportionalbereich <sup>2</sup>          | Legt den Proportionalbereich der<br>Regelstrecke fest (Proportional<br>Beiwert).                                                                                                    | $0,5$ °C $3,0$ °C * $6,0$ °C                                                                                                    |  |  |
| Integrationszeit <sup>2</sup>             | Legt die Integrationszeit fest<br>(I-Anteil).                                                                                                    | Inaktiv<br>15 min  30 min *  4 h                                                                                                    |  |  |

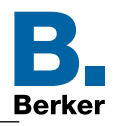

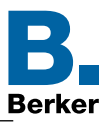

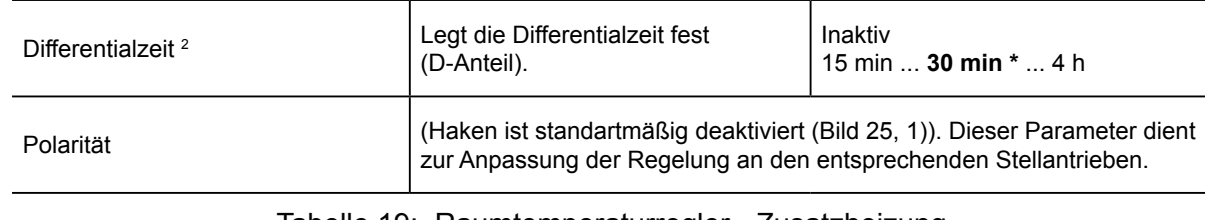

Tabelle 19: Raumtemperaturregler - Zusatzheizung

*1 Diese Parameter sind erst sichtbar, wenn unter "Art der Heizung" der Wert "Schaltende 2-Punkt Regelung" ausgewählt ist.*

*2 Diese Parameter sind erst sichtbar, wenn ungter "Art der Heizregelung" der Wert "Über Regelparameter" ausgewählt ist.*

# **5.7 Sollwert Heizen am Display**

Am Display können die Temperatursollwerte für die Betriebsmodi Komfort, Standby und Nachtansenkung eingestellt werden.

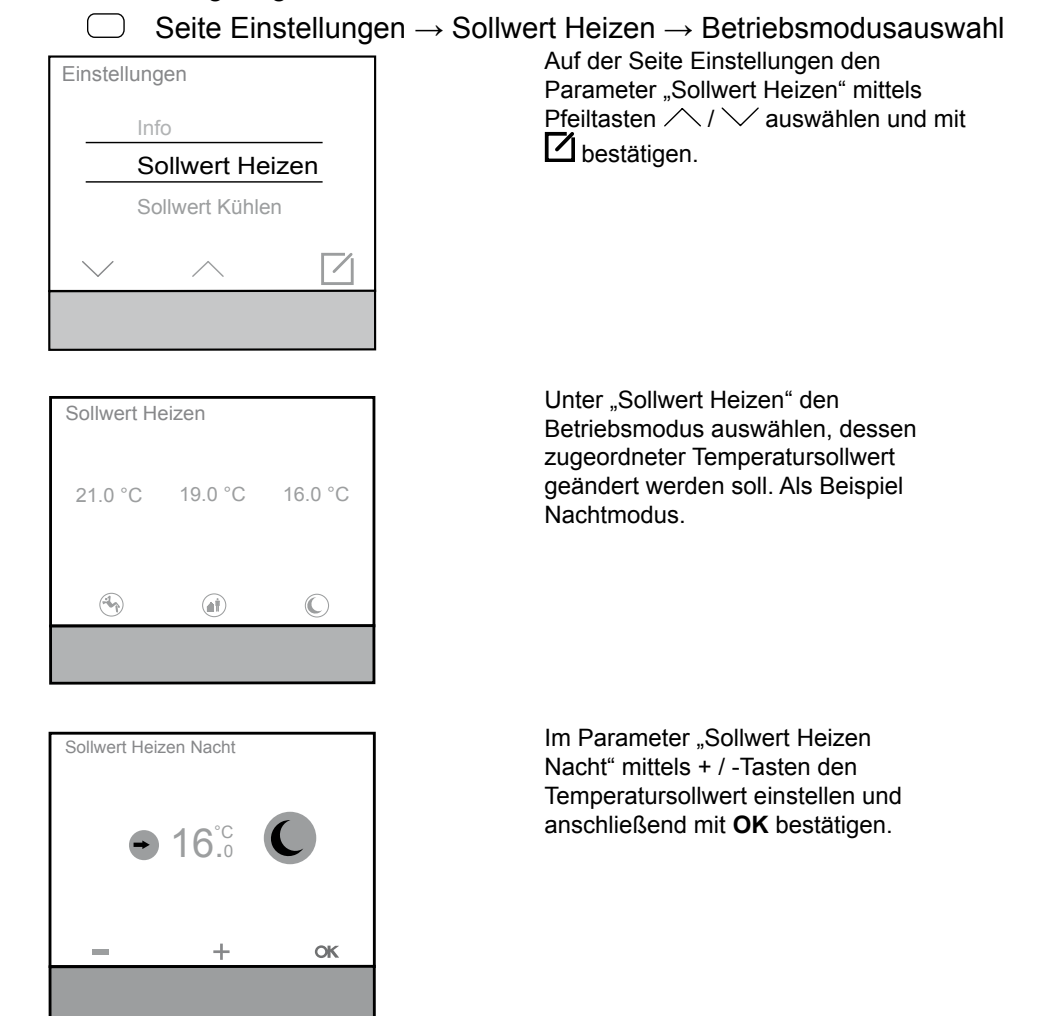

Bild 30: Sollwert Heizen, Betriebsmodus Nacht

Default Wert

KNX Temperaturregler KNX Raumcontroller

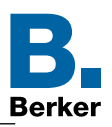

### **5.8 Grundkühlung**

Im Menü "Grundkühlung" sind die Parameter für die Art der Kühlungsregelung, Art der Kühlung und dessen Zusatzparameter einzustellen.

Der Regler schaltet bei Kühlbetreib die Kühlung ein, wenn die Raumtemperatur über dem Sollwert und einer eventuell festgelegten Hysterese gestiegen ist. Die Regelung schaltet bei Kühlbetrieb die Kühlung aus, sobald die eingestellte Solltemperatur, des aktuell laufenden Betriebsmodus, erreicht wird.

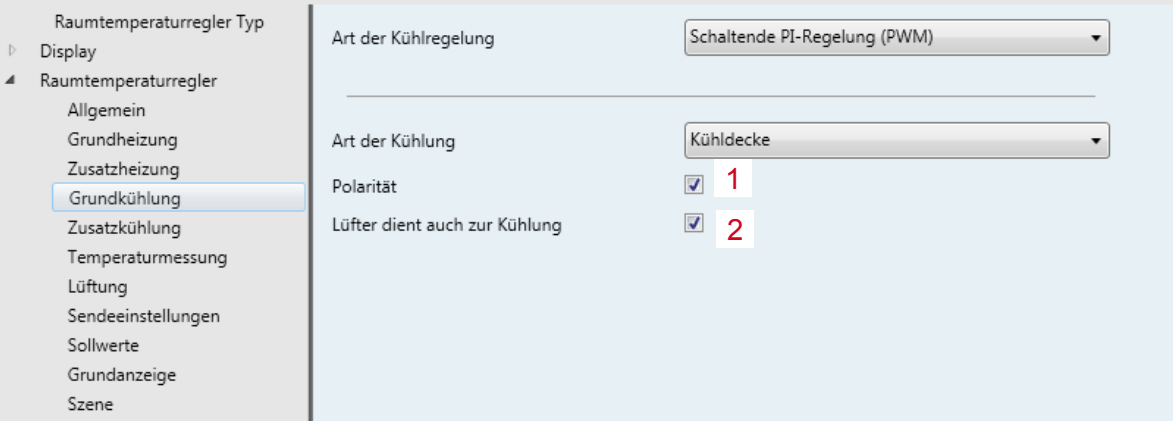

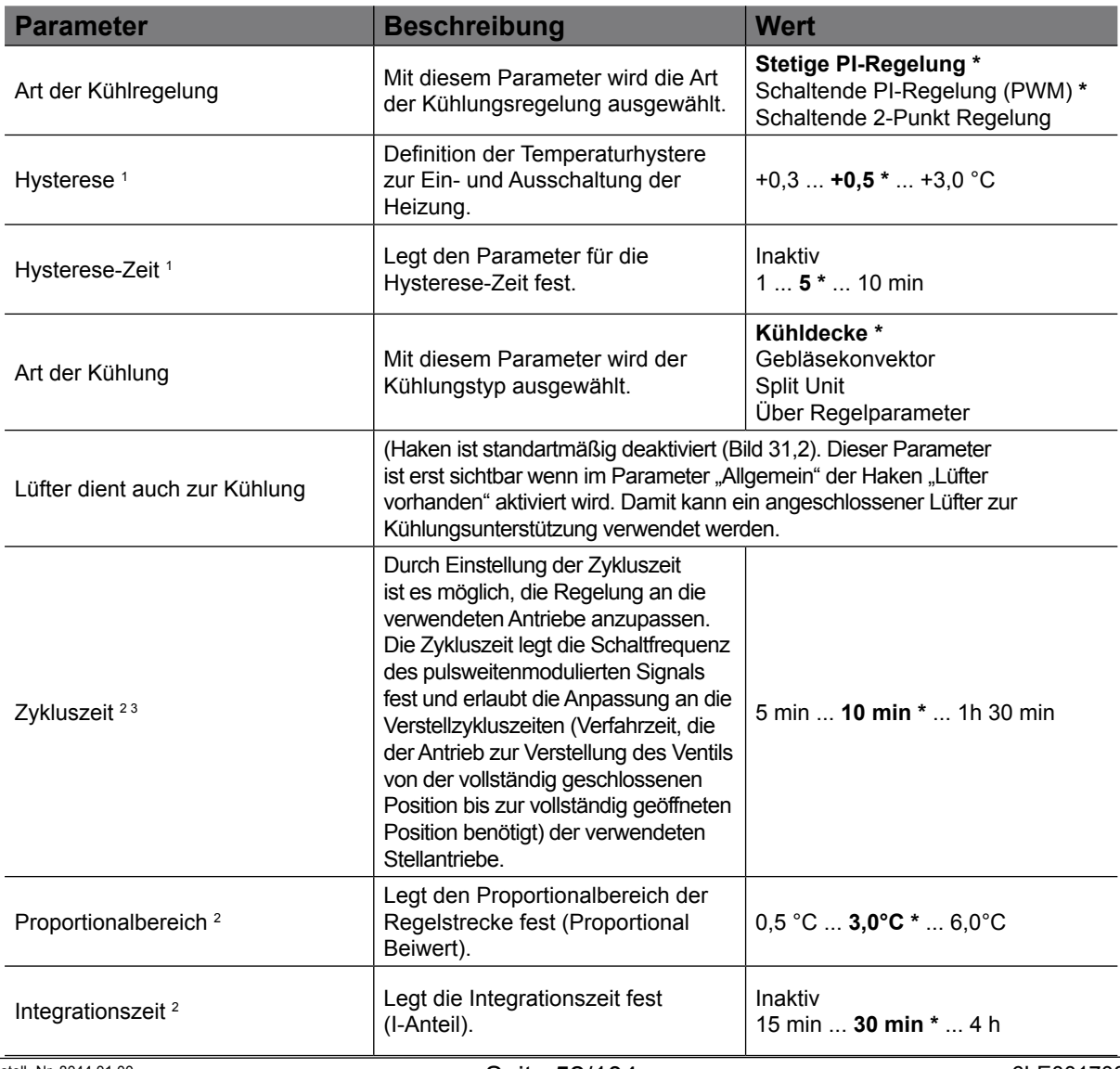

#### <span id="page-51-0"></span>Bild 31: Raumtemperaturregler - Grundkühlung

# KNX Temperaturregler

KNX Raumcontroller

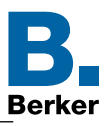

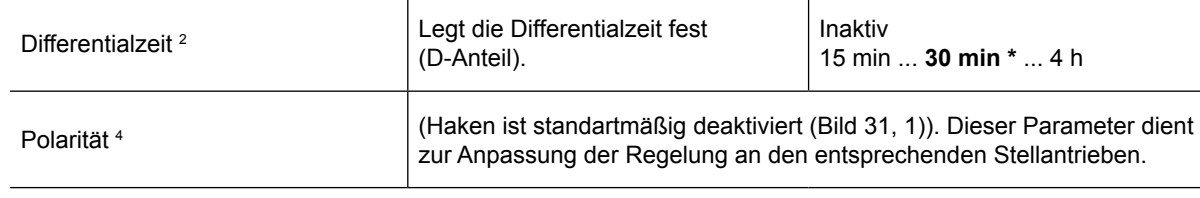

Tabelle 20: Raumtemperaturregler - Grundkühlung

*1 Diese Parameter sind erst sichtbar, wenn unter "Art der Kühlregelung" der Wert "Schaltende 2-Punkt Regelung" ausgewählt ist.*

*2 Diese Parameter sind erst sichtbar, wenn unter "Art der Kühlregelung" der Wert "Über Regelparameter" ausgewählt ist.*

<sup>3</sup> Diese Parameter sind erst sichtbar, wenn unter "Art der Kühlregelung" der Wert "Über Regelparameter" und unter *"Art der Heizung" der Wert "Schaltende PI-Regelung (PWM) ausgewählt ist.*

*4 Dieser parameter ist erst sichtbar, wenn unter "Art der Kühlregelung" der Wert "Schaltende PI-Regelung (PWM) oder Schaltende 2-Punkt Regelung" ausgewählt ist.*

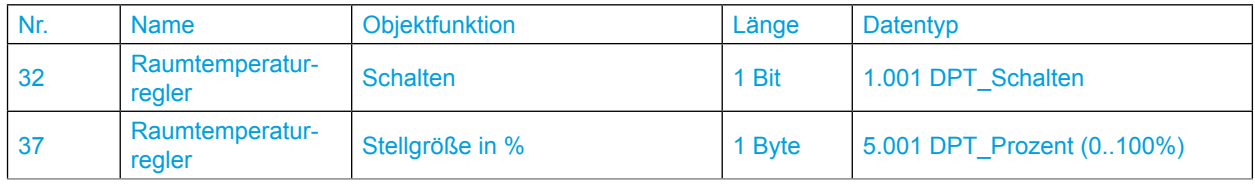

 $\vert \mathbf{i} \vert$ Erfolgt die "Art der Kühlregelung über Regelparameter" sollten Kenntnisse der Heizungs-/ Lüftungs-/Regelungstechnik vorhanden sein.

KNX Temperaturregler KNX Raumcontroller

### **5.9 Zusatzkühlung**

Die Parameter für die Zusatzkühlung sind erst sichtbar, wenn die Funktion Grund- und Zusatzkühlung oder Grund- und Zusatz- Heizung/Kühlung ausgewählt ist.

- ES Allgemein  $\rightarrow$  Betriebsart  $\rightarrow$  Grund- und Zusatzkühlung oder
- $E<sup>s</sup>$ Allgemein → Betriebsart → Grund- und Zusatz- Heizung/Kühlung

Je nach Auswahl unter "Art der Kühlregelung" und "Art der Kühlung" öffenen weitere Parameter zur Einstellung der Funktion "Zusatzkühlung".

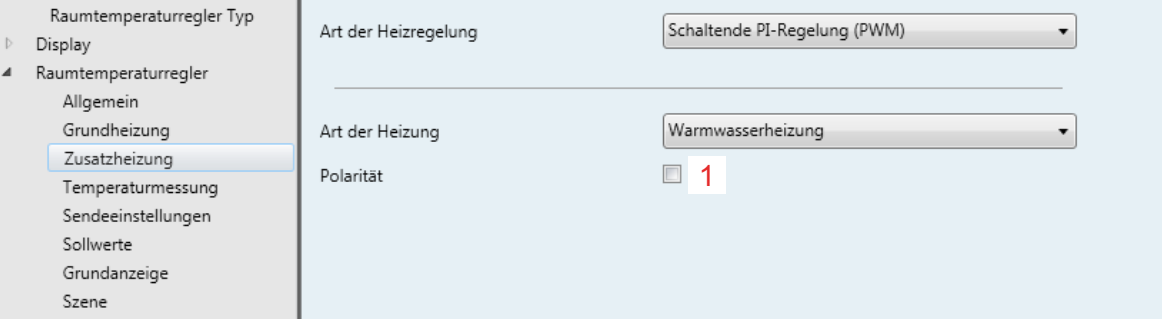

<span id="page-53-0"></span>Bild 32: Raumtemperaturregler - Zusatzkühlung

| <b>Parameter</b>                       | <b>Beschreibung</b>                                                                                                    | <b>Wert</b>                                                                                   |  |
|----------------------------------------|----------------------------------------------------------------------------------------------------|-----------------------------------------------------------------------------------------------|--|
| Art der Kühlregelung                   | Mit diesem Parameter wird die Art<br>der Heizungsregelung ausgewählt.                                                                                                    | <b>Stetige PI-Regelung *</b><br>Schaltende PI-Regelung (PWM) *<br>Schaltende 2-Punkt Regelung |  |
| Art der Kühlung                        | Mit diesem Parameter wird der<br>Heizungstyp ausgewählt.                                                                                                    | Kühldecke*<br>Gebläsekonvektor<br>Split Unit<br>Über Regelparameter                           |  |
| Hysterese <sup>1</sup>                 | Definition der Temperaturhystere zur<br>Ein- und Ausschaltung der Heizung.                                                                                                    | $+0.3$ $+0.5$ * $+3.0$ °C                                                                     |  |
| Hysterese (Nachstellzeit) <sup>1</sup> | legt den Parameter für die<br>Nachstellzeit fest.                                                                                                    | Inaktiv<br>$15$ *  10 min                                                                     |  |
| Zykluszeit <sup>2</sup>                | Durch Einstellung der Zykluszeit<br>ist es möglich, die Regelung an die<br>verwendeten Antriebe anzupassen.<br>Die Zykluszeit legt die Schaltfrequenz<br>des pulsweitenmodulierten Signals<br>fest und erlaubt die Anpassung an die<br>Verstellzykluszeiten (Verfahrzeit, die<br>der Antrieb zur Verstellung des Ventils<br>von der vollständig geschlossenen<br>Position bis zur vollständig geöffneten<br>Position benötigt) der verwendeten<br>Stellantriebe. | 5 min  10 min *  1h 30 min                                                                    |  |
| Proportionalbereich <sup>2</sup>       | Legt den Proportionalbereich der<br>Regelstrecke fest (Proportional<br>Beiwert).                                                                                                    | $0.5 \text{ °C}$ $3.0 \text{ °C}$ * $6.0 \text{ °C}$                                          |  |
| Integrationszeit <sup>2</sup>          | Legt die Integrationszeit fest<br>Inaktiv<br>15 min  30 min *  4 h<br>(I-Anteil).                                                                                                    |                                                                                               |  |
| Differentialzeit <sup>2</sup>          | Legt die Differentialzeit fest<br>(D-Anteil).                                                                                                    | Inaktiv<br>15 min  30 min *  4 h                                                              |  |
| Polarität                              | (Haken ist standartmäßig deaktiviert (Bild 32, 1)) Dieser Parameter dient<br>zur Anpassung der Regelung an den entsprechenden Stellantrieben.                                                                                                    |                                                                                               |  |

Tabelle 21: Raumtemperaturregler - Zusatzkühlung

<sup>1</sup> Diese Parameter sind erst sichtbar, wenn unter "Art der Kühlung" der Wert "Schaltende 2-Punkt Regelung" ausgewählt ist.

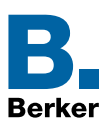

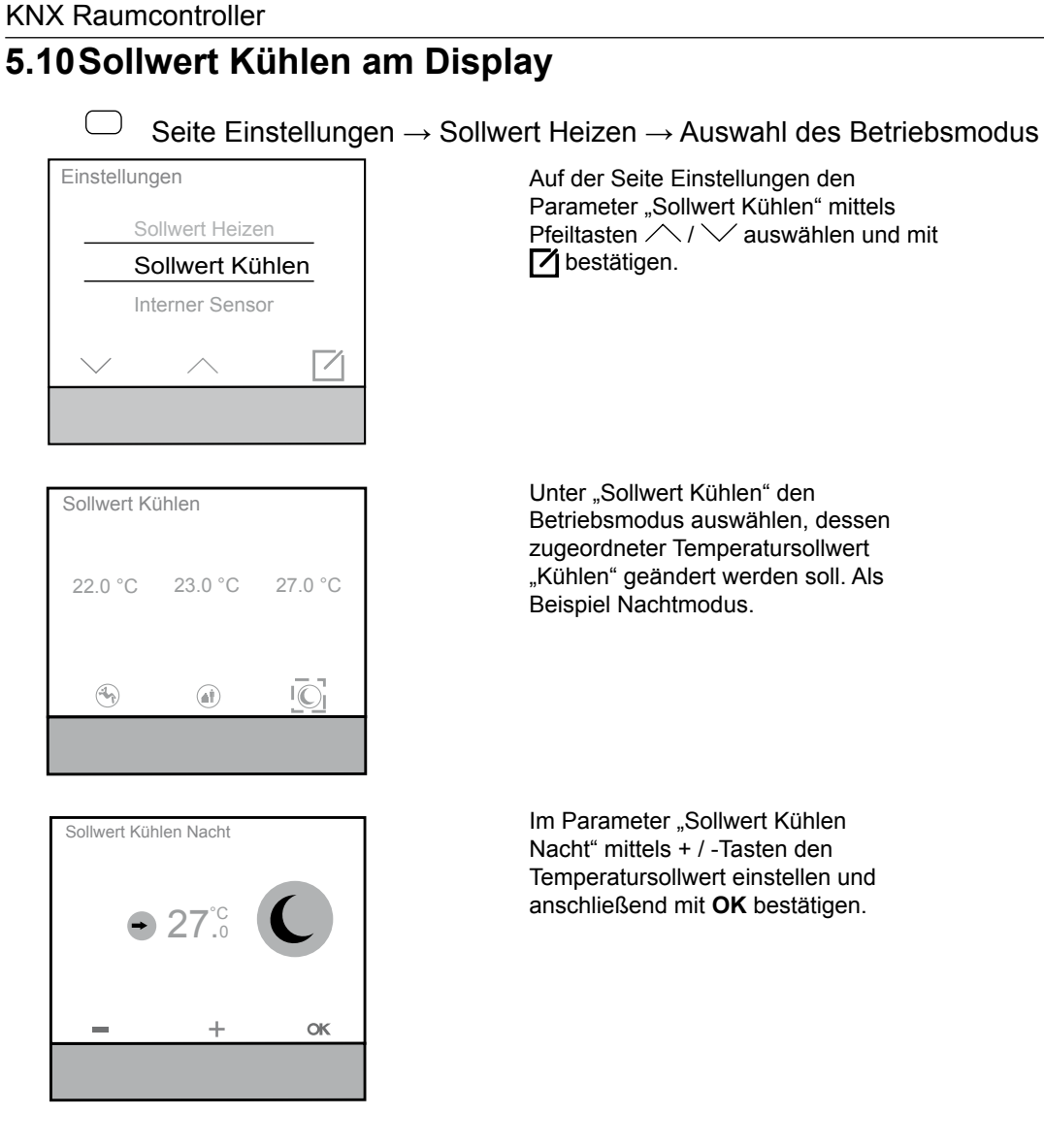

KNX Temperaturregler

Bild 33: Sollwert Kühlen, Betriebsmodus Nacht

KNX Temperaturregler KNX Raumcontroller

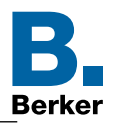

# **5.11Heiz-/Kühlbetrieb**

Im Menü Heiz-/Kühlbetrieb kann die Art der Regelung auf Heizen oder Kühlen verändert werden.

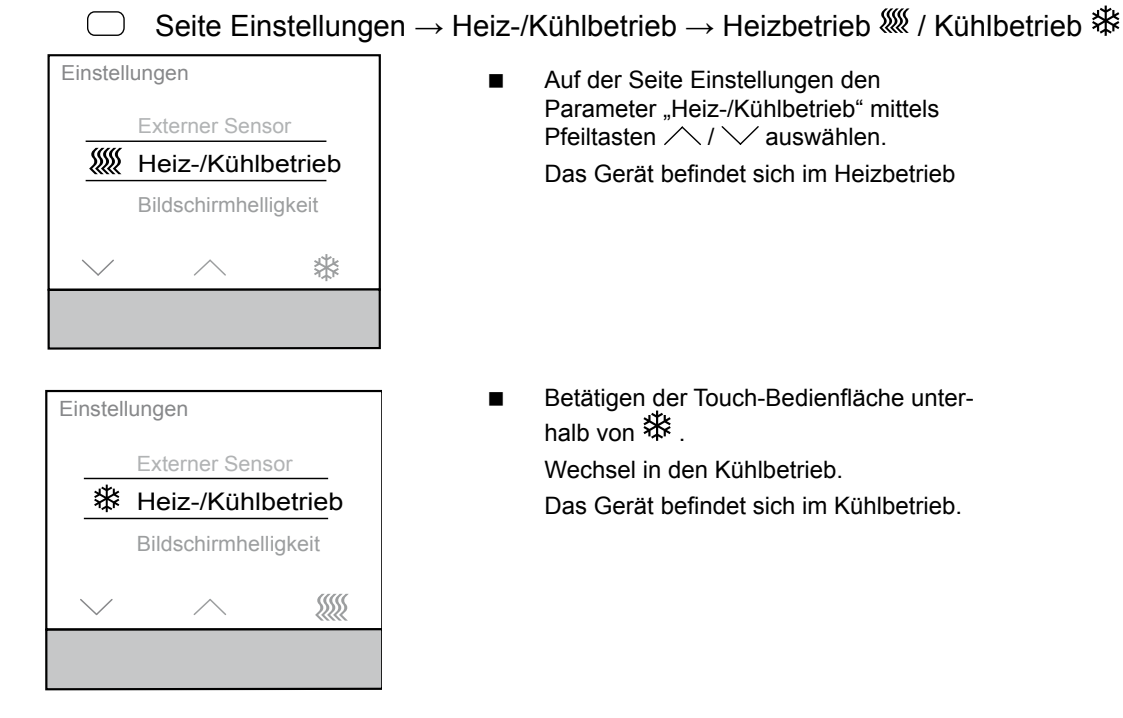

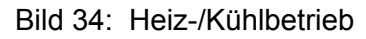

 $\mathbf{I}$ Wurde in der ETS die "Automatische Umschaltung zwischen Heizen und Kühlen gewählt wird dieser Punkt ausgeblendet!

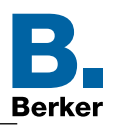

### **5.12Temperaturmessung**

Der Raumtemperaturregler misst die Isttemperatur und vergleicht diese mit der vorgegebenen Solltemperatur. Aus der Differenz von Ist-und Solltemperatur wird mit Hilfe des eingestellten Regelalgorithmus die Stellgröße berechnet.

ET Diese Einstellungen können nur in der ETS durchgeführt werden.

ET Raumtemperaturregler → Temperaturmessung

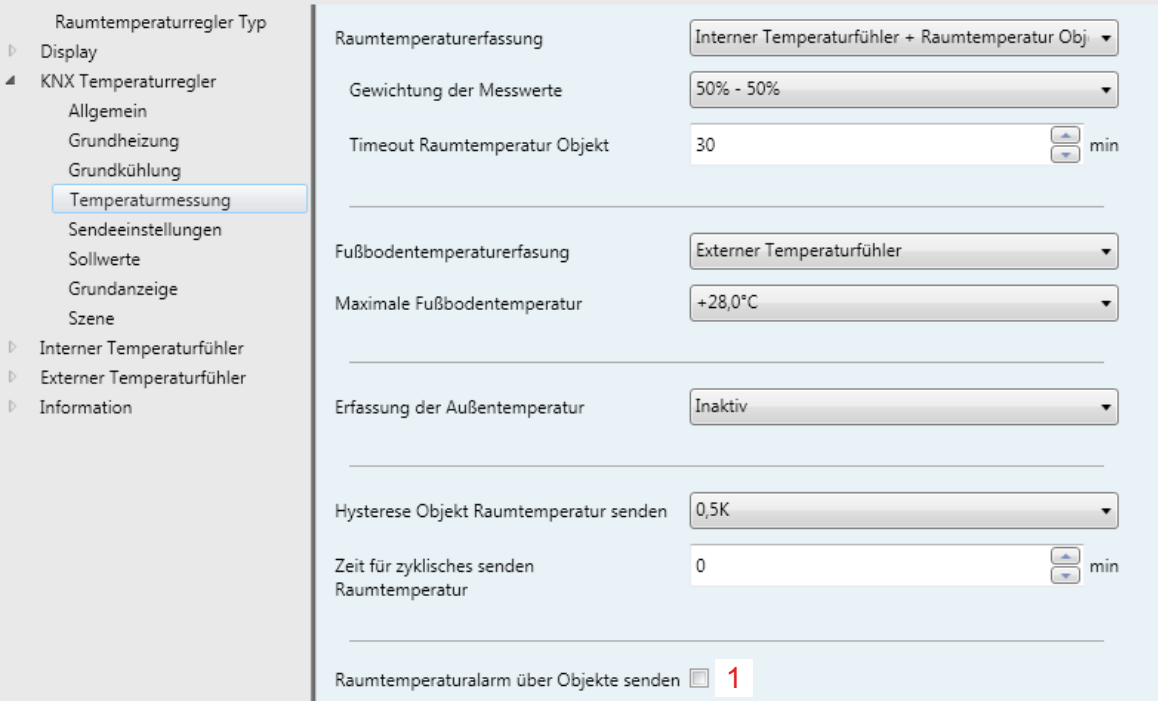

<span id="page-56-0"></span>Bild 35: Einstellungen Temperaturmessung

KNX Temperaturregler KNX Raumcontroller

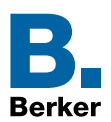

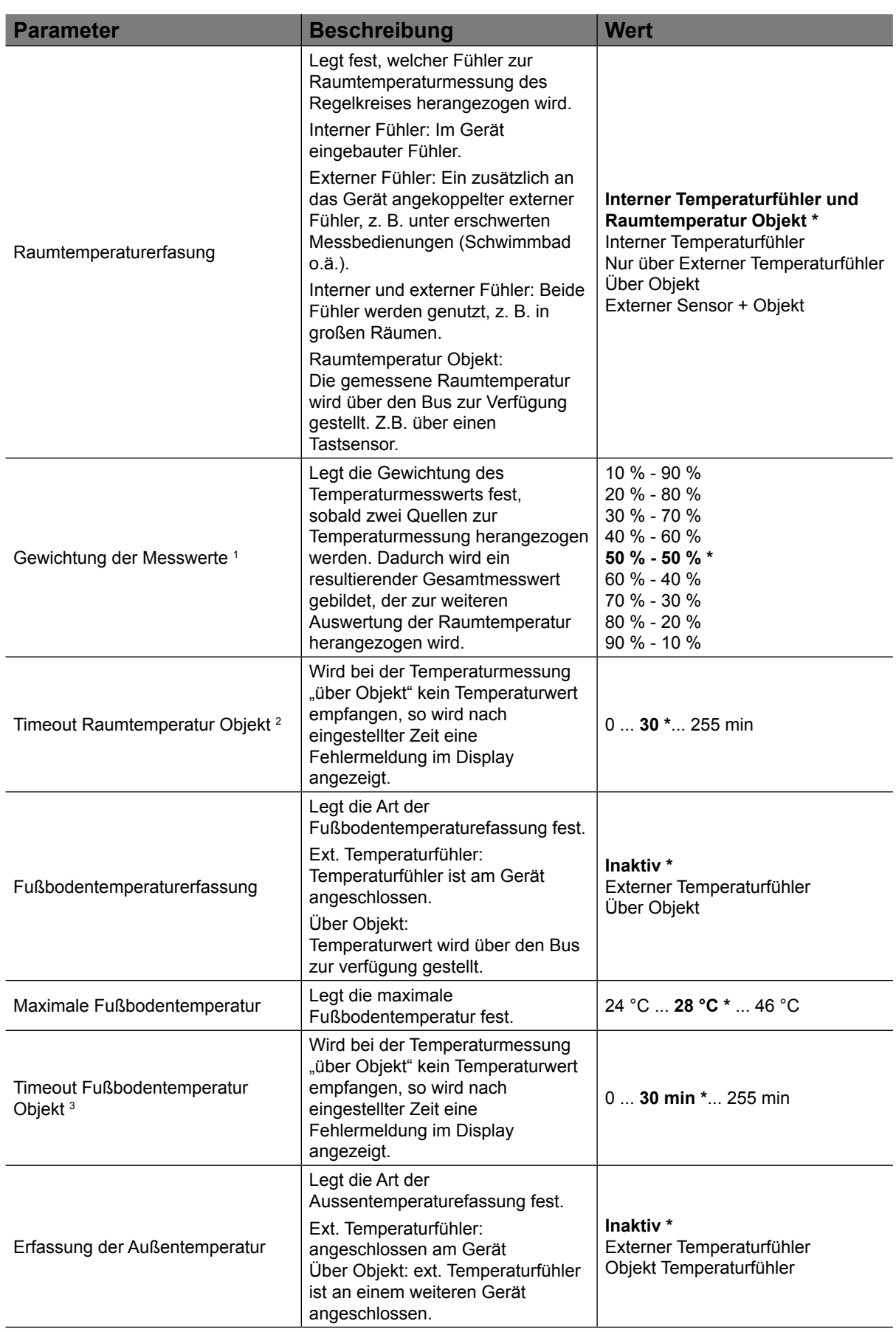

KNX Temperaturregler KNX Raumcontroller

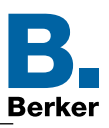

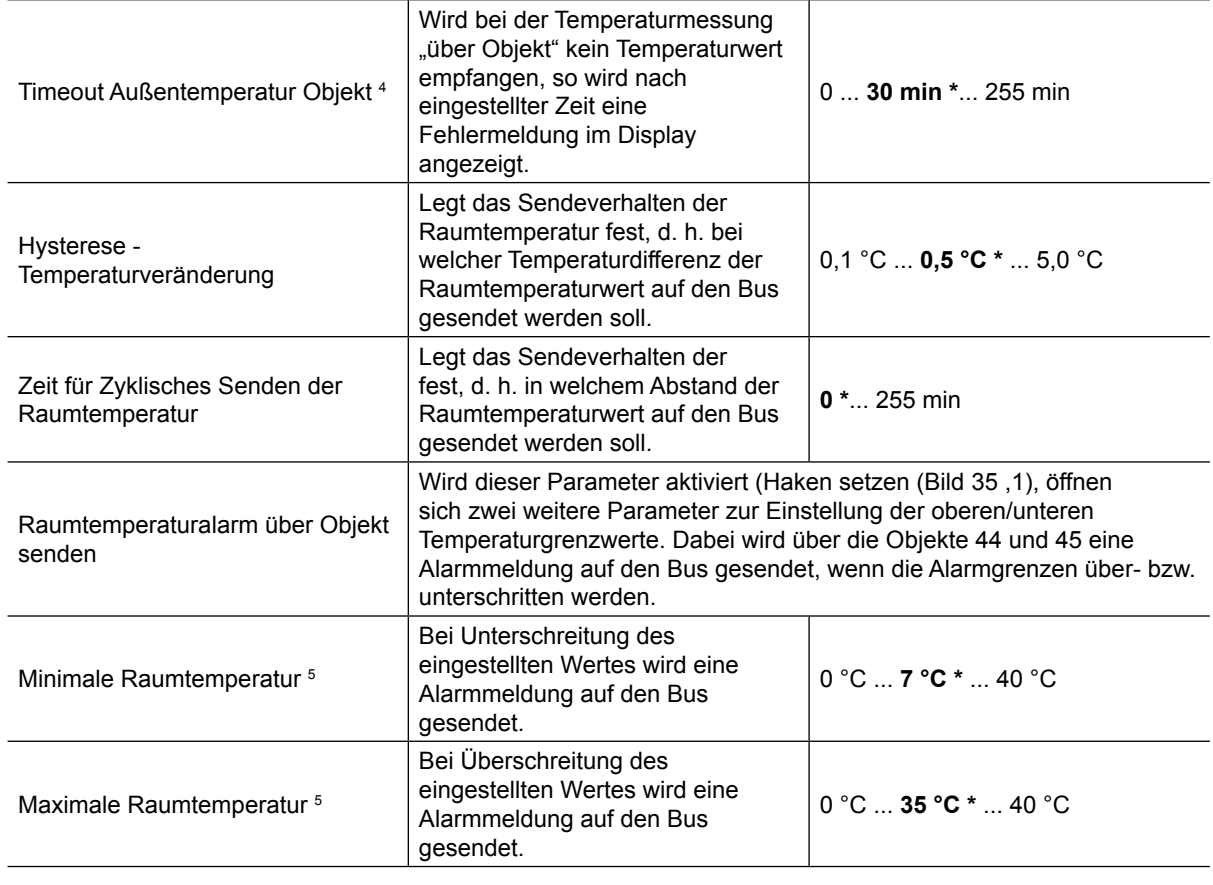

Tabelle 22: Einstellungen Temperaturmesswert

*1 Dieser Parameter ist nur sichtbar, wenn bei "Raumtemperaturerfassung" der Wert "Externer Sensor + Objekt oder Interner Temperaturfühler und Raumtemperatur Objekt" ausgewählt ist.*

<sup>2</sup> Diese Parameter sind nur sichtbar, wenn bei "Raumtemperaturerfassung" der Wert "Externer Temperaturfühler + *Objekt oder Über Objekt und über Interner Temperaturfühler und Raumtemperatur Objekt" ausgewählt ist.*

*3 Dieser Parameter ist nur sichtbar, wenn bei "Fußbodentemperaturerfassung" der Wert "Über Objekt" ausgewählt ist.*

*4 Dieser Parameter ist nur sichtbar, wenn bei "Erfassung der Außentemperatur der Wert "Über Objekt" ausgewählt ist.*

<sup>5</sup> Dieser Parameter ist nur sichtbar, wenn bei "Raumtemperaturalarm" über Objekt senden der Haken aktiviert wird.

KNX Temperaturregler KNX Raumcontroller

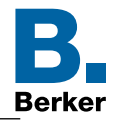

Das Gerät verfügt über einen integrierten Temperaturfühler. Alternativ (z. B. bei ungünstigem Montageort des Gerätes oder unter erschwerten Einsatzbedingungen beispielsweise in Feuchträumen) oder zusätzlich (z. B. in großen Räumen oder Hallen) kann ein zweiter extern angekoppelter Temperaturfühler zur Istwert-Ermittlung herangezogen werden.

Bei Auswahl des Montageorts des Gerätes oder des externen Fühlers sollten die folgenden Punkte berücksichtigt werden:

- **–** Eine Integration des Gerätes in Mehrfachkombinationen, insbesondere wenn Unterputz-Dimmer mit verbaut sind, sollte vermieden werden.
- **–** Die Fühler sollten nicht in der Nähe größerer elektrischer Verbraucher montiert werden (Wärmestrahlung).
- **–** Eine Installation in der Nähe von Heizkörpern oder Kühlanlagen sollte nicht erfolgen.
- **–** Direkte Sonneneinstrahlung auf die Temperaturfühler ist zu verhindern.
- **–** Die Installation von Fühlern an der Innenseite einer Außenwand kann die Temperaturmessung negativ beeinflussen.
- **–** Temperaturfühler sollten mindestens 30 cm weit entfernt von Türen oder Fenstern und mindestens 1,5 m hoch über dem Fußboden installiert sein.

KNX Temperaturregler KNX Raumcontroller

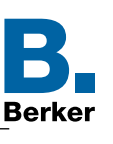

### **5.13Lüftung**

Das Gerät kann in der Funktion als Raumtemperaturregeler auch FanCoil-Aktoren ansteuern. In der Regel sind an FanCoil-Aktoren Heiz- oder Kühl-Lüfter angeschlossen. Hierdurch ist es möglich den Lüfter von Umluft betriebenen Heiz- und Kühlsystemen in Abhängigkeit der Reglerparameter oder aber auch manuell über das Display zu steuern.

Die Aktoren setzen dabei meist stetige Stellgrößen der Geräte in entsprechende Schaltstufen um und steuern auf diese Weise die Lüftungsstufe der angeschlossenen Lüfter. Je größer die Stellgröße, desto mehr Schaltstufen werden am Aktor aktiviert.

FanCoil-Aktoren sind in der Lage, die aktuelle Lüfterstufe als Rückmeldewert auf den Bus zurückzusenden. Im Display wird die aktuelle Lüfterstufe angezeigt.

Lüfter betriebene Geräte können z. B. Gebläsekonvektoren, sogenannte FanCoil Units, sein.

Zuvor muss unter "Raumtemperaturregler  $\rightarrow$  Allgemein  $\rightarrow$  Lüfter vorhanden" der Haken gesetz werden (Bild 23 ,1).

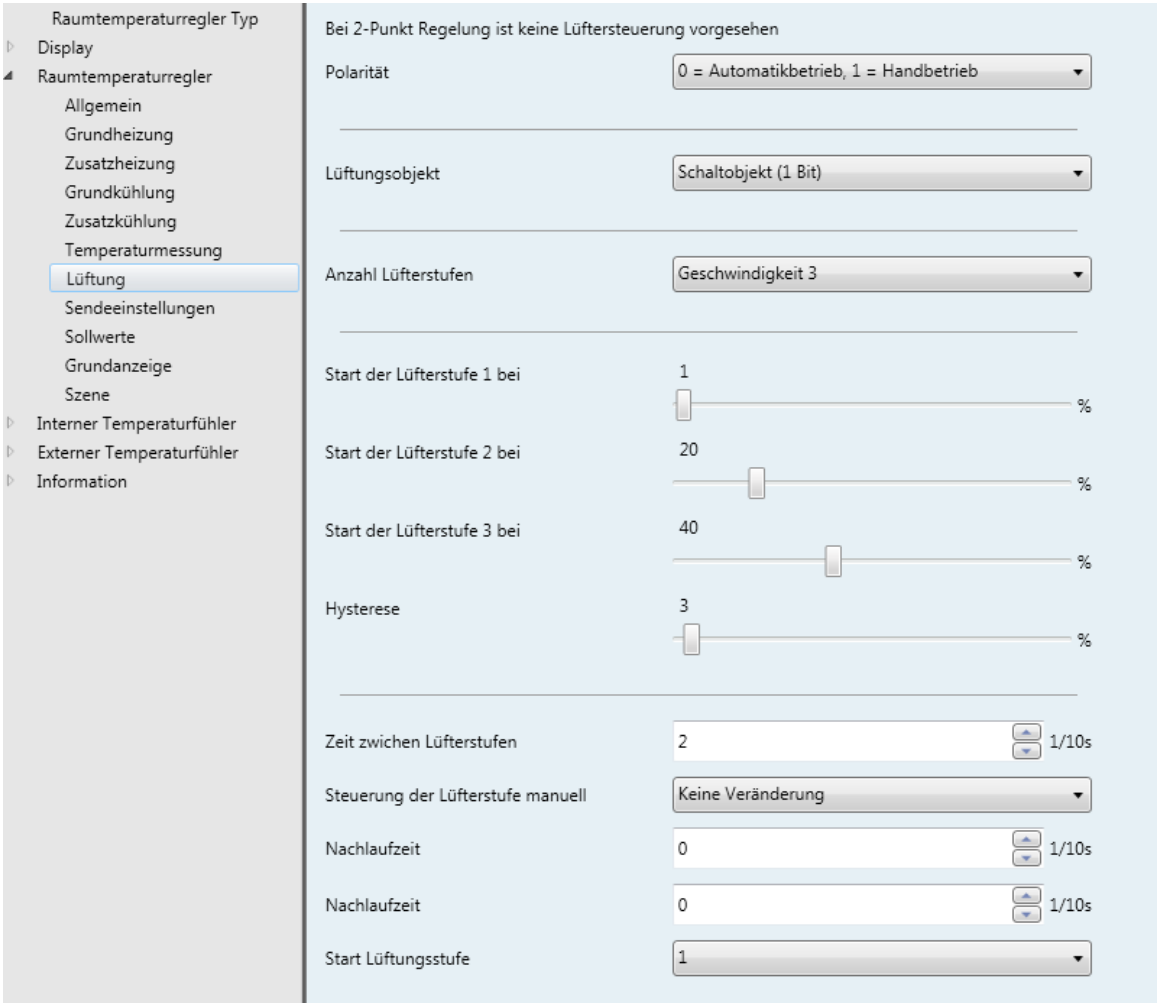

#### ES Raumtemperaturregler → Lüftung

Bild 36: Funktion Lüfter/Fan Coil

KNX Temperaturregler KNX Raumcontroller

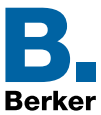

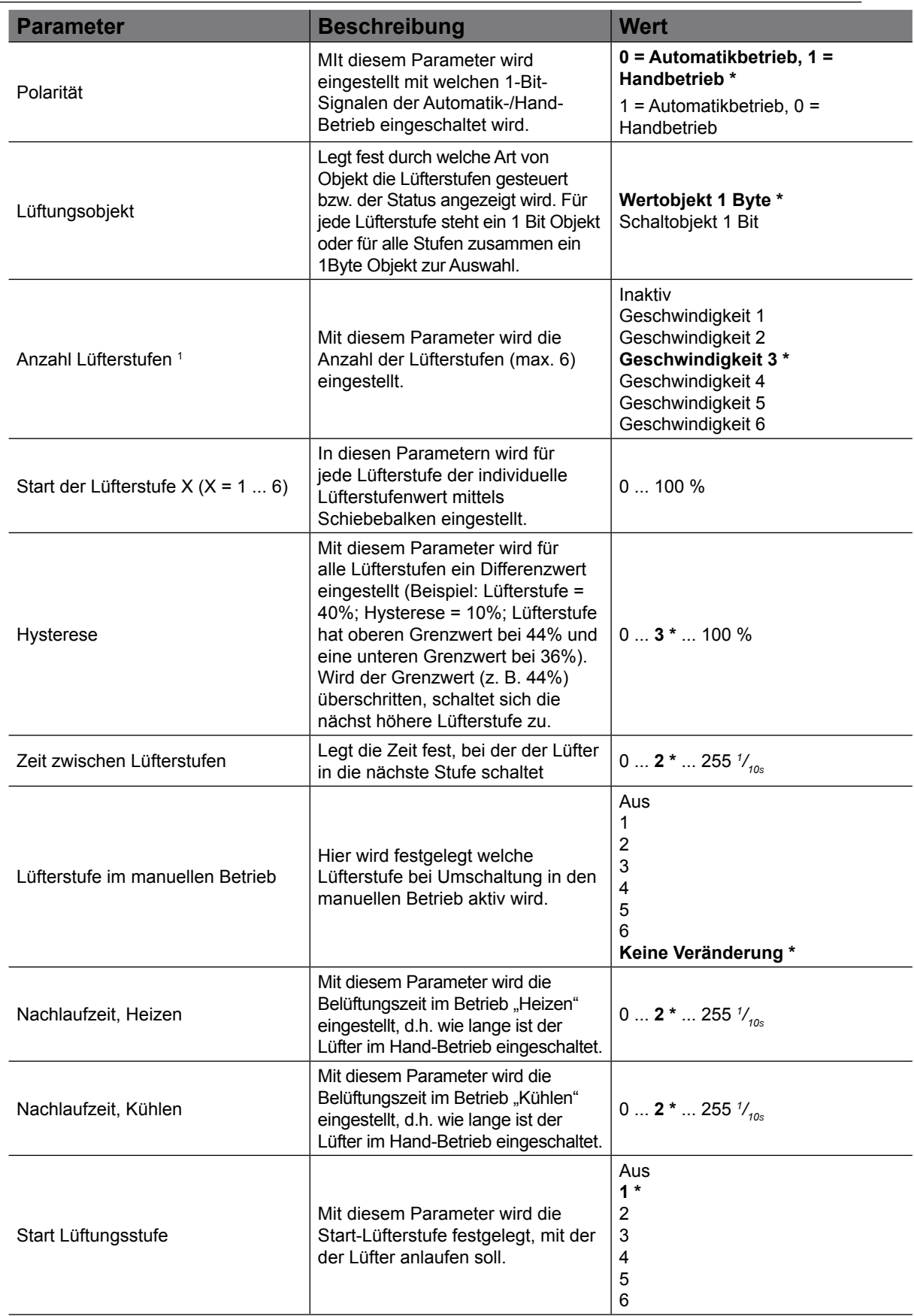

Tabelle 23: Funktion "FanCoil"

*1 Je nach Anzahl der ausgewählten Lüfterstufen, öffnet für jede einzelne Lüfterstufe ein separater Einstellparameter (Schiebebalken).*

<sup>\*</sup> Default Wert

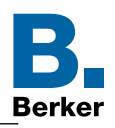

Im Display können zwei unterschiedliche Symbole für Heizen  $\Omega$  oder Kühlen  $\Omega$  angezeigt werden. Die Lüftungsstufe wird als Ziffer im Zentrum des Lüftersymbols angezeigt. Bei einem ausgeschalteten Fancoil-Aktor (keine Lüfterstufe aktiv) wird im Zentrum des Lüftersymbols eine Null angezeigt.

Das Gerät kann auf zwei verschiedene Weisen geschaltet und entsprechen der Status zurück gemeldet werden. Entweder sendet der Fancoil-Aktor die Stufenrückmeldung, über bis zu sechs verschiedene 1 Bit Kommunikationsobjekte zurück, oder der Aktor verwendet ein 1 Byte Objekt, als für alle Lüfterstufen zusammengefasste Rückmeldung.

Der Parameter "Lüftungsobjekt" legt dabei den Datentyp fest.

#### **Einstellung "Schaltobjekt (1 Bit)":**

Für jede Lüfterstufe steht ein eigenes 1 Bit Objekt zur Verfügung. Sobald eine Lüfterstufe aktiviert wird (Objektwert "1"), wird die entsprechende Lüfterstufe als Ziffer im Display angezeigt. Dabei setzt sich stets die Anzeige der größten Lüfterstufe durch.

| Objekt "Lüfterstufe 1  6" |                |               |               |               |               |                |                          |
|---------------------------|----------------|---------------|---------------|---------------|---------------|----------------|--------------------------|
|                           | $\overline{2}$ | 3             | 4             | 5             | 6             | aktive Stufe   | Symbol (Heizen/Kühlen)   |
| Objekt Nr. 55             | Objekt Nr. 56  | Objekt Nr. 57 | Objekt Nr. 58 | Objekt Nr. 59 | Objekt Nr. 60 |                |                          |
| $\Omega$                  | $\mathbf 0$    | $\mathbf 0$   | $\mathbf 0$   | $\mathbf 0$   | $\mathbf{0}$  | Aus            | Q. Q.                    |
|                           | $\mathbf 0$    | $\mathbf 0$   | $\mathbf 0$   | $\mathbf 0$   | $\mathbf{0}$  | 1              | $\bullet$<br>$\bigcirc$  |
|                           |                | $\mathbf 0$   | $\mathbf 0$   | $\mathbf 0$   | $\mathbf{0}$  | $\overline{2}$ | $\mathbf Q$<br>$\bullet$ |
|                           |                |               | $\mathbf 0$   | $\mathbf 0$   | $\mathbf{0}$  | 3              | <b>Q. Q.</b>             |
|                           |                |               | 1             | $\mathbf 0$   | $\mathbf{0}$  | $\overline{4}$ | <b>Q. Q.</b>             |
|                           |                |               | 1             |               | $\mathbf{0}$  | 5              | 0                        |
|                           |                |               |               |               |               | 6              |                          |

Tabelle 24: Lüfterstufe "Schaltobjekt 1 Bit"

KNX Temperaturregler KNX Raumcontroller

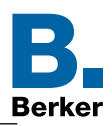

#### Einstellung "1 Byte":

Die Lüfterstufen werden durch ein gemeinsames 1 Byte Objekt angesteuert. Der empfangene Wert entscheidet, welche Stufe im Display des Gerätes angezeigt wird.

| Objekt "Lüfterstufe"<br>16<br>Objekt Nr. 54 | aktive Stufe   | Symbol (Heizen/Kühlen                            |
|---------------------------------------------|----------------|--------------------------------------------------|
| 00                                          | Aus            | <u>O.</u><br>$\odot$                             |
| 01                                          | 1              | 0<br>$\odot$                                     |
| 02                                          | $\overline{2}$ | $\bullet$<br>$\Omega$                            |
| 03                                          | 3              | <b>Q.</b><br>$\bullet$                           |
| 04                                          | 4              | $\mathbf{C}$<br>$\left( \cdot \right)$           |
| 05                                          | 5              | $\mathbf{O}$<br>$\left\lceil \cdot \right\rceil$ |
| 06                                          | 6              |                                                  |

Tabelle 25: Lüfterstufe "Wertobjekt (1 Byte)

- Aufgrund der Trägheit eines Lüftermotors können die Lüfterstufen nicht in beliebig kurzen  $\mathbf{i}$ Abständen umgeschaltet werden. Die Lüfterstufe kann nicht beliebig schnell variieren.
- $\mathbf{H}$ Die Umschaltzeiten der Gebläsekonvektoren sind den technischen Datenblättern zu entnehmen.

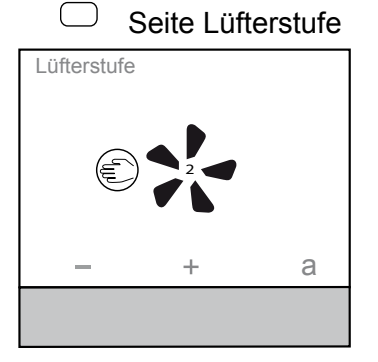

**Lüfterstufe** a  $\sum_{2}$ €

- Auf der Seite Lüfterstufe mit + / die Lüfterstufe erhöhen/verringern.
	- Die Zahl im Lüftersymbol zeigt die eingestellte Stufe an.
- Touch-Bedienfläche *a* betätigen. Die Lüfterfunktion wechselt in den Automatikbetrieb.

Das Symbol  $\epsilon$  bietet die Möglichkeit wieder in den manuellen Betrieb zurückzukehren.

Bild 37: Funktion Lüfter/FanCoil

#### KNX Temperaturregler KNX Raumcontroller

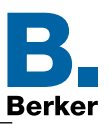

### **5.14Sendeeinstellungen**

In diesem Abschnitt wird das Übertragungsverhalten bei Wertänderung eingestellt.

#### ES Raumtemperaturregler → Sendeeinstellungen

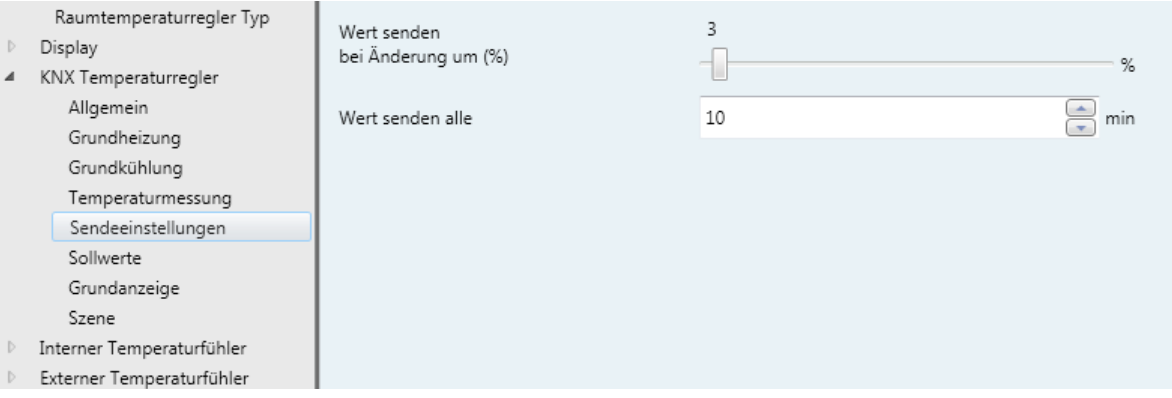

#### Bild 38: Übertragungsverhalten bei Wertänderung

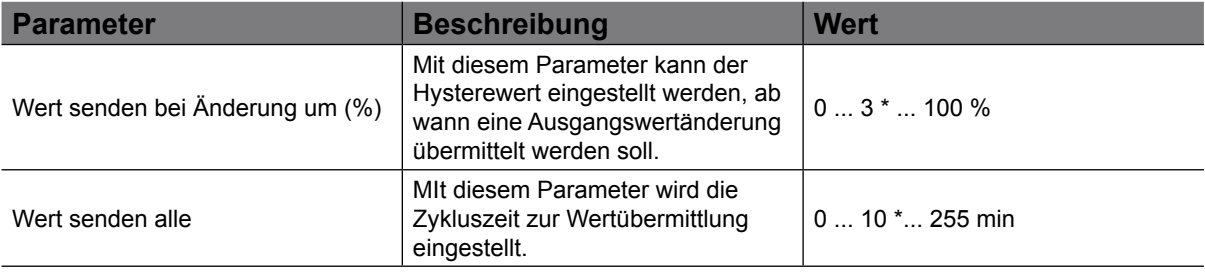

Tabelle 26: Sendeeinstellungen

Default-Wert

KNX Temperaturregler KNX Raumcontroller

### **5.15Sollwerte**

Im folgenden Abschnitt werden die Temperatursollwerte für Heizung und/oder Kühlung eingestellt. Für jeden Betriebsmodus im Betrieb Heizung und/oder Kühlung können Temperatursollwerte vergeben werden. Es ist möglich, die Sollwerte für die Betriebsmodi "Komfort **(\* Standby 1)**, Nachtabsenkung **C**, Frost-/Hitzeschutz  $\left(\frac{1}{N}\right)$  ( $\left(\frac{1}{N}\right)$  einzustellen.

- ES Raumtemperaturregler → Sollwerte
- $\mathbf{I}$ Es ist empfehlenswert die Standardeinstellungen in der ETS zu übernehmen.

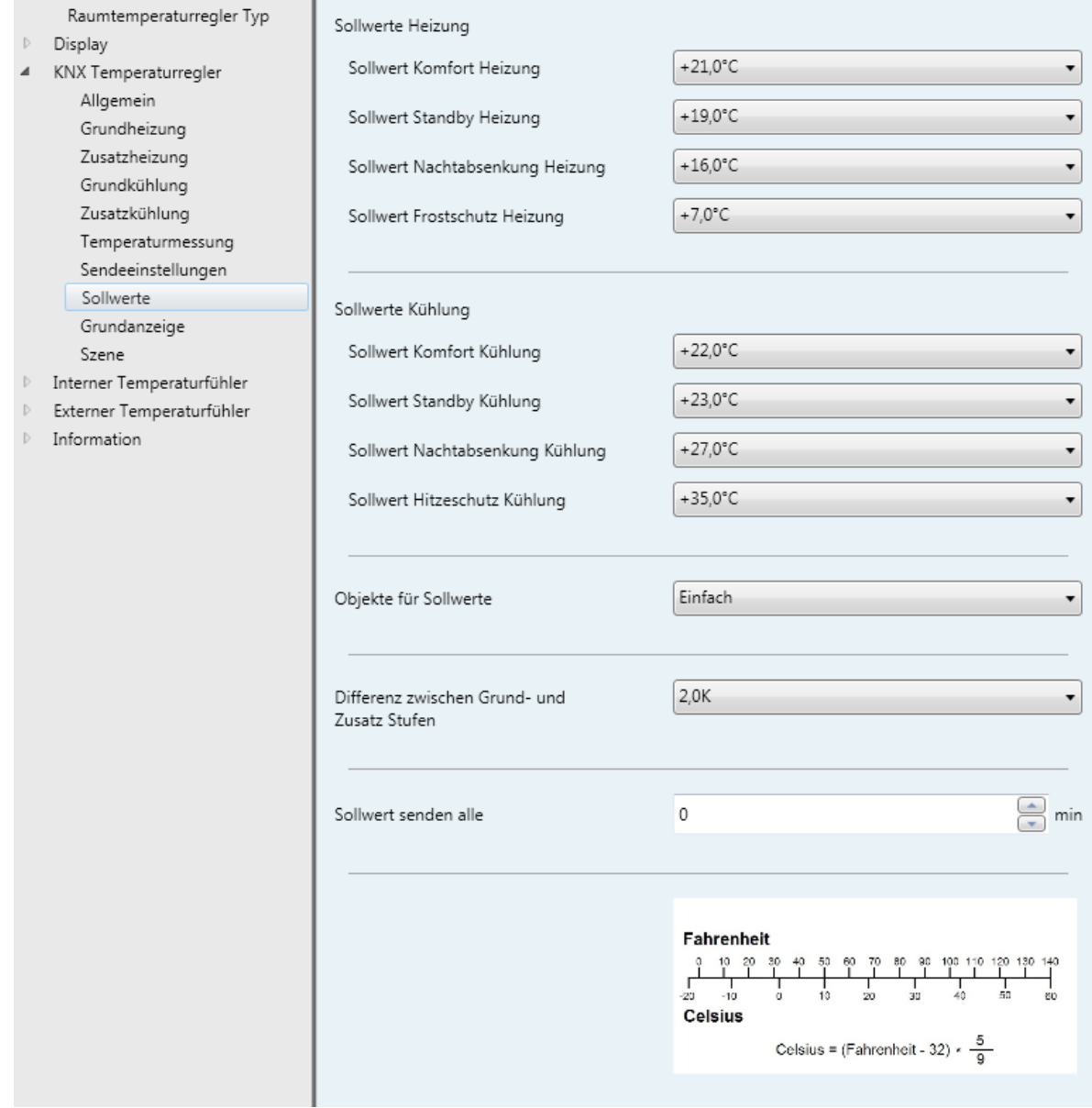

#### Bild 39: Sollwert-Einstellungen

Den Sollwerten für die Zusatzstufen leiten sich durch einen parametrierbaren Stufenabstand "Differenz zwischen Grund- und Zusatz Heizung/Kühlung" der Grundstufe ab.

Falls gewünscht, können die Sollwerte später im laufenden Betrieb durch eine Vorort-Bedienung am Display des Gerätes oder objektgesteuert angepasst werden.

KNX Temperaturregler KNX Raumcontroller

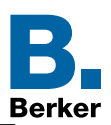

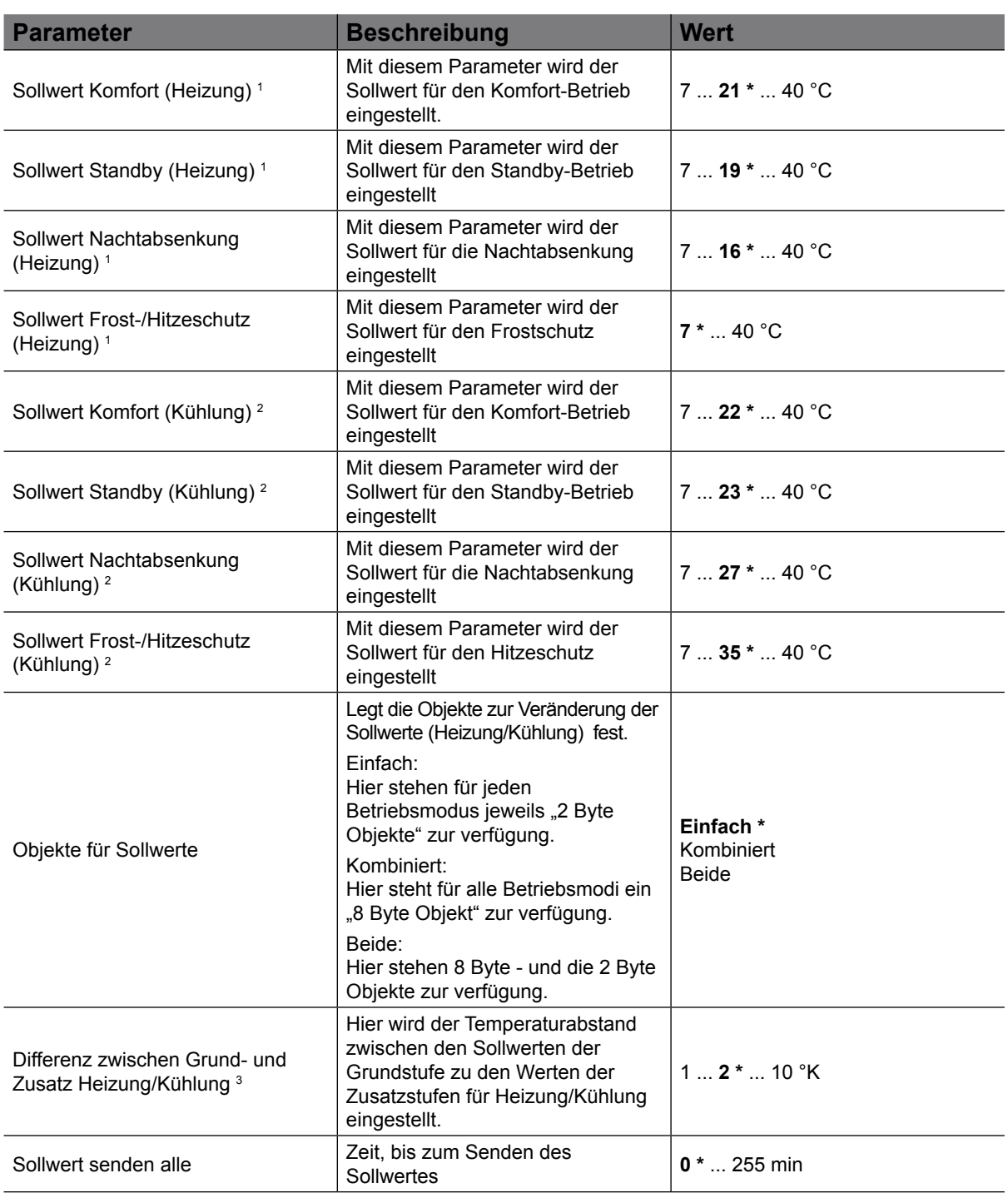

#### Tabelle 27: Sollwert-Einstellungen

*1* Die Sollwerte Heizung sind nur veränderbar, wenn unter Parameter "Raumtemperaturregler → Allgemein → *Betriebsart" eine Funktion mit "Heizungsbeteiligung" ausgewählt wird.*

*2 Die Sollwerte Kühlung sind nur veränderbar, wenn unter Parameter "Raumtemperaturregler* → *Allgemein* → *Betriebsart" eine Funktion mit "Kühlungsbeteiligung" ausgewählt wird.*

*3 Dieser Parameter ist nur sichtbar, wenn unter Parameter "Raumtemperaturregler* → *Allgemein* → *Betriebsart" eine Funktion mit "Grund-/Zusatzfunktion" ausgewählt wird.*

KNX Temperaturregler KNX Raumcontroller

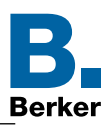

### **5.16Grundanzeige**

Unter "Raumtemperaturregler  $\rightarrow$  Grundanzeige" sind die Werte für die Temperaturverstellung am Display, für die Seite "Grundanzeige" vorzunehmen. Hierbei ist zunächst die Stufenweite einzustellen, d. h. um wie viel °C ändert sich die Temperatur pro Tastbetätigung. Desweiteren sind der minimale und maximale Sollwert zu definieren. Dabei wird der obere bzw. untere einstellbare Grenzwert für jeden Betriebsmodus festgelegt.

#### ETS Raumtemperaturregler → Grundanzeige

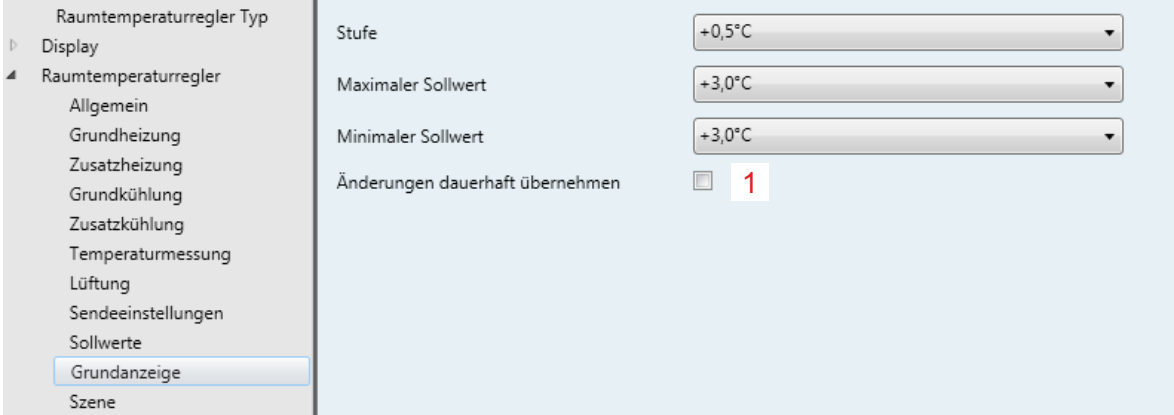

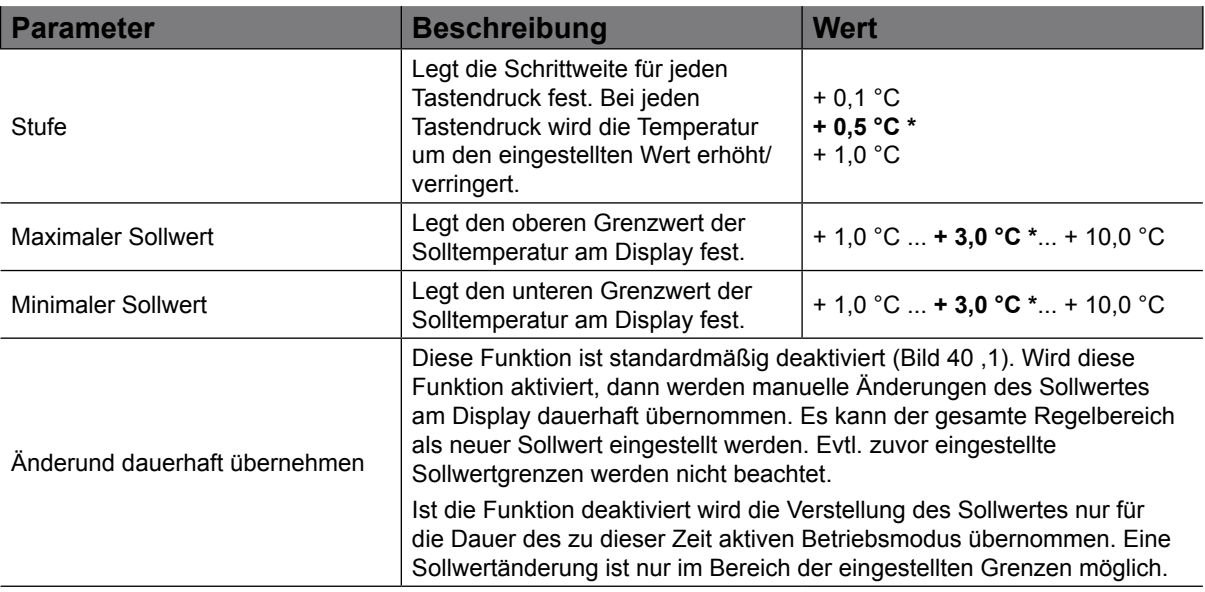

#### <span id="page-67-0"></span>Bild 40: Raumtemperaturregler "Grundanzeige"

Tabelle 28: Raumtemperaturregler "Grundanzeige"

Default wert

KNX Temperaturregler KNX Raumcontroller

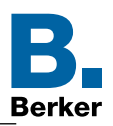

### **5.17Szenen-Einstellungen**

In diesem Abschnitt sind die grundlegenden Einstellungen zur Szenen-Steuerung durchzuführen. Es ist möglich bis zu 64 Szenen abzubilden und den jeweiligen Szenen die Betriebsmodus-Funktion Auto, Komfort, Standby, Nachtabsenkung, Frostschutz zuzuweisen.

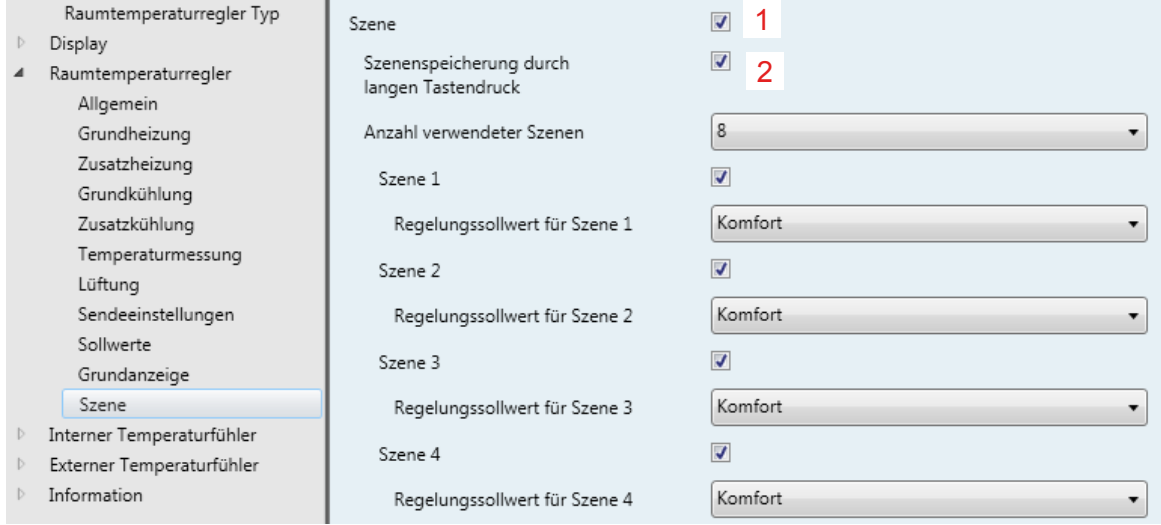

#### <span id="page-68-0"></span>Bild 41: Szenen-Einstellungen

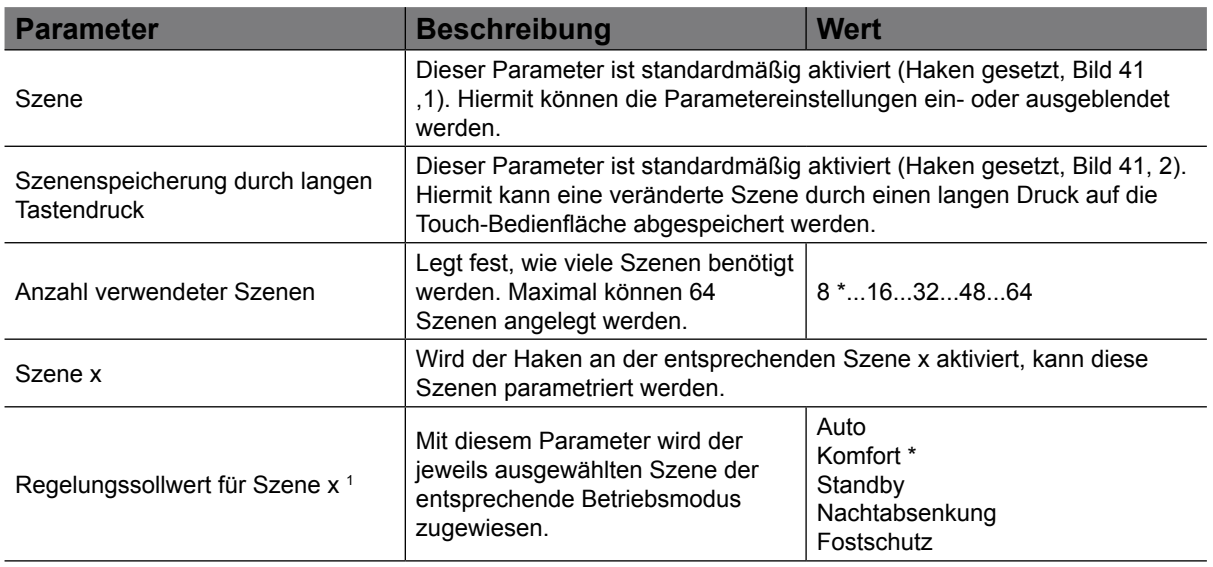

#### Tabelle 29: Szenen-EInstellungen

*1 Dieser Parameter ist erst bei Aktivierung der jeweiligen Szene sichtbar.*

#### Kommunikationsobjekte "Szene"

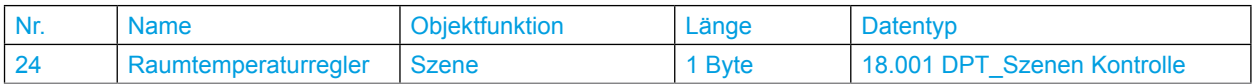

Default-Wert

KNX Temperaturregler KNX Raumcontroller

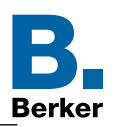

### **6. Temperaturfühler-Einstellungen**

Im folgenden Kapitel sind die Einstellungen für den internen und einen zusätzlich anzuschließenden externen Temperaturfühler vorzunehmen. Bei beiden Temperaturfühlern ist der Wert "Temperaturkalibrierung", das "Sendeverhalten bei Temperaturwertänderung um...°C" und das "zeitliche Sendeverhalten" einzustellen.

# **6.1 Interner Temperaturfühler**

Im Menü "Interner Temperaturfühler" werden die Werte für die Temperaturkalibrierung eingestellt. Hierbei sollte ein Temperatur-Referenz-Messgerät zur aktuellen Raumtemperaturmessung verwendet werden. Dieser gemessene Temperaturwert wird mit der gemessenen Temperatur im Gerät verglichen und gegebenenfalls abgeändert.

#### ET Interner Temperaturfühler → Interner Temperaturfühler

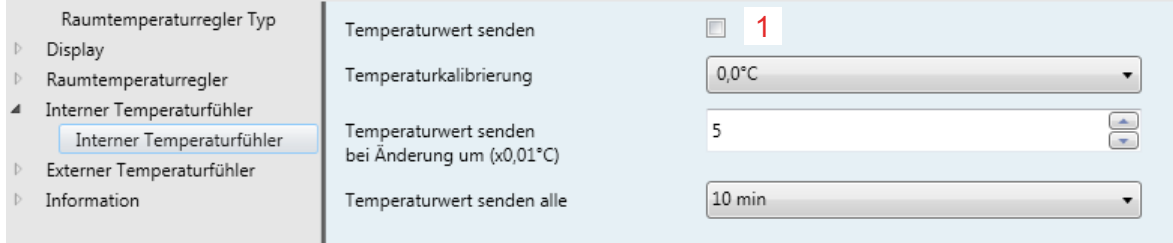

<span id="page-69-0"></span>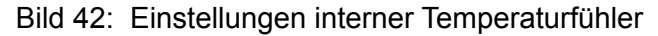

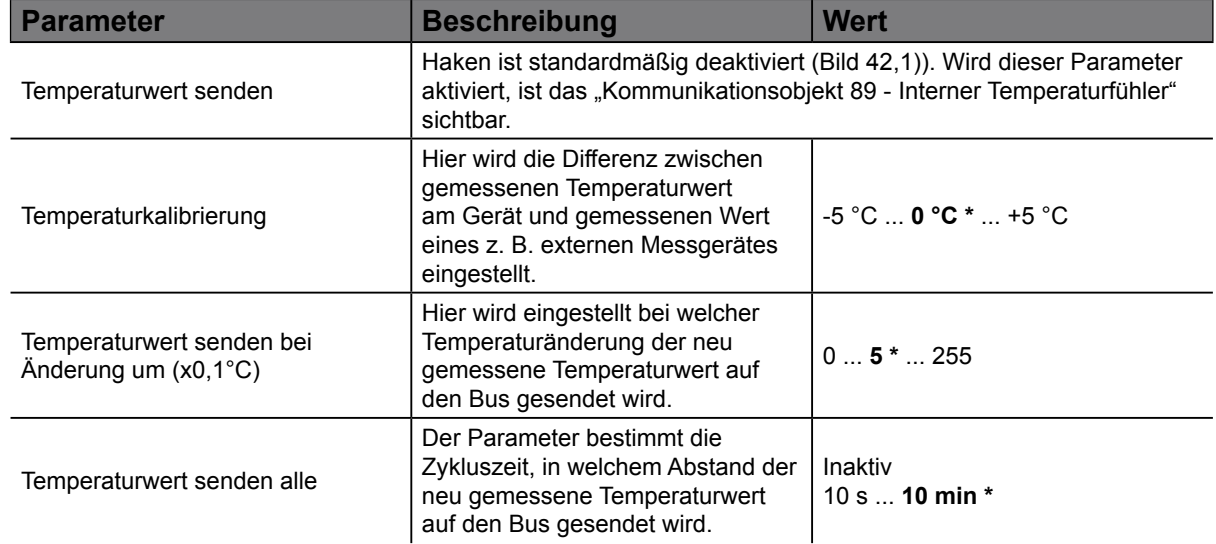

Tabelle 30: Einstellungen interner Temperaturfühler

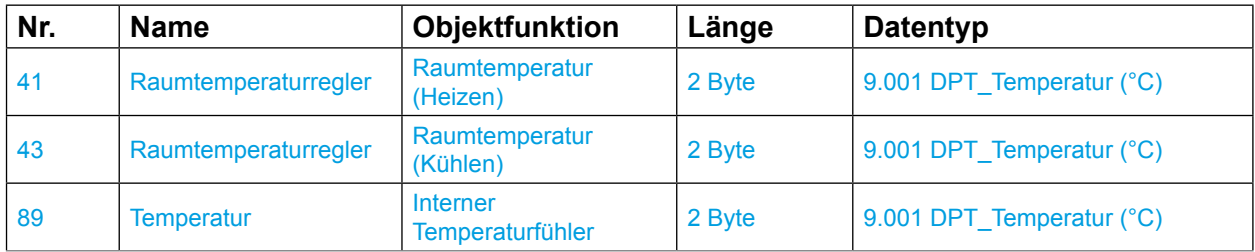

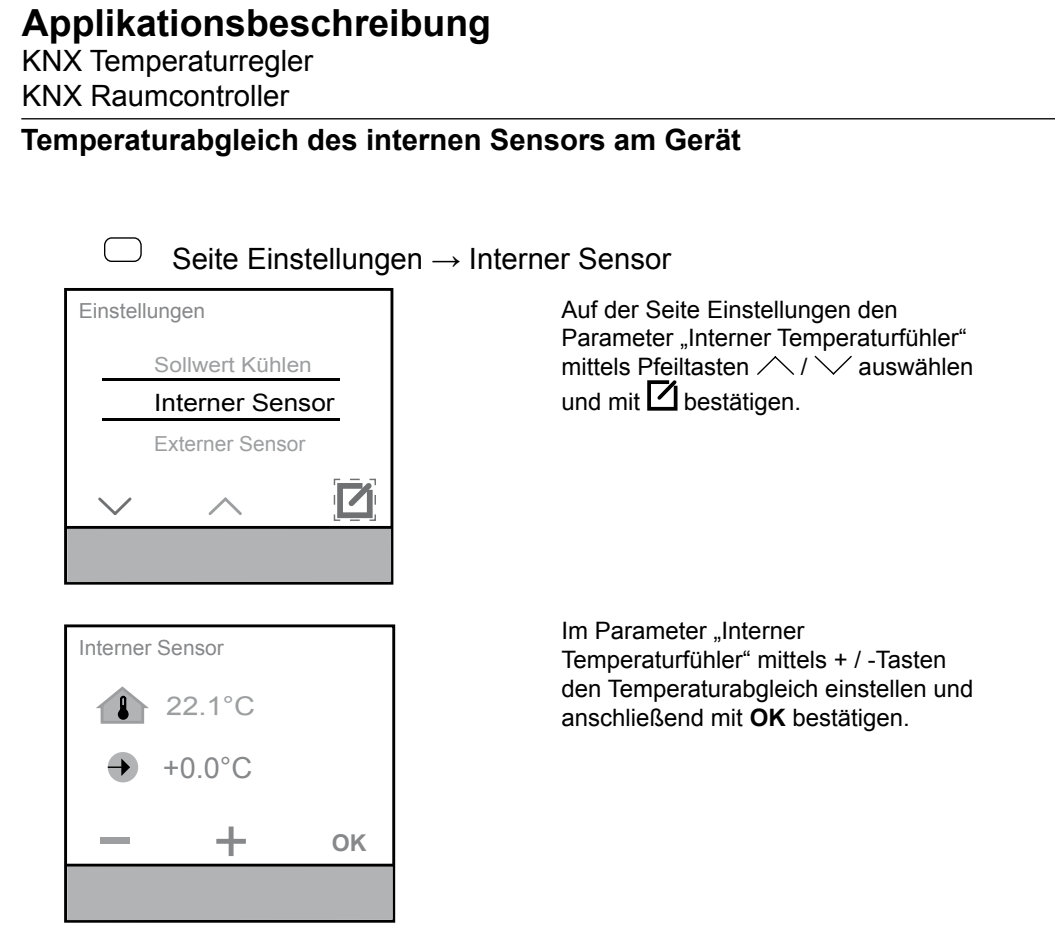

Bild 43: Interner Temperaturfühler, Temperaturabgleich

Berk

KNX Temperaturregler KNX Raumcontroller

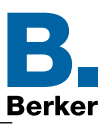

### **6.2 Externer Temperaturfühler**

Im Menü "Externer Temperaturfühler" werden die Werte für die Temperaturkalibrierung eingestellt. Hierbei kann ein Temperatur-Referenz-Messgerät zur aktuellen Raumtemperaturmessung verwendet werden. Dieser gemessene Temperaturwert wird mit der gemessenen Temperatur am Fühler verglichen und gegebenenfalls abgeändert.

#### ETS Externer Temperaturfühler → Externer Temperaturfühler

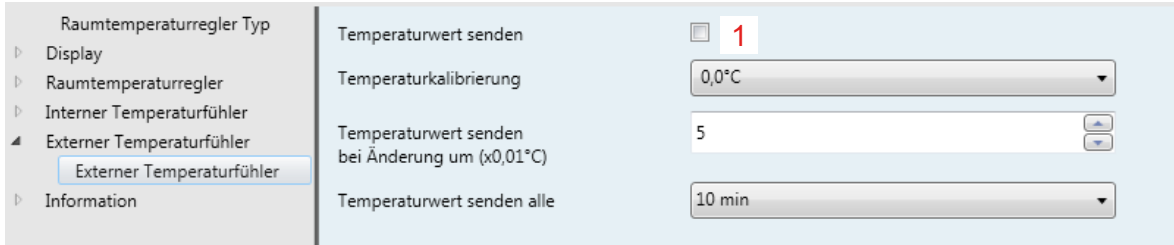

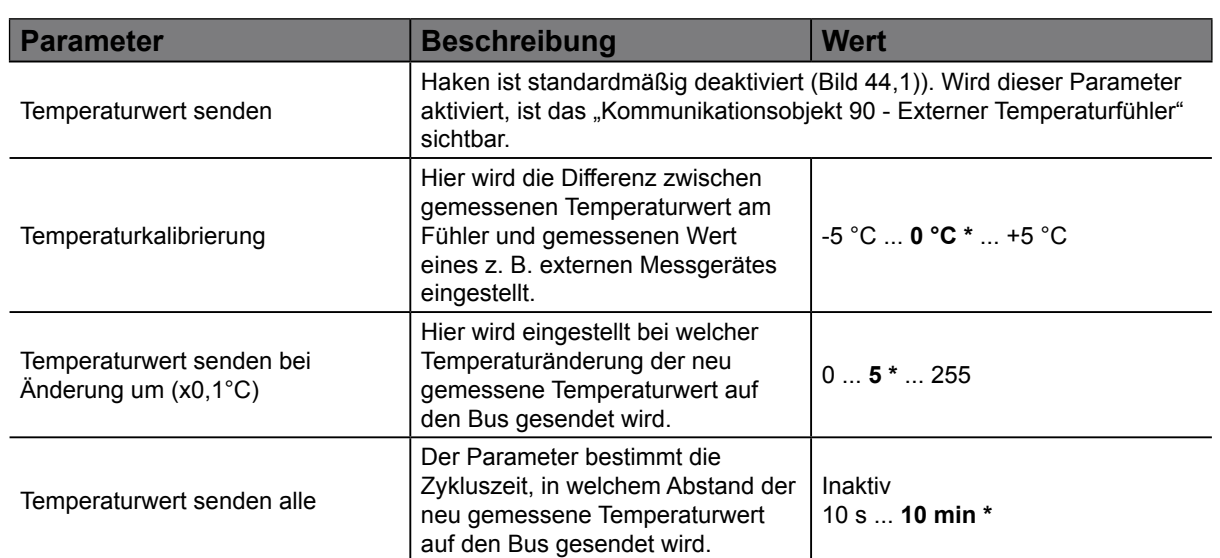

#### <span id="page-71-0"></span>Bild 44: Einstellungen externer Temperaturfühler

#### Tabelle 31: Einstellungen externer Temperaturfühler

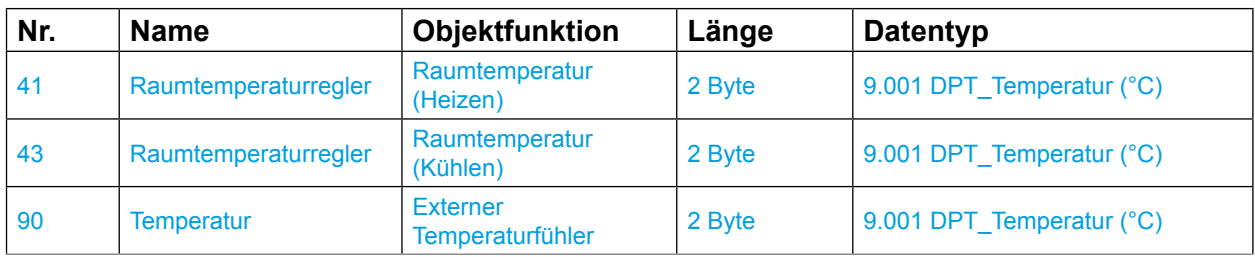

Default Wert
<span id="page-72-0"></span>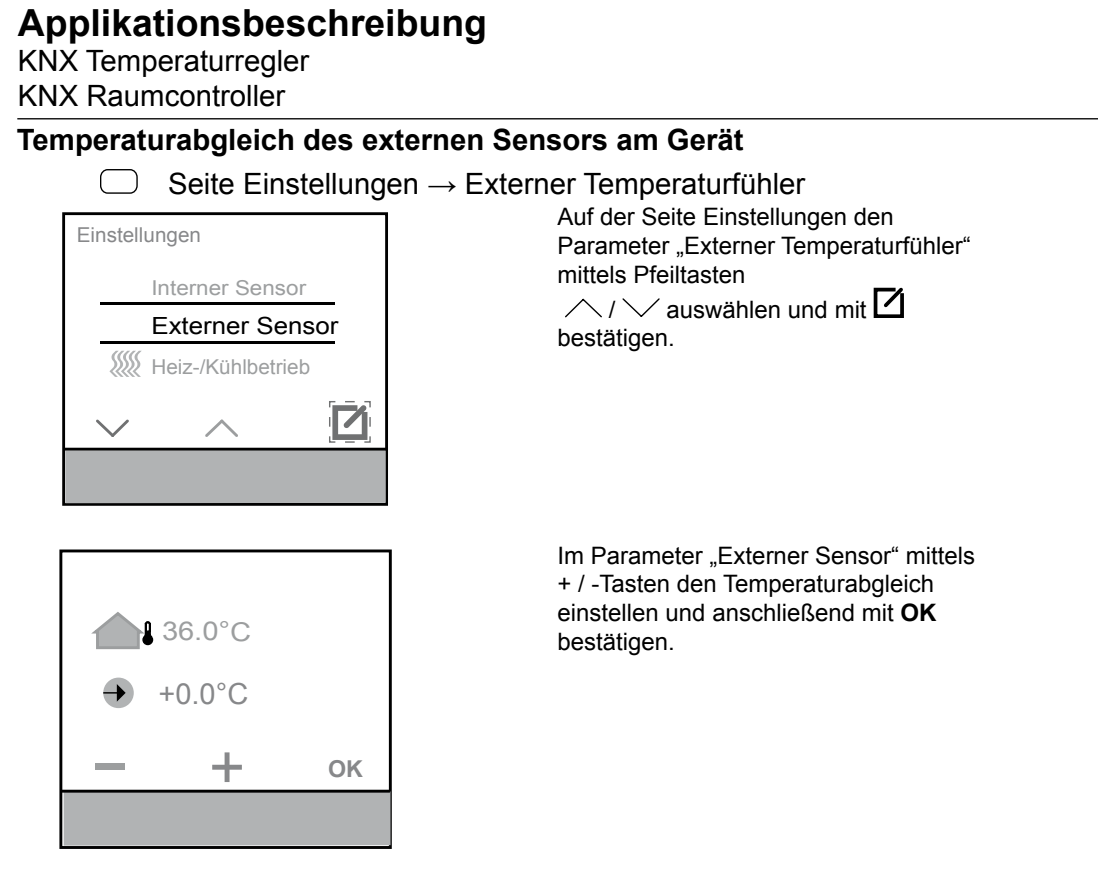

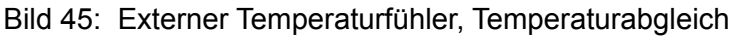

Berk

<span id="page-73-0"></span>KNX Temperaturregler KNX Raumcontroller

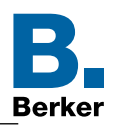

### **7. Tast-Funktionen**

Im folgenden Kapitel sind die Einstellungen der Tastenfunktionen zu tätigen. Auf maximal 9 Anzeigeseiten können bis zu 3 Touch-Bedienflächen mit den Funktionen Togglen, Schalten, Dimmen, Rolllade/Jalousie, Zeitschalter, Wert 1Byte/2Byte, Zwangssteuerung, Szenen und Automatikfunktionen belegt werden.

- $\vert \mathbf{i} \vert$ Diese Funktionen sind ausschließlich im Gerät "Raumcontroller" integriert.
- $\mathbf{ii}$ Die Beschreibung der Tast-Funktion wird in den folgenden Kapiteln immer für die "Taste 1" durchgeführt. Für die Taste 2 - 9 sind die Einstellungen entsprechend durchzuführen.

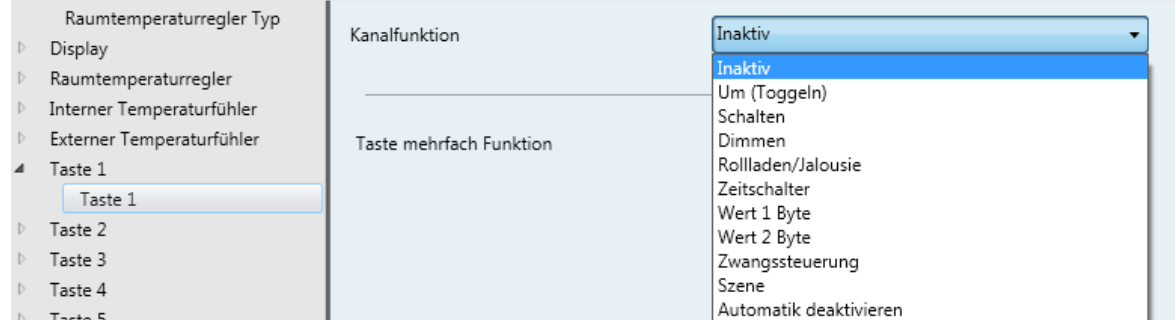

Bild 46: Einstellungen Tastsensorfunktionen

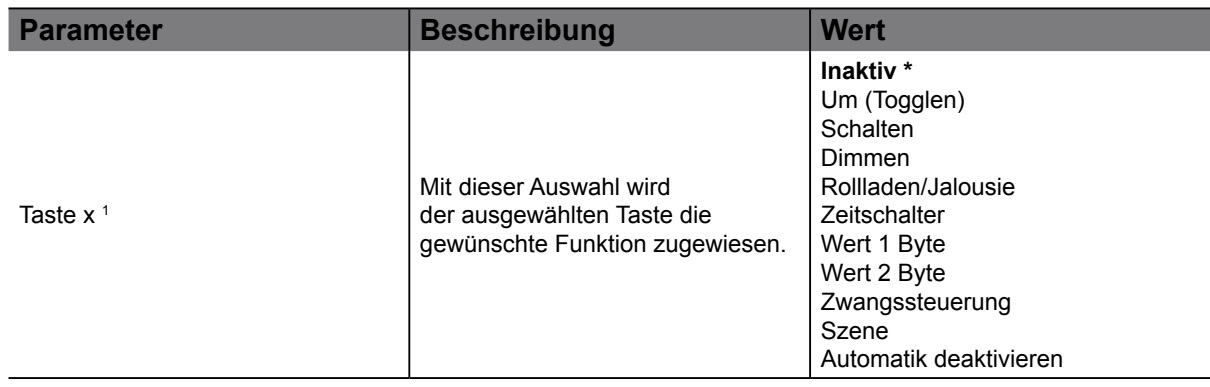

Tabelle 32: Einstellungen Tastsensorfunktionen

*1 Maximal sind 9 Tastsensorfunktionen parametrierbar*

Bei Auswahl einer der aufgelisteten Funktionen öffnen sich je nach Funktion mehrere Auswahlparameter.

# **7.1 Darstellungsart "Mehrfach Funktionen" / "Wippenfunktion"**

Die Funktionen der "Taste x" können auf zwei unterschiedliche Arten am Display dargestellt und in der ETS konfiguriert werden. Im Kapitel 8.1.1 und Kapitel 8.1.2 werden die unterschiedliche Konfigurationstypen beschrieben.

Die Darstellungsart wird im Menüpunkt "Kanalfunktion  $\rightarrow$  Bedienkonzept" eingestellt.

#### ET Kanalfunktion  $\rightarrow$  Bedienkonzept

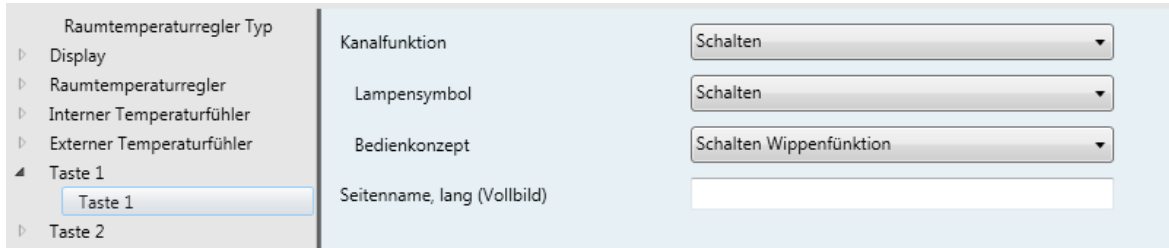

Bild 47: Taste Bedienkonzent"

|                                                    | <b>DIN TI. TASK "DUAIGHNOTIZUPL</b> |            |
|----------------------------------------------------|-------------------------------------|------------|
| Default-Wert<br>$\star$                            |                                     |            |
| Bestell.-Nr. 8044 01 00<br>Bestell.-Nr. 8066 01 00 | Seite 74/104                        | 6LE001708B |

<span id="page-74-2"></span>KNX Temperaturregler KNX Raumcontroller

<span id="page-74-0"></span>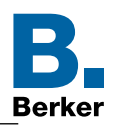

### **7.1.1 Taste Wippen Funktion**

Eine Darstellung, wie in [Bild 48](#page-74-0) zusehen ist, wird erreicht, indem unter Bedienkonzept bzw. Rollladen-Funktion die "Wippen Funktion" ausgewählt wird. Das Bedienkonzept "Wippen-Funktion" steht nur unter den Funktionen "Schalten, Dimmen und Rolllade/Jalousie" zur Verfügung. Für jede Taste, als Wippe konfiguriert, wird eine dedizierte Seite im Raumcontroller generiert. Damit sind bis zu neun Displayseiten konfigurierbar.

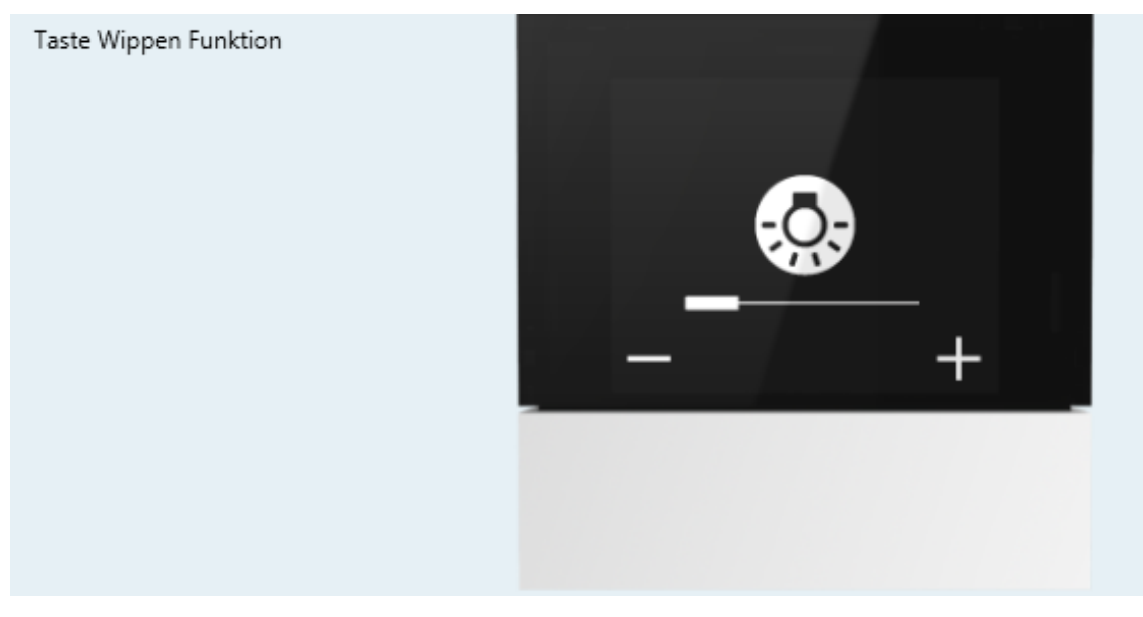

Bild 48: Taste Wippen Funktion

### **7.1.2 Taste mehrfach Funktion**

Eine Darstellung, wie in [Bild 49](#page-74-1) abgebildet, wird erreicht, indem nach Auswahl der Kanalfunktion im folgendem Parameter keine "Wippenfunktion" gewählt wird. In dieser Variante werden bis maximal drei Tastenfunktionen, beginnend auf der Displayseite von links, aufgeführt. Bei drei aufeinanderfolgenden Tastfunktionen wird die vierte Tastenfunktion auf die nächste Displayseite geschoben. Somit sind bei insgesamt 9 Tastfunktionen maximal drei Displayseiten zusätzlich konfigurierbar.

Wird allerdings eine Tastfunktion mit dem Bedienkonzept "Wippen Funktion" ausgewählt, dann erhält diese "Wippen-Funktion" eine eigene Displayseite und wird auf der folgenden, neuen Seite platziert.

<span id="page-74-1"></span>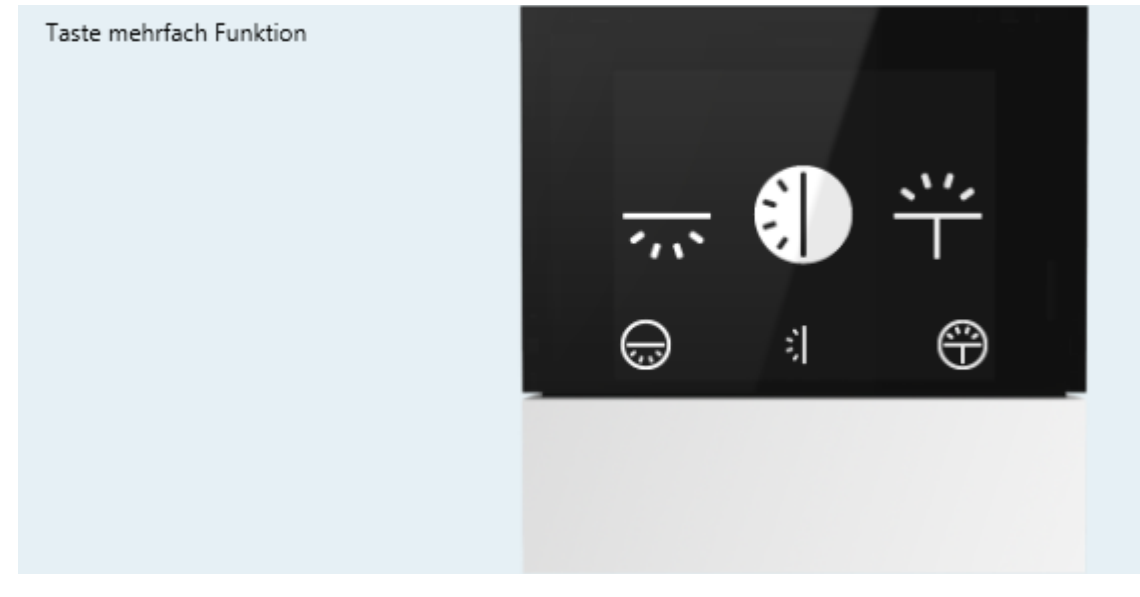

Bild 49: Taste mehrfach Funktion

<span id="page-75-0"></span>KNX Temperaturregler KNX Raumcontroller

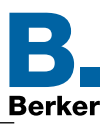

# **7.2 Funktion Toggeln**

In der Funktion "Toggeln" wird bei jedem Druck auf die Touch-Bedienfläche einen Zustandswechsel des Ausgangs erzeugt. Der Zustand ändert sich bei erneuter Betätigung.

Beim Betätigen der jeweiligen Touch-Bedienfläche wird abhängig vom Objekt Zustand ein Einoder Ausbefehl über das Objekt Ein/Aus auf den Bus gesendet. Der auf den Bus gesendete Befehl ist die Umkehrung vom letzten Befehl:

(letzter Befehl: Ein -> gesendeter Befehl Aus; letzter Befehl: AUS -> gesendeter Befehl Ein).

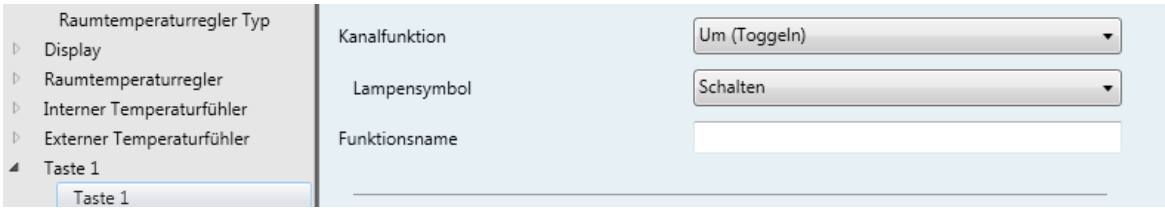

#### Bild 50: Funktion Togglen

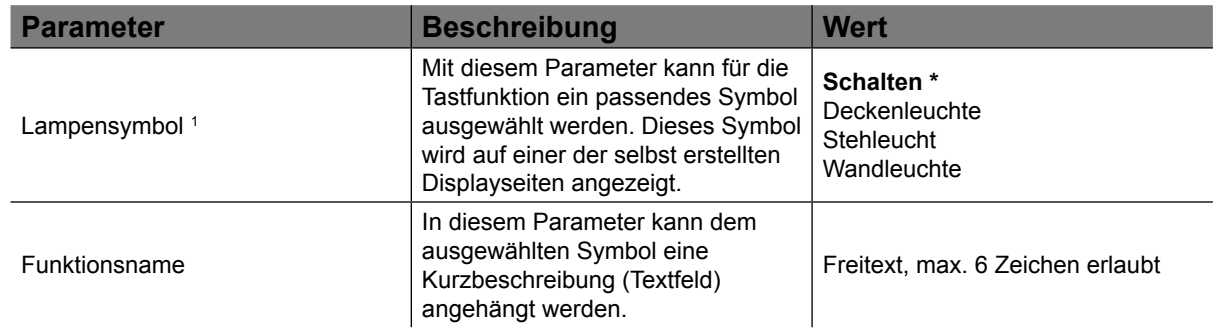

#### Tabelle 33: Funktion Togglen

1 : Ein Übersicht aller zu verwendeten Symbole inklusiver Beschreibung befindet sich im Anhang dieses Dokumentes.

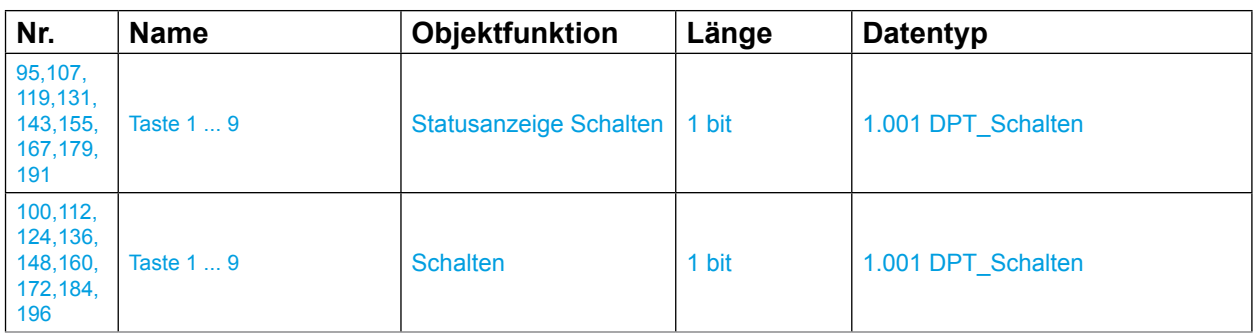

### Seite Taste → Funktion Um (Toggeln)

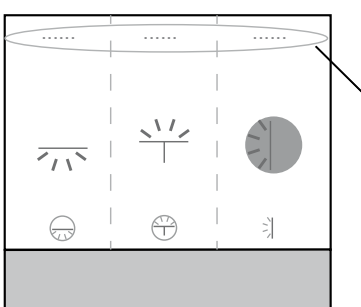

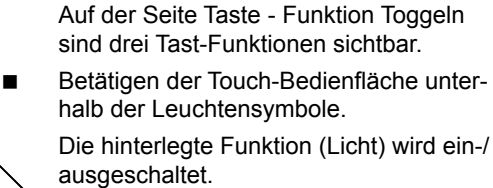

Freitext mit je maximal 6 Zeichen.

Bild 51: Funktion Um (Toggeln)

Default-Wert

<span id="page-76-0"></span>KNX Temperaturregler KNX Raumcontroller

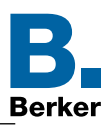

# **7.3 Funktion Schalten**

In der Funktion "Schalten" wird bei einem Druck auf die jeweilige Touch-Bedienfläche, je nach Parametrierung, ein Ein- oder Ausschaltbefehl (keine Änderung bei erneuter Betätigung) erzeugt.

Beim Betätigen der Touch-Bedienfläche wird ein EIN- oder ein AUS-Befehl über das Objekt Ein/Aus auf den Bus gesendet. Der gesendete Befehl ist unabhängig vom vorherigen Ausgangszustand. Welcher Befehl gesendet wird (EIN oder AUS) kann im Parameter "Auswahl Schaltmodus" eingestellt werden.

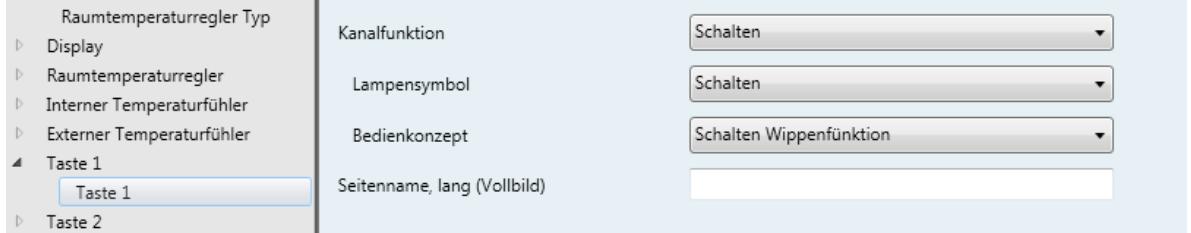

#### Bild 52: Funktion Schalten

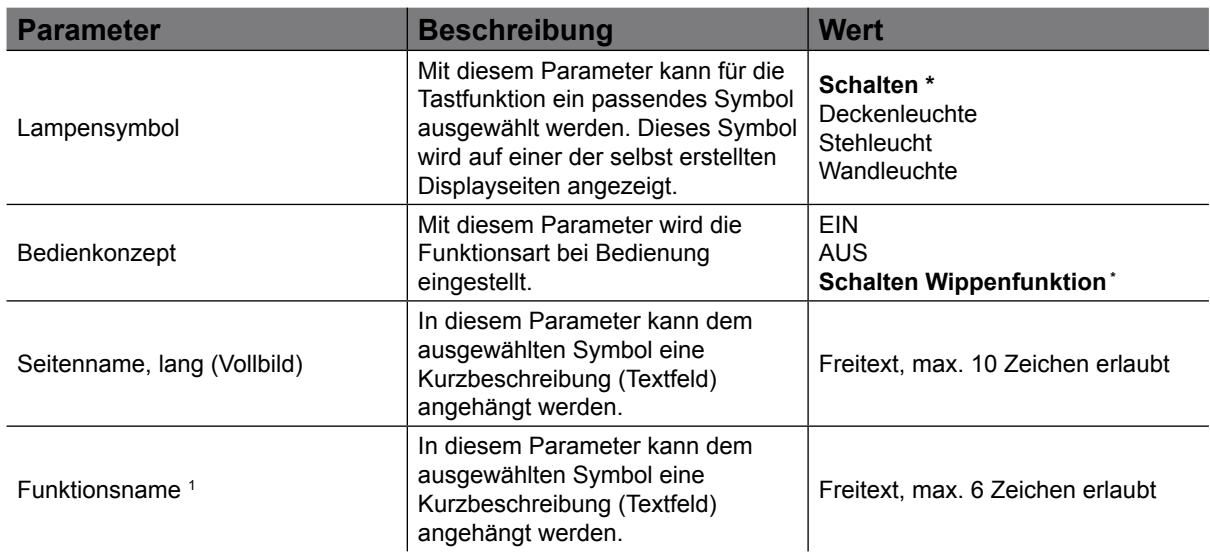

#### Tabelle 34: Funktion Schalten

*1 Dieser Parameter ist sichtbar, wenn unter Bedienkonzept der Wert ".EIn oder Aus" ausgewählt wird.*

#### Die Blockierfunktion kann ebenfalls aktiviert werden.  $\mathbf{1}$

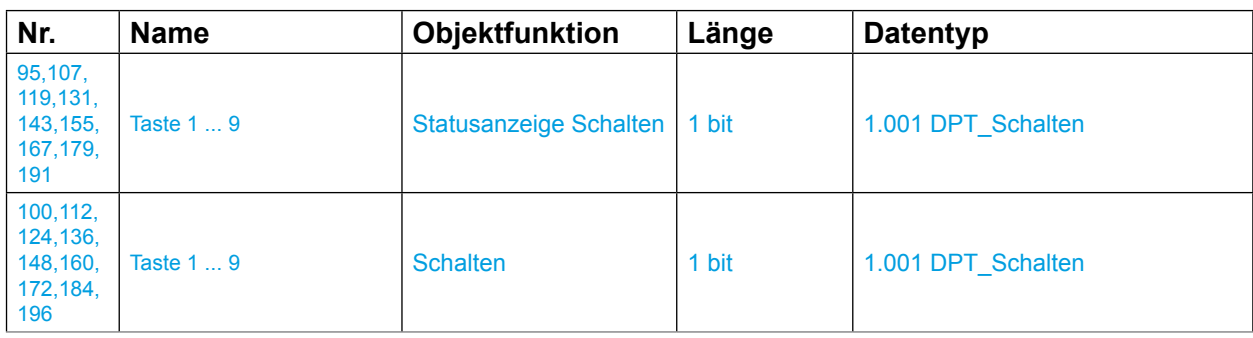

Default Wert

<span id="page-77-0"></span>KNX Temperaturregler KNX Raumcontroller

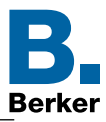

Wird in der Funktion - Schalten unter Bedienkonzept "Schalten Wippenfunktion" ausgewählt, wird eine dedizierte Seite im Raumcontroller generiert.

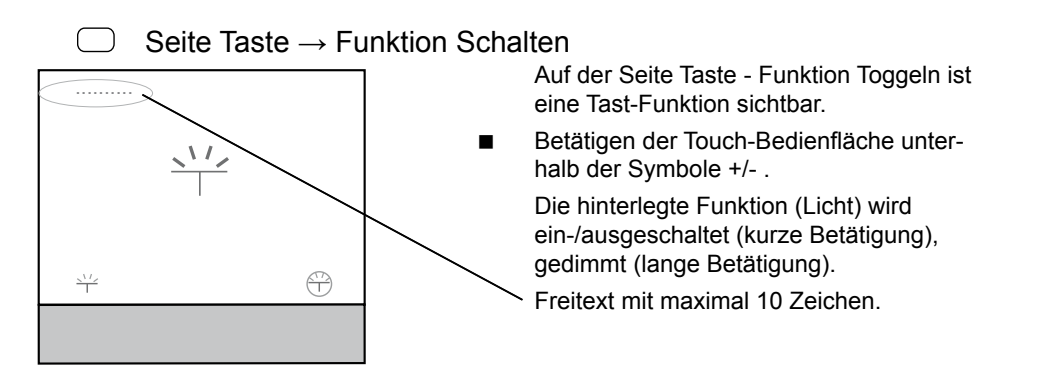

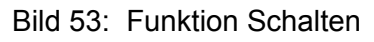

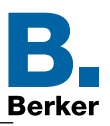

# <span id="page-78-0"></span>**7.4 Funktion Dimmen**

Die Funktion "Dimmen" dient zum Dimmen/Schalten von Lichtkreisen.

Bei einem kurzen Tastendruck sendet das Gerät über das Objekt Ein/Aus einen Ein- oder Aus-Befehl auf den Bus und bei einem langen Tastendruck sendet der Tastsensor über das Objekt Dimmen einen Befehl zum Hoch- oder Abdimmen.

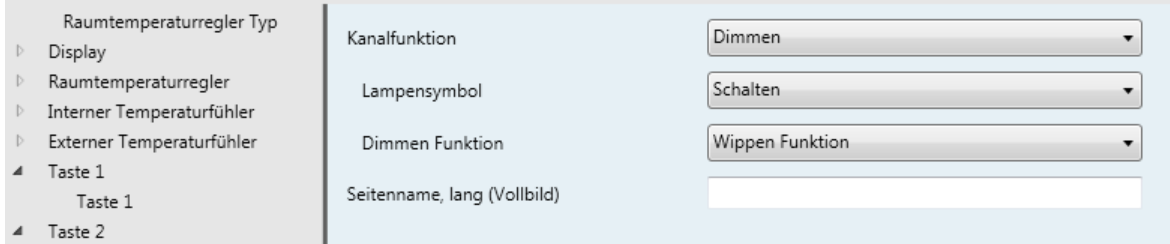

#### Bild 54: Funktion Dimmen

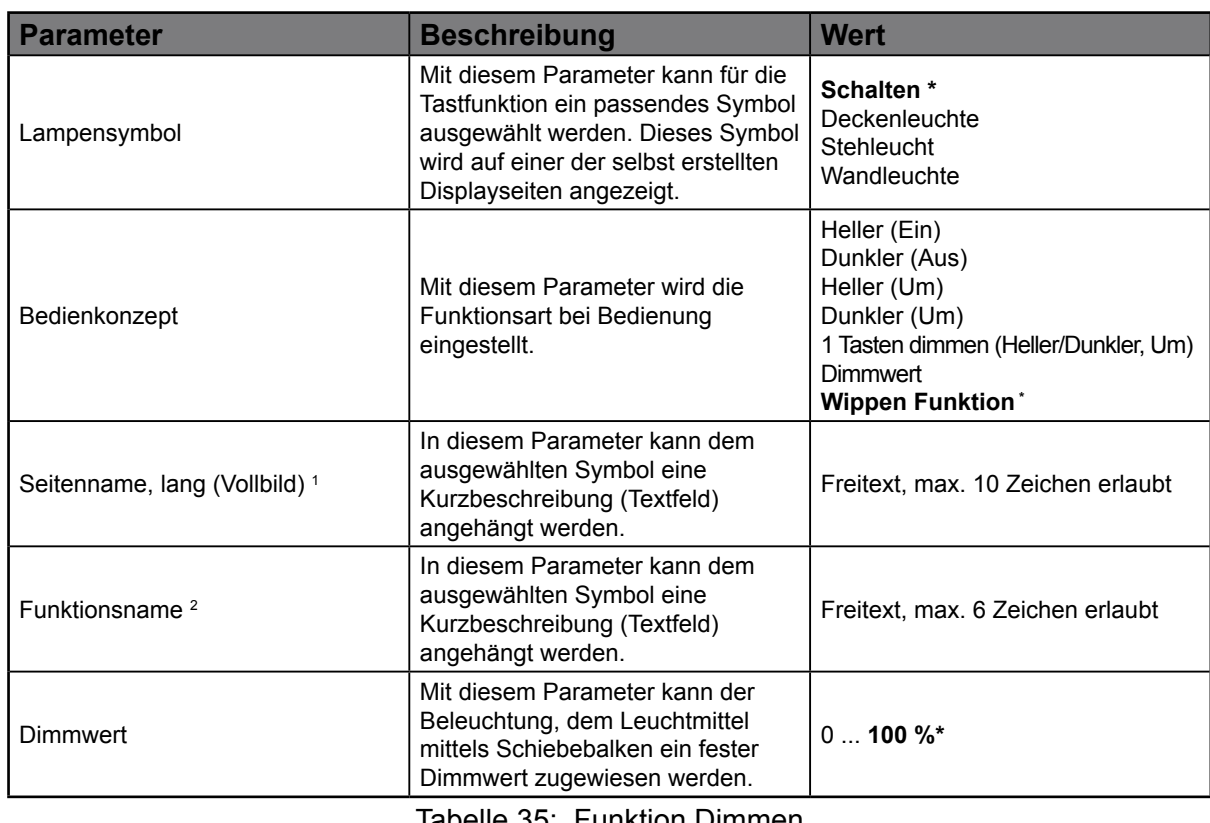

Tabelle 35: Funktion Dimmen

<sup>1</sup> Dieser Parameter ist erst sichtbar, wenn bei "Dimmen Funktion" die Auswahl "Wippen Funktion" getroffen wird. <sup>2</sup> Dieser Parameter ist erst sichtbar, wenn bei "Dimmen Funktion" die Auswahl "Dimmwert" getroffen wird.

Die Sperrfunktion kann ebenfalls aktiviert werden.  $\mathbf{i}$ 

**Default Wert** 

KNX Temperaturregler KNX Raumcontroller

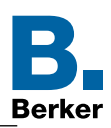

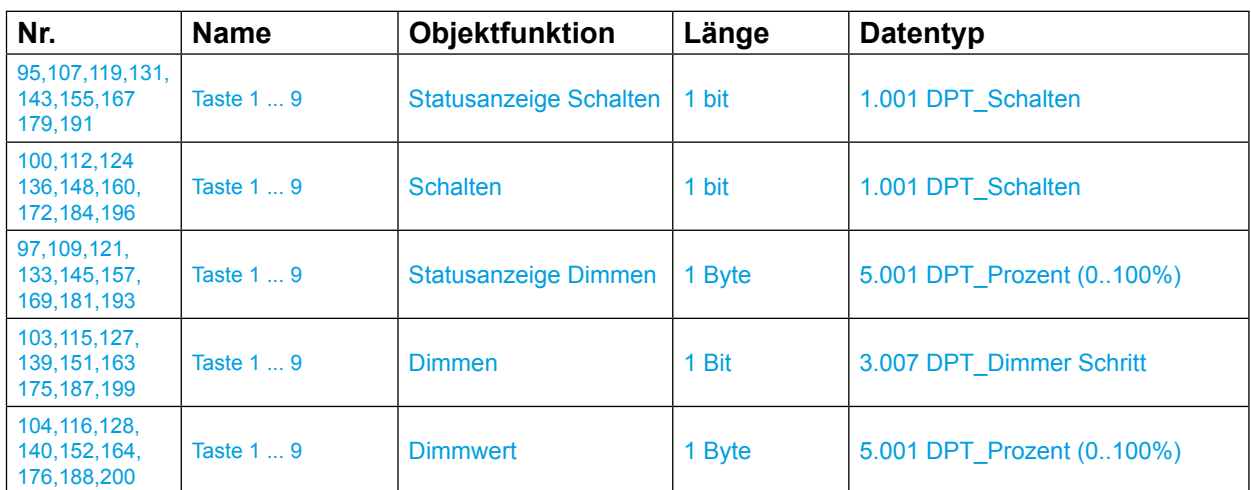

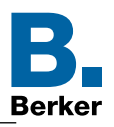

# <span id="page-80-0"></span>**7.5 Funktion Rollladen/Jalousie**

Mit der Funktion Jalousie/Rollladen können Jalousien, Rollläden, Markisen oder ähnliche Behänge auf- und zugefahren werden. Dabei wird zwischen kurzem und langem Tastendruck unterschieden.

Bei einem langen Tastendruck sendet das Gerät über das Objekt Auf/Ab einen Auf- oder Ab-Befehl auf den Bus → die Rolllade/Jalousie fährt in die jeweilige Endlage bzw. solange bis ein Stopp-Befehl gesendet wird.

Bei einem kurzen Tastendruck sendet das Gerät über das Objekt Stopp (Kurzzeit) oder Lamellenschr./Stopp (Kurzzeit) einen Stopp bzw. Lamellenverstellbefehl.

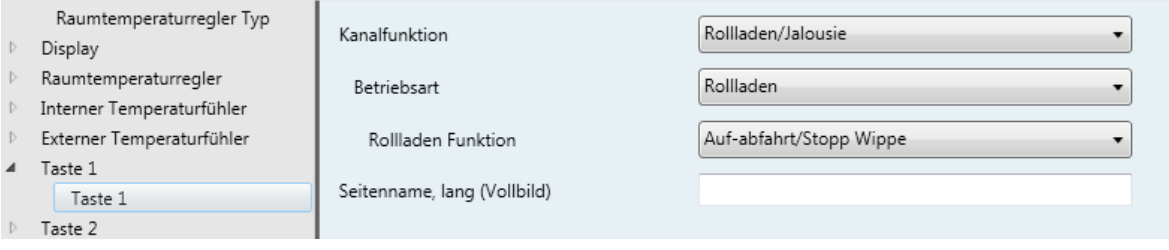

Bild 55: Funktion Rollladen

In der Tastfunktion Rollladen/Jalousie muss zunächst im Parameter "Betriebsart" die Auswahl zwischen Rollladen oder Jalousie getroffen werden. Je nach Auswahl, verändern sich die Parameter Rollladen Funktion oder Jalousie Funktion.

### **7.5.1 Rollladen Funktion**

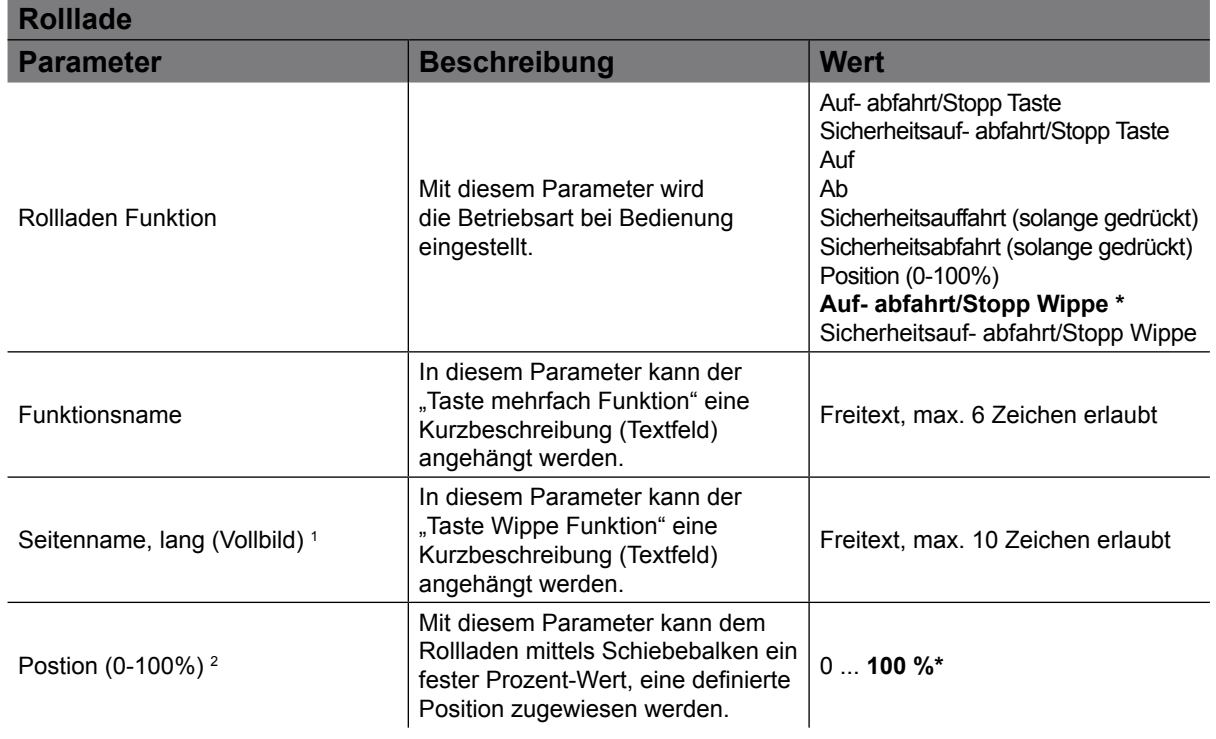

#### Tabelle 36: Funktion Rollladen

1 Dieser Parameter ist nur sichtbar, wenn im Parameter Rollladen Funktion" der Wert "Auf- abfahrt/Stopp Wippe oder Sicherheitsauf- abfahrt/Stopp Wippe" ausgewählt ist.

<sup>2</sup> Dieser Parameter ist nur sichtbar, wenn im Parameter Rollladen Funktion" der Wert "Position (0-100%)" ausgewählt ist.

In der Betriebsart "Rollladen" stehen die Kommunikationsobjekte "Obere Endlage erreicht, Untere Endlage erreicht, Statusanzeige Position in %, Auf/Ab, Stopp (Kurzzeit)" zur Auswahl.

#### <span id="page-81-0"></span>KNX Temperaturregler KNX Raumcontroller

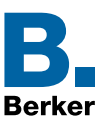

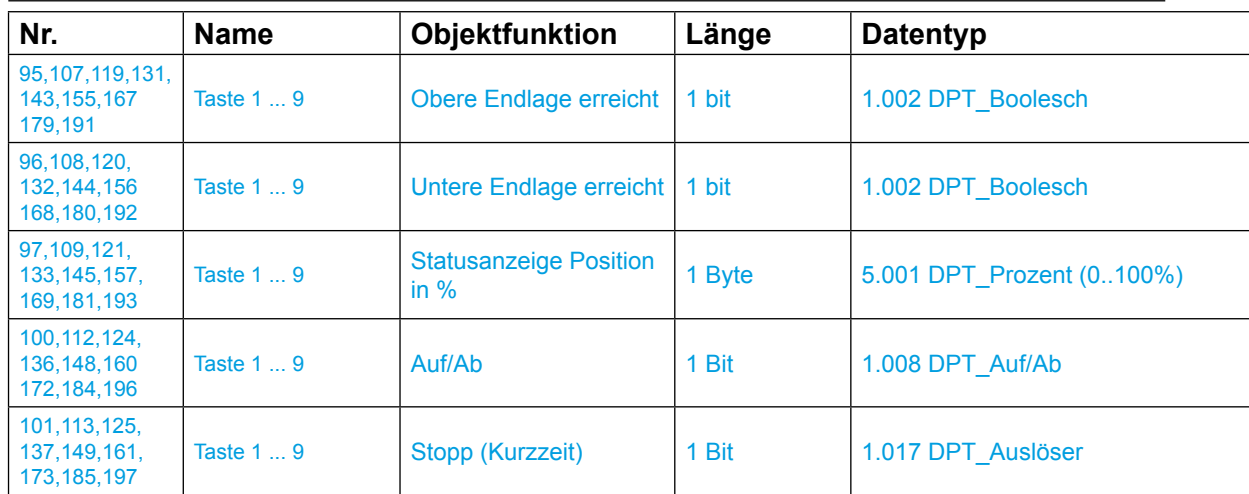

### **7.5.2 Jalousie Funktion**

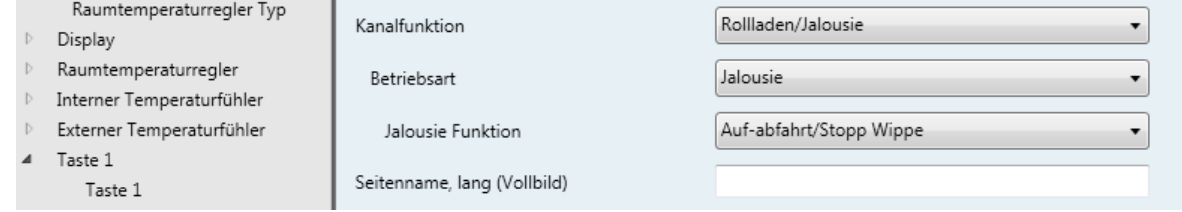

### Bild 56: Funktion Jalousie

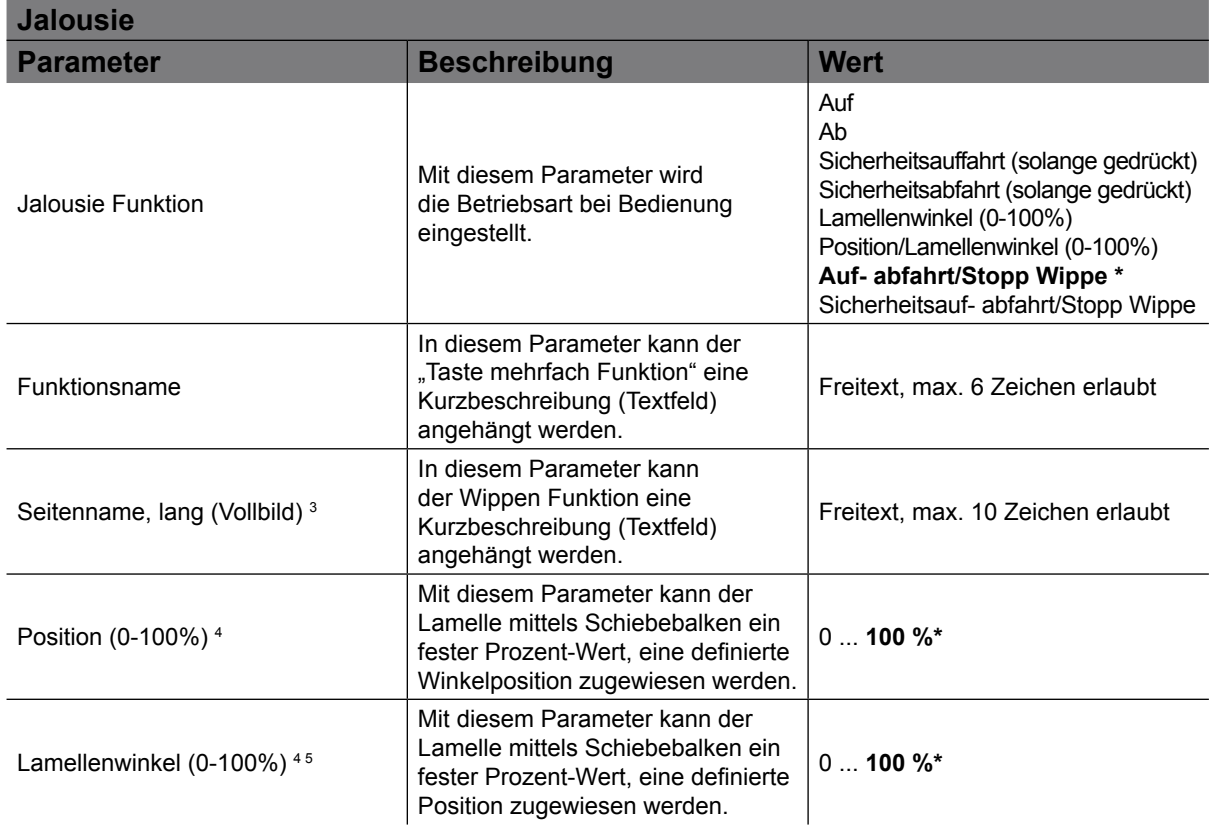

#### Tabelle 37: Funktion Jalousie

<sup>3</sup> Dieser Parameter ist nur sichtbar, wenn im Parameter Jalousie Funktion" der Wert "Auf- abfahrt/Stopp Wippe oder Sicherheitsauf- abfahrt/Stopp Wippe" ausgewählt ist.

#### KNX Temperaturregler KNX Raumcontroller

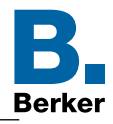

4 Diese Parameter sind nur sichtbar, wenn im Parameter Jalousie Funktion" der Wert "Position/Lamellenwinkel (0- 100%)" ausgewählt ist.

5 Dieser Parameter ist nur sichtbar, wenn im Parameter Jalousie Funktion" der Wert "Lamellenwinkel (0-100%)" ausgewählt ist.

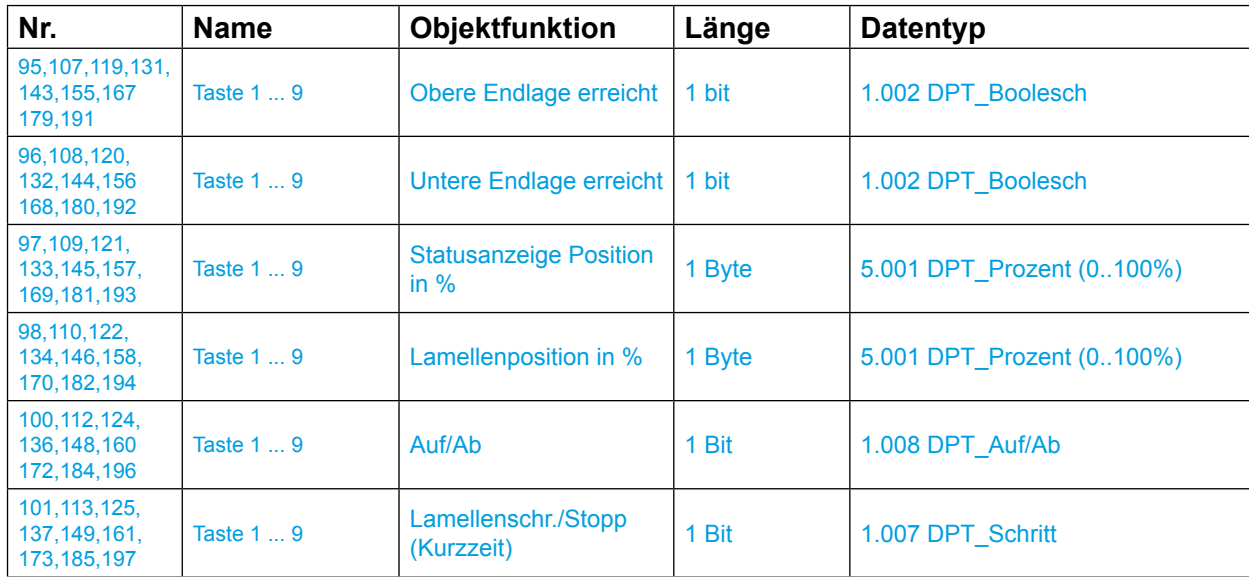

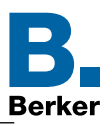

# <span id="page-83-0"></span>**7.6 Funktion Zeitschalter**

In der Funktion Zeitschalter wird für die im Schaltaktor eingestellte Zeit bei einem kurzen Tastendruck der parametrierte Schaltausgang geschaltet Bei einem langen Tastendruck wird der laufende Zeitschalterbetrieb unterbrochen und der Schaltausgang abgeschaltet.

Bei einem kurzen Tastendruck wird ein 1 bit Schaltbefehl auf den Bus gesendet und der jeweilige Ausgang eingeschaltet. Bei einem langen Tastendruck wird durch das selbe 1 Bit Objekt ein Aus-Befehl gesendet.

Diese Zeitschalterfunktion im Hager-/Berker-System und ist auf die TXA-Schaltaktorik  $\mathbf{ii}$ abgestimmt.

Mit dem letzten Tastendruck beginnt die Einschaltdauer beim Ausgang zu laufen. Ein Ein-Befehl nach 10s startet die in den Parametern eingestellte Einschaltzeit neu (retriggert). Ein Aus-Befehl schaltet den Ausgang direkt ab.

| Raumtemperaturregler Typ<br>Display | Kanalfunktion | Zeitschalter |
|-------------------------------------|---------------|--------------|
| Raumtemperaturregler                | Funktionsname |              |
| Interner Temperaturfühler           |               |              |
| Externer Temperaturfühler           |               |              |
| Taste 1                             | Sperrfunktion | $\sim$       |
| Taste 1                             |               |              |

Bild 57: Funktion Zeitschalter

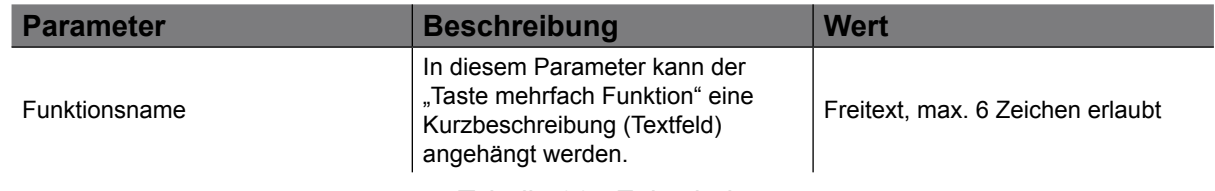

Tabelle 38: Zeitschalter

Die Funktion "Zeitschalter" kann nur als "Taste mehrfach Funktion" verwendet werden, d. h.  $\mathbf{H}$ dass eine Wippen Funktion hier nicht möglich ist.

Werden innerhalb von 10s weitere Ein-Befehle auf das Objekt "Zeitschalter" gesendet, so berechnet sich die Einschaltdauer des Ausgangs (bei den TXA-Produkten) wie folgt:

**Einschaltdauer = (1 + Anzahl weiterer Betätigungen) \* eingestellte Zeit**

Mit dem letzen Tastendruck beginnt die eingestellte Zeit abzulaufen. Ein erneuter Tastendruck nach 10 s startet startet die im Schaltaktor eingestellte Zeit neu (retriggert). Ein Aus-Befehl schaltet den Ausgang sofort aus.

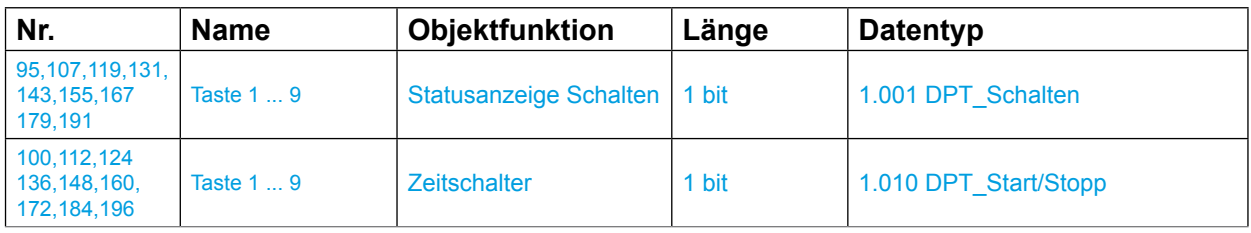

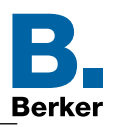

# <span id="page-84-0"></span>**7.7 Funktion Wert 1 Byte**

Im folgenden Parameterfenster wird die Funktion "Wert 1 Byte" im Bedienkonzept als Taste mehrfach Funktion parametriert und eingestellt.

Für Taste stellt die Applikation ein 1 Byte Kommunikationsobjekt zur Verfügung. Bei einem Tastendruck wird der eingestellte Wert auf den Bus gesendet.

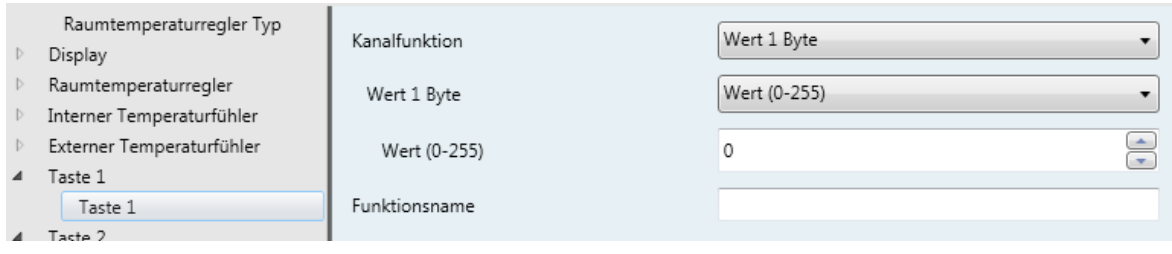

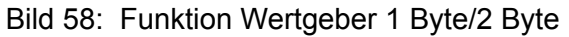

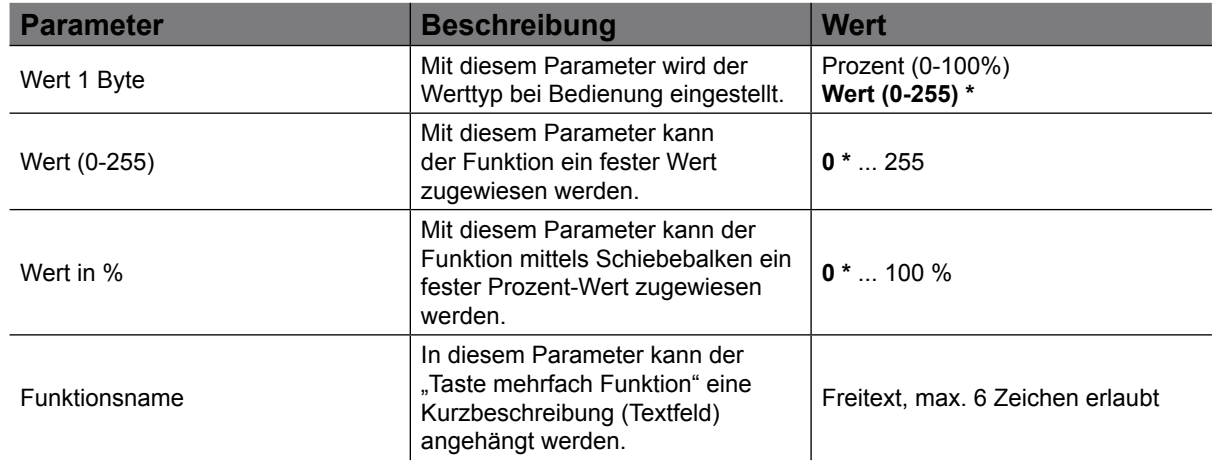

Tabelle 39: Funktion Wertgeber 1 Byte

 $\mathbf{1}$ Die Funktion "Wert 1 Byte" kann nur als "Taste mehrfach Funktion" verwendet werden, d. h. dass eine Wippen Funktion hier nicht möglich ist.

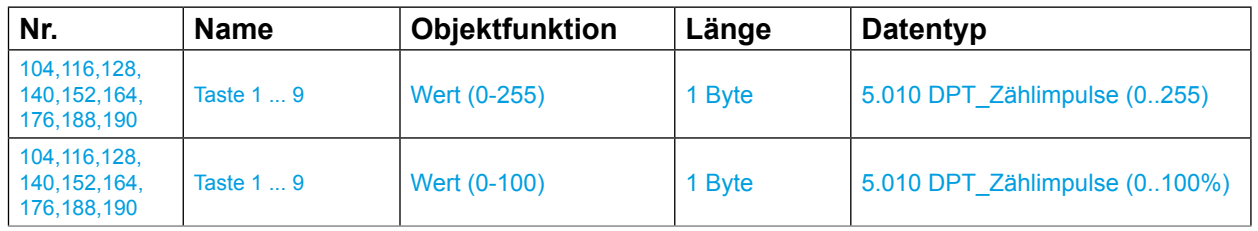

Im Parameter "Wert 1-Byte" wird festgelegt, welchen Wertebereich das Gerät verwenden soll. Bei der Funktion Wert in % können über einen Schieberegler relative Werte im Bereich 0 … 100% auf den Bus gesendet werden.

Default Wert

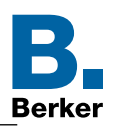

# <span id="page-85-0"></span>**7.8 Funktion Wert 2 Byte**

Im folgenden Parameterfenster wird die Funktion "Wert 2 Byte" im Bedienkonzept als Taste mehrfach Funktion parametriert und eingestellt.

Für Taste stellt die Applikation ein 2 Byte Kommunikationsobjekt zur Verfügung. Bei einem Tastendruck wird der eingestellte Wert auf den Bus gesendet.

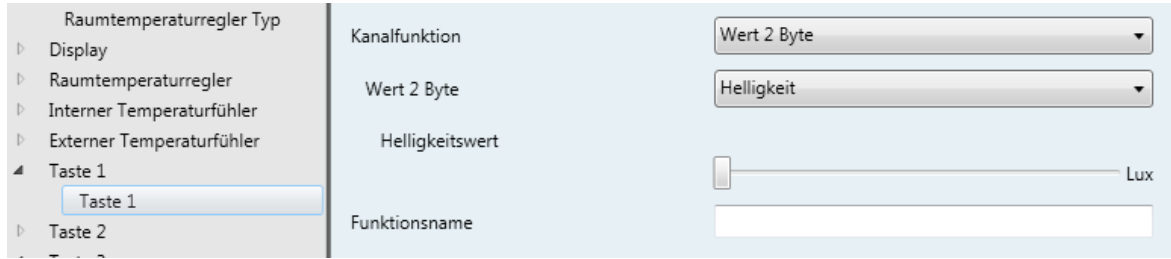

#### Bild 59: Funktion Wert2 Byte

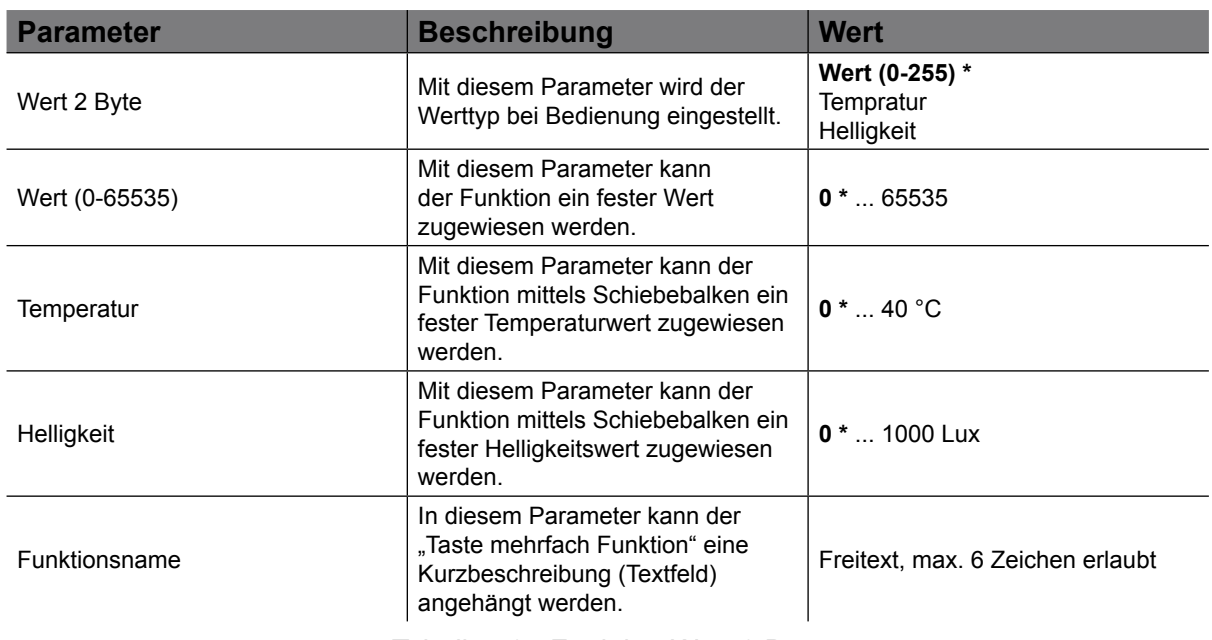

Tabelle 40: Funktion Wert 2 Byte

Die Funktion "Wert 2 Byte" kann nur als "Taste mehrfach Funktion" verwendet werden, d. h.  $\mathbf{ii}$ dass eine Wippen Funktion hier nicht möglich ist.

| Nr.                                           | <b>Name</b> | <b>Objektfunktion</b>  | Länge  | <b>Datentyp</b> |
|-----------------------------------------------|-------------|------------------------|--------|-----------------|
| 106,118,130,<br>142, 154, 166,<br>178,190,202 | Taste 1  9  | Wert (0-65535)         | 2 Byte | 7.001 DPT Pulse |
| 106,118,130,<br>142.154.166.<br>178,190,202   | Taste 1  9  | <b>Wert Helligkeit</b> | 2 Byte | 7.001 DPT Pulse |
| 106,118,130,<br>142, 154, 166,<br>178,190,202 | Taste 1  9  | <b>Wert Temperatur</b> | 2 Byte | 7.001 DPT Pulse |

Default Wert

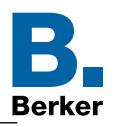

# <span id="page-86-0"></span>**7.9 Funktion Zwangssteuerung**

Im folgenden Abschnitt wird die Funktion "Zwangssteuerung" konfiguriert. Diese Funktion ermöglicht, dass ein Schaltausgang unabhängig von dem Schalten-Objekt, separat durch ein 2-Bit-Telegramm zu einer Schaltstellung gezwungen werden kann (höhere Priorität).

### **Der Wert des 2-Bit-Telegramms ist nach folgender Syntax definiert:**

Bei aktiver Zwangsführung (Priorität) werden eintreffende Schalttelegramme weiterhin intern ausgewertet und bei anschließender nicht aktiver Zwangsführung (Priorität) wird der aktuelle interne Schaltzustand, dem Schalten-Objektwert entsprechend, eingestellt.

Eine vor Busspannungsausfall aktivierte Zwangsführung ist nach Busspannungswiederkehr stets deaktiviert. Die Wirkung der Zwangssteuerung hängt vom verknüpften Aktorkanal (Beleuchtung, Rollladen/Jalousie, Heizung) ab.

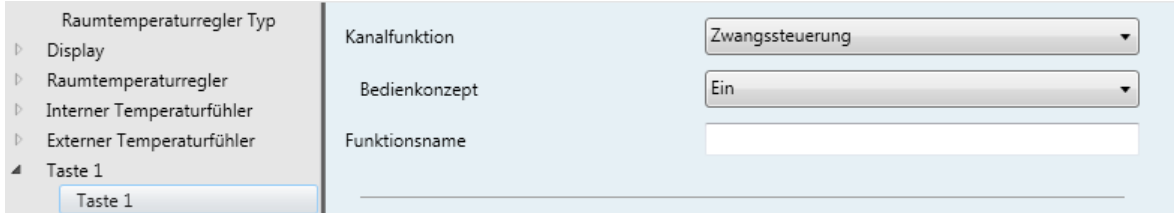

#### Bild 60: Funktion Zwangssteuerung

| <b>Parameter</b> | <b>Beschreibung</b>                                                                                                | Wert                             |
|------------------|----------------------------------------------------------------------------------------------------|----------------------------------|
| Bedienkonzept    | Mit diesem Parameter wird die<br>Funktionsart bei Bedienung<br>eingestellt.                                        | $EIN^*$<br><b>AUS</b>            |
| Funktionsname    | In diesem Parameter kann der<br>"Taste mehrfach Funktion" eine<br>Kurzbeschreibung (Textfeld)<br>angehängt werden. | Freitext, max. 6 Zeichen erlaubt |

Tabelle 41: Funktion Zwangssteuerung

 $\mathbf{E}$ Die Funktion "Zwangssteuerung" kann nur als "Taste mehrfach Funktion" verwendet werden, d. h. dass eine Wippen Funktion hier nicht möglich ist.

#### **Funktionsweise Temperaturregler:**

Das Gerät kann durch das Objekt "Zwangssteuerung" in die Betriebsart Frost-/Hitzeschutz oder Komfort geschaltet werden.

#### **Funktionsweise Raumcontroller:**

Das Gerät kann durch das Objekt "Zwangssteuerung" in die Betriebsart Frost-/Hitzeschutz oder Komfort geschaltet werden und kann aber auch durch die Tastsensorfunktionen einen z. B. Schaltaktor oder zweiten Raumtemperaturregler in die Zwangsstellung gebracht werden.

Die folgenden Werte werden hierbei über das 2 Bit Objekt Zwangssteuerung gesendet

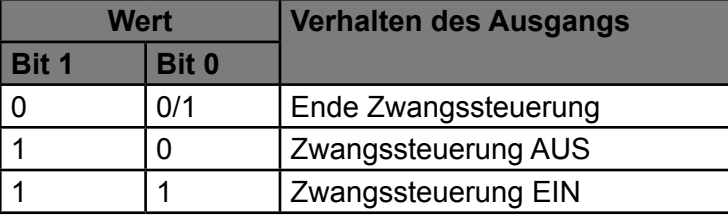

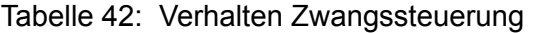

KNX Temperaturregler KNX Raumcontroller

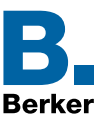

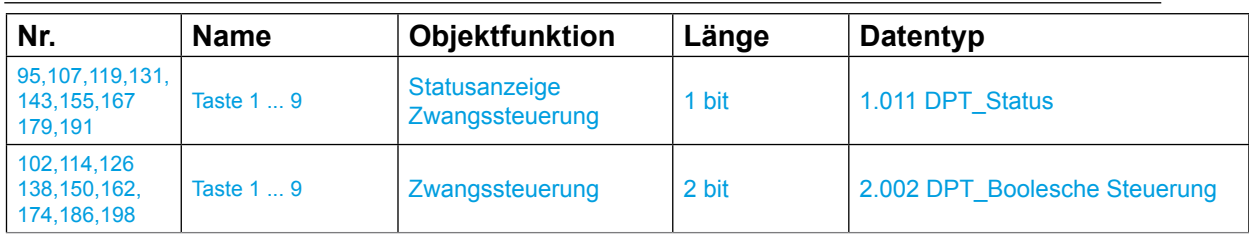

### **Beispiel Zwangssteuerung:**

Bei der Fensterputzer-Funktion handelt es sich um eine Anwendung, die verhindert, dass während des Fensterputzens eine manuelle Bedienung der Jalousie/Rolllade ausgeführt werden kann. Hierbei wird von zentraler Stelle aus der Jalousie-/Rollladenbetrieb gesperrt. Bereits heruntergefahrene Jalousien werden in die obere Endlage gefahren. Die Freigabe der manuellen Jalousie-/Rollladenfunktion wird ebenfalls von zentraler Stelle aus getätigt.

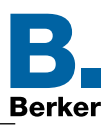

### <span id="page-88-0"></span>**7.10Funktion Szene**

Im folgenden Parameterfenster wird die Funktion "Szene" im Bedienkonzept als Taste mehrfach Funktion parametriert und eingestellt.

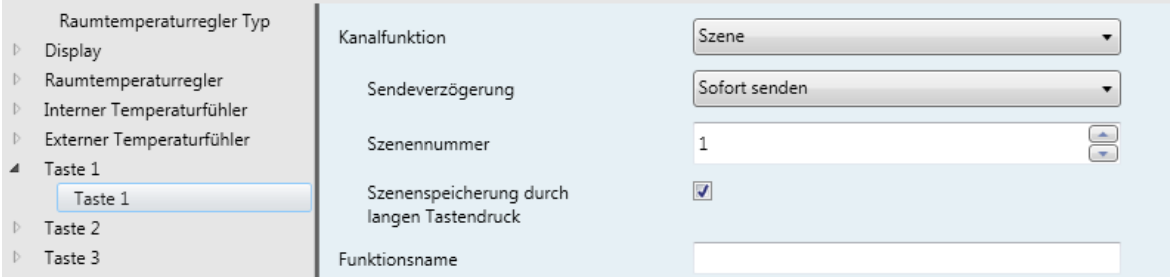

#### Bild 61: Funktion Szene

Die Funktion Szene kann als Szenennebenstelle eingesetzt werden und dient zum aufrufen beziehungsweise abspeichern von konfigurierten Lichtszenen welche in anderen KNX Geräten hinterlegt sind. Das Gerät kann maximal 64 Szenen aufrufen und speichern. Durch einen kurzen Tastendruck sendet das Gerät über das Kommunikationsobjekt "Szene" einen Wert zwischen 0 und 63 (Wert 0 entspricht der Szene 1 und Wert 63 entspricht der Szene 64) auf den Bus. Der Aufruf der Szene erfolgt mit loslassen der Taste. Diese Funktion erlaubt das Abrufen und Speichern von Szenen. Mit dem Gerät sind bis zu 64 Szenen abrufbar und können durch einen langen Tastendruck gespeichert werden(Standardmäßig 5 s eingestellt).

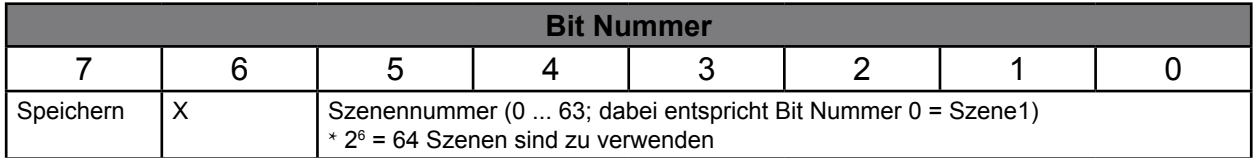

#### Tabelle 43: Aufbau 1 Byte Szenenobjekt

Ist die Funktion Szenenspeicherung durch langen Tastendruck aktiviert können die Parameterwerte der Szene mit dem Gerät verändert und durch einen langen Tastendruck gespeichert werden. Die Szenenspeicherung durch einen langen Tastendruck kann auch deaktiviert werden (Haken entfernen).

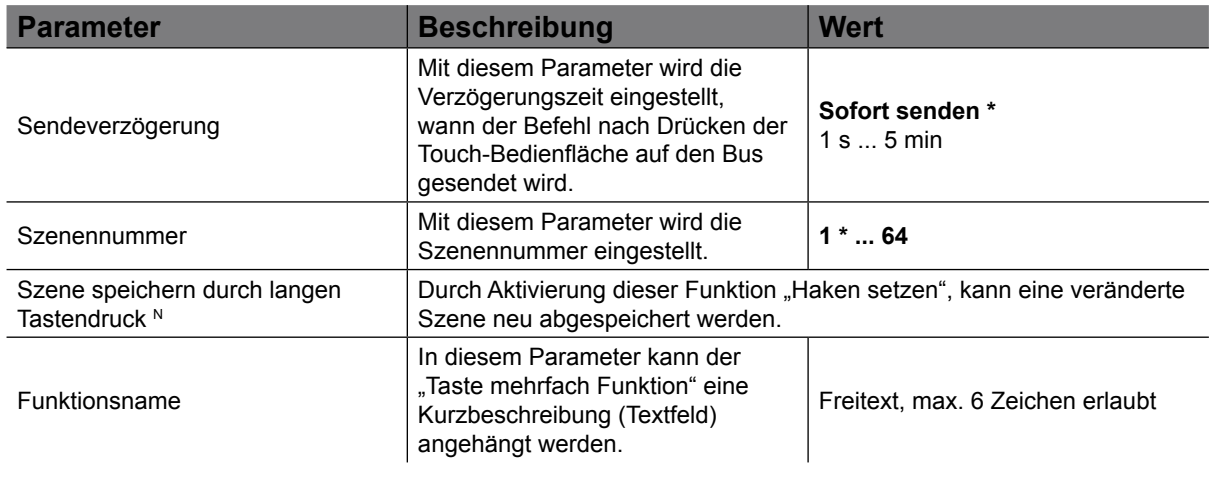

Tabelle 44: Funktion Szene

KNX Temperaturregler KNX Raumcontroller

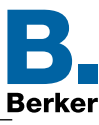

Die Funktion "Szene" kann nur als "Taste mehrfach Funktion" verwendet werden, d. h. dass  $\mathbf{i}$ eine Wippen Funktion hier nicht möglich ist.

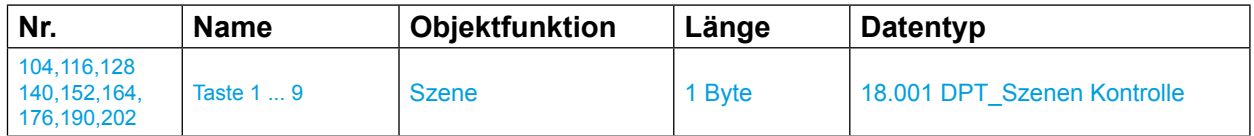

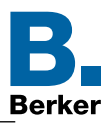

# <span id="page-90-0"></span>**7.11Funktion Automatik deaktivieren**

Im folgenden Abschnitt wird die Funktion "Automatikfunktionen deaktivieren" beschrieben und dargestellt.

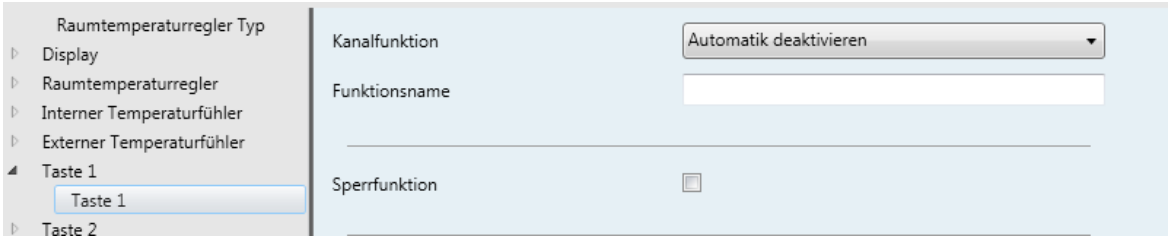

Bild 62: Funktion Automatik deaktivieren

Die Funktion Automatik kann einen Ausgang parallel zu den Funktion Schalten/Toggeln/ Rolllade/Jalousie ansteuern. Die Funktionen besitzen den gleichen Prioritätsgrad. Der zuletzt erhaltene Befehl beeinflusst den Zustand des Ausgangs.

Zur Aktivierung oder Deaktivierung einer Automatik wird ein zusätzliches Befehlsobjekts verwendet.

Die Funktion "Automatik" ist im Hager/Berker System getestet und ist mit den Schaltaktoren der Baureihe TXAxxx, TXBxxx und TXMxxx abgestimmt.

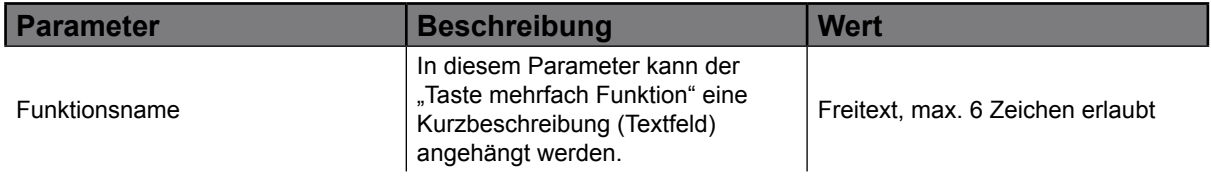

Tabelle 45: Funktion Automatik

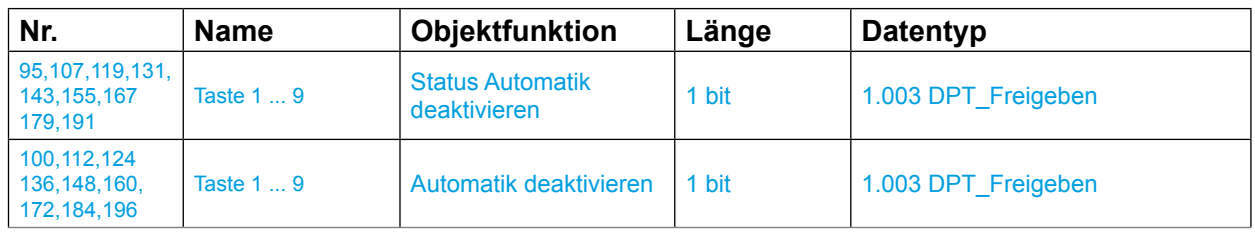

Die Funktion "Automatik deaktivieren" kann nur als "Taste mehrfach Funktion" verwendet  $\mathbf{I}$ werden, d. h. dass eine Wippen Funktion hier nicht möglich ist.

<span id="page-91-0"></span>KNX Temperaturregler KNX Raumcontroller

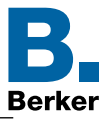

Mit diesem 1-Bit-Kommunikationsobjekt lassen sich bereits laufende Automatikabläufe in den Aktoren deaktivieren, ausschalten.

### **Beispiel: Zeitabhängiges Schalten der Aussenbeleuchtung**

Die Aussenbeleuchtung wird an allen Tagen in der Woche zu einer bestimmten Uhrzeit ein- und auch ausgeschaltet.

Zu bestimmten Anlässen (Feier im Garten) soll aber die Aussenbeleuchtung länger eingeschaltet bleiben. In diesem Fall wird die Funktion "Automatik deaktivieren" dazu verwendet, das zeitabhängige ein-/auschalten der Aussenbeleuchtung zu deaktivieren/ auszuschalten. Dabei wird ein 1 Bit Befehl auf den Bus gesendet.

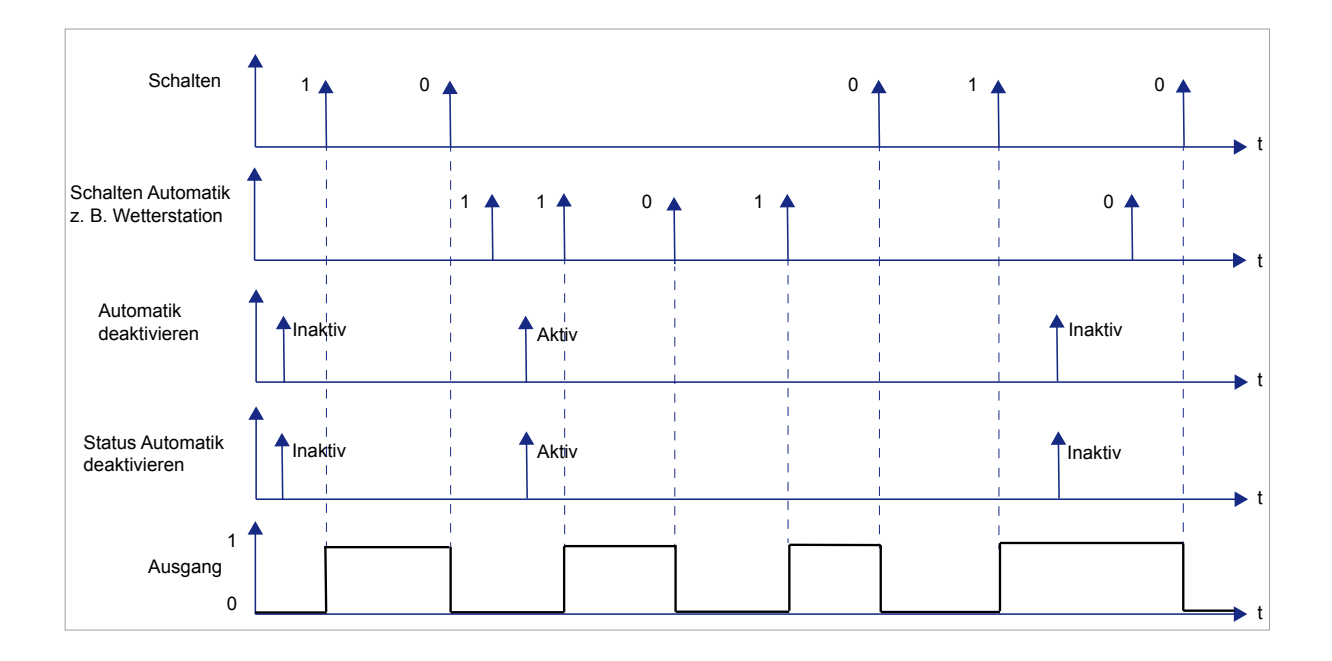

Bild 63: Funktion Automatik bei Schalt-/Toggel-Befehlen

Zur Aktivierung oder Deaktivierung einer Automatik wird ein zusätzliches Befehlsobjekts verwendet.

<span id="page-92-1"></span>KNX Temperaturregler KNX Raumcontroller

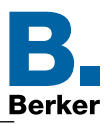

### **Beispiel Funktion Automatik bei Schalt-/Toggel-Befehlen:**

#### Istzustand:

Die Aussenbleuchtung wird über eine z. B. Wetterstation zu festen Zeiten ein- und ausgeschaltet.

Sollzustand:

Soll z. B. bei einer Gartenfeier die Beleuchtung für einen längeren Zeitraum als die in der Wetterstation fetsgelgte Zeit eingeschaltet bleiben, kann durch die Funktion "Automatik deaktivieren" die "Zeitschaltuhr-Automatik" in der Wetterstation unterbrochen werden. Diese "Zeitschaltuhr-Automatik" in der Wetterstation ist unterbrochen, solange an dem Kommunikationsobjekt "Automatik deaktivieren" ein 0-Signal anliegt.

Die Beleuchtung bleibt solange eingeschaltet bis die Funktion "Automatik deaktivieren" ausgeschaltet wird.

### **Funktion Automatik bei Rollladen-/Jalousie-Befehlen**

Mit der Funktion Automatik kann einem Schaltaktor-Ausgang parallel zur Funktion Rolllade/ Jalousie angesteuert werden, dabei beeinflusst der zuletzt erhaltene Auf/Ab/Positio/ Lamellenwinkel-Befehl den Zustand des Ausgangs (siehe [Bild 64](#page-92-0)).

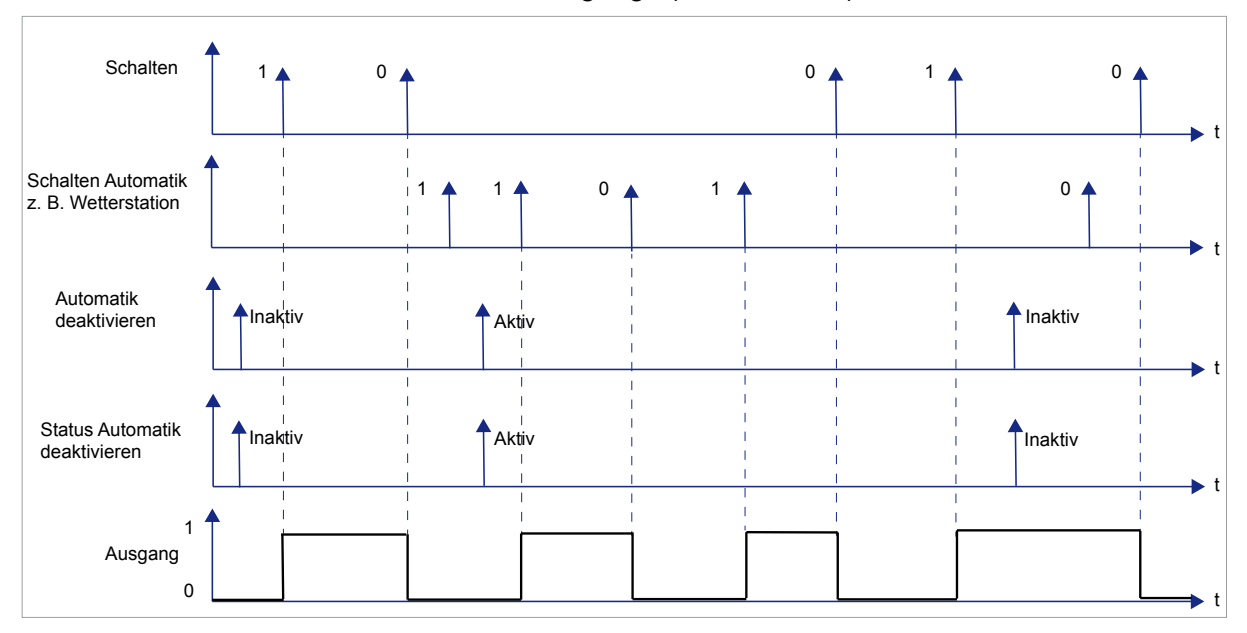

<span id="page-92-0"></span>Bild 64: Funktion Automatik bei Rollladen-/Jalousie-Befehlen

Zur Aktivierung oder Deaktivierung einer Automatik wird ein zusätzliches Befehlsobjekts verwendet.

#### **Beispiel Funktion Automatik bei Rollladen-/Jalousie-Befehlen:**

Istzustand:

Die Rolladen/Jalousien werden über eine z. B. Wetterstation zu festen Zeiten auf- und abgefahren.

Sollzustand:

Soll z. B. bei einer Gartenfeier die Rollladen/Jalousien für einen längeren Zeitraum als die in der Wetterstation fetsgelgte Zeit geöffnet bleiben, kann durch die Funktion "Automatik deaktivieren" die "Zeitschaltuhr-Automatik" in der Wetterstation unterbrochen werden. Diese "Zeitschaltuhr-Automatik" in der Wetterstation ist unterbrochen, solange an dem Kommunikationsobjekt "Automatik deaktivieren" ein 0-Signal anliegt.

Die Rollladen/Jalousien bleiben solange in der oberen Endlage stehen bis die Funktion "Automatik deaktivieren" ausgeschaltet wird.

<span id="page-93-0"></span>KNX Raumcontroller

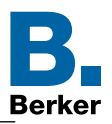

# **7.12Sperrfunktion**

Das Gerät verfügt über eine Sperrfunktion (im Kapitel [4.6](#page-28-0) beschrieben.), durch die einzelne Tastfunktionen gesperrt werden können. Um die Sperfunktion für jede Taste zu aktivieren, muss im Parameterzweig "Taste x" bei jeder Taste die "Sperrfunktion" explizit aktiviert werden (Haken setzen).

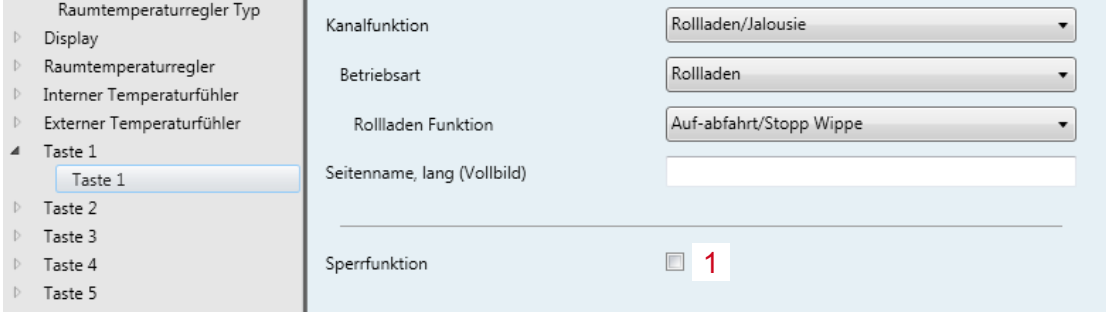

Bild 65: Taste - Sperrfunktion

Nach Busspannungswiederkehr ist eine Sperrfunktion weiterhin aktiv, wenn diese vor Busspannungsausfall aktiviert war. Nach einem Programmiervorgang durch die ETS ist die Sperrfunktion stets deaktiviert.

<span id="page-94-0"></span>KNX Temperaturregler KNX Raumcontroller

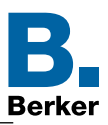

### **8. Weitere Einstellungen am Display**

### **8.1 Programmiermodus**

Auf der Seite Einstellungen kann nach Auswahl des Menüpunktes "Programmiermodus" die physikalische Adresse über die ETS geladen werden.

Ab Werk ist diese 15.15.255

Menü Einstellung → Programmiermodus

### **8.2 Reset**

Im Menü Reset kann das Gerät in die Werkeinstellungen zurückgesetzt werden. Die vorgenommenen Einstellungen gehen verloren. Die Parametereinstellungen sind erneut durchzuführen und das Gerät muss mit der physikalischen Adresse neu programmiert werden.

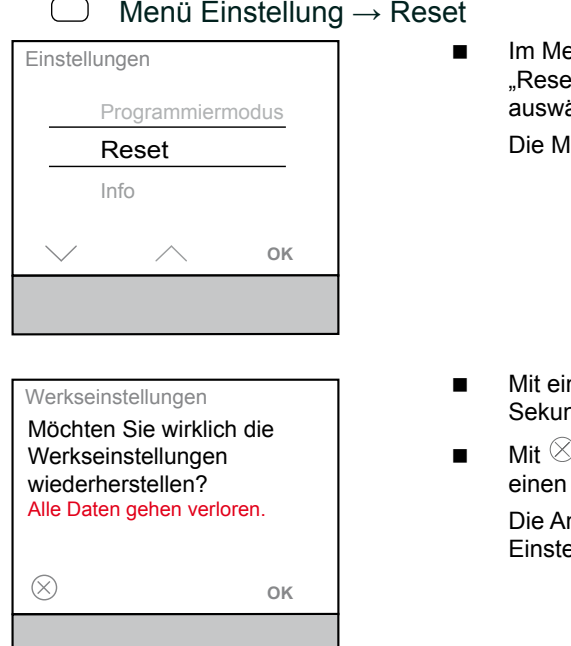

- enü Einstellungen den Parameter  $\det$ " mittels Pfeiltasten  $\triangle$  /  $\vee$ ählen und mit OK bestätigen. lenüansicht wechselt.
- nem langen Tastendruck > 10 nden auf OK erfolgt der Reset.
- $\Diamond$  wird die Seite verlassen ohne Reset durchgeführt zu haben. nsicht wechselt ins Menü ellungen zurück.

Bild 66: Reset

<span id="page-95-0"></span>KNX Temperaturregler KNX Raumcontroller

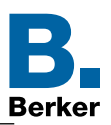

### **8.3 Info**

Im Menü Info werden die Systeminformationen des Gerätes, wie Hersteller, Softwareversion, Datum letzter ETS-Download und die physikalische Adresse angezeigt.

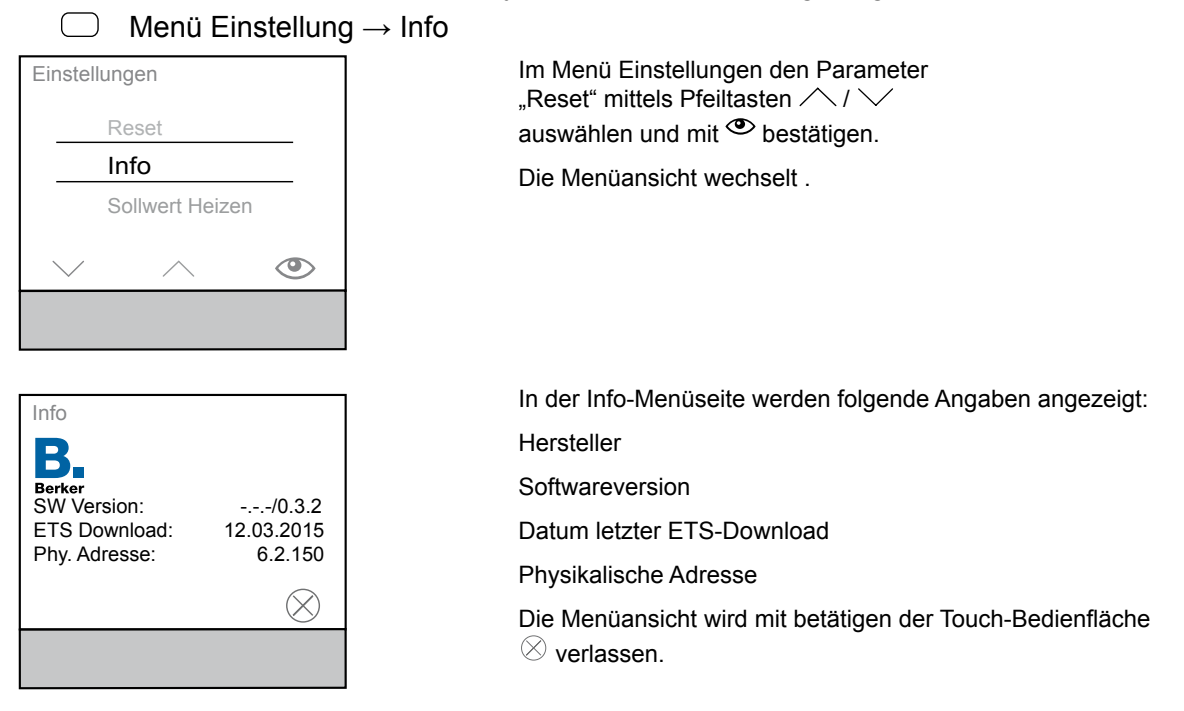

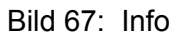

 $E_{\rm B}$ In der ETS kann im Parameter Info die jeweiligen Geräteinformationen eingesehen werden.

In der Applikationssoftware werden die Applikationsversion, die Datanbankversion und die Version der Übersetzungsdatei angezeigt.

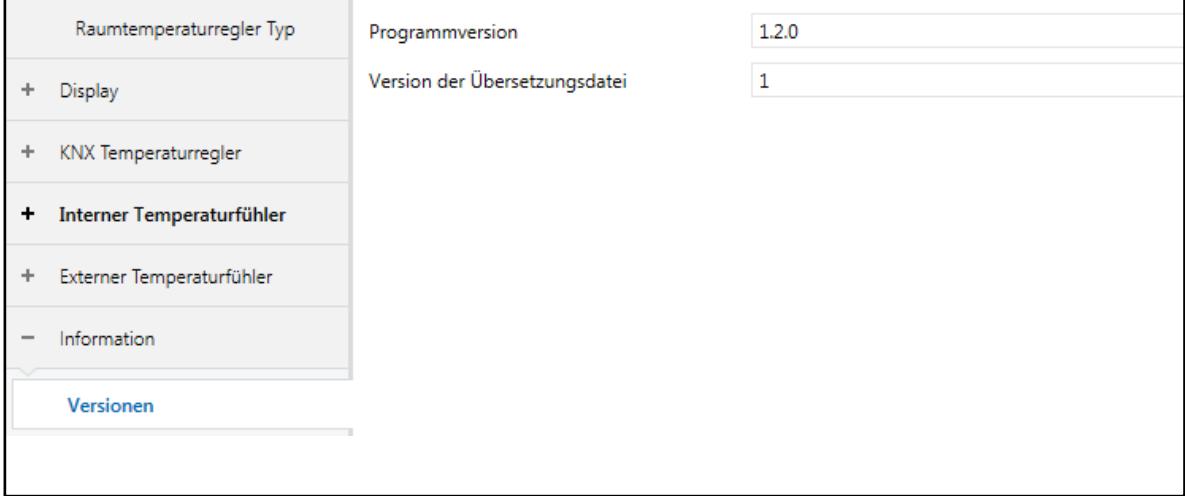

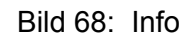

<span id="page-96-0"></span>KNX Temperaturregler KNX Raumcontroller

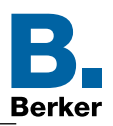

# **9. Seite Zeitschaltuhr**

Auf der Seite Zeitschaltuhr kann für einen Wochentag/-abschnitt das Schaltverhalten der Betriebsmodi Komfort, Standby und Nacht-Betrieb eingestellt und konfiguriert werden.

**Menü Zeitschaltuhr** 

Die Zeitschaltuhr ist im Auslieferungszustand ausgeschaltet.

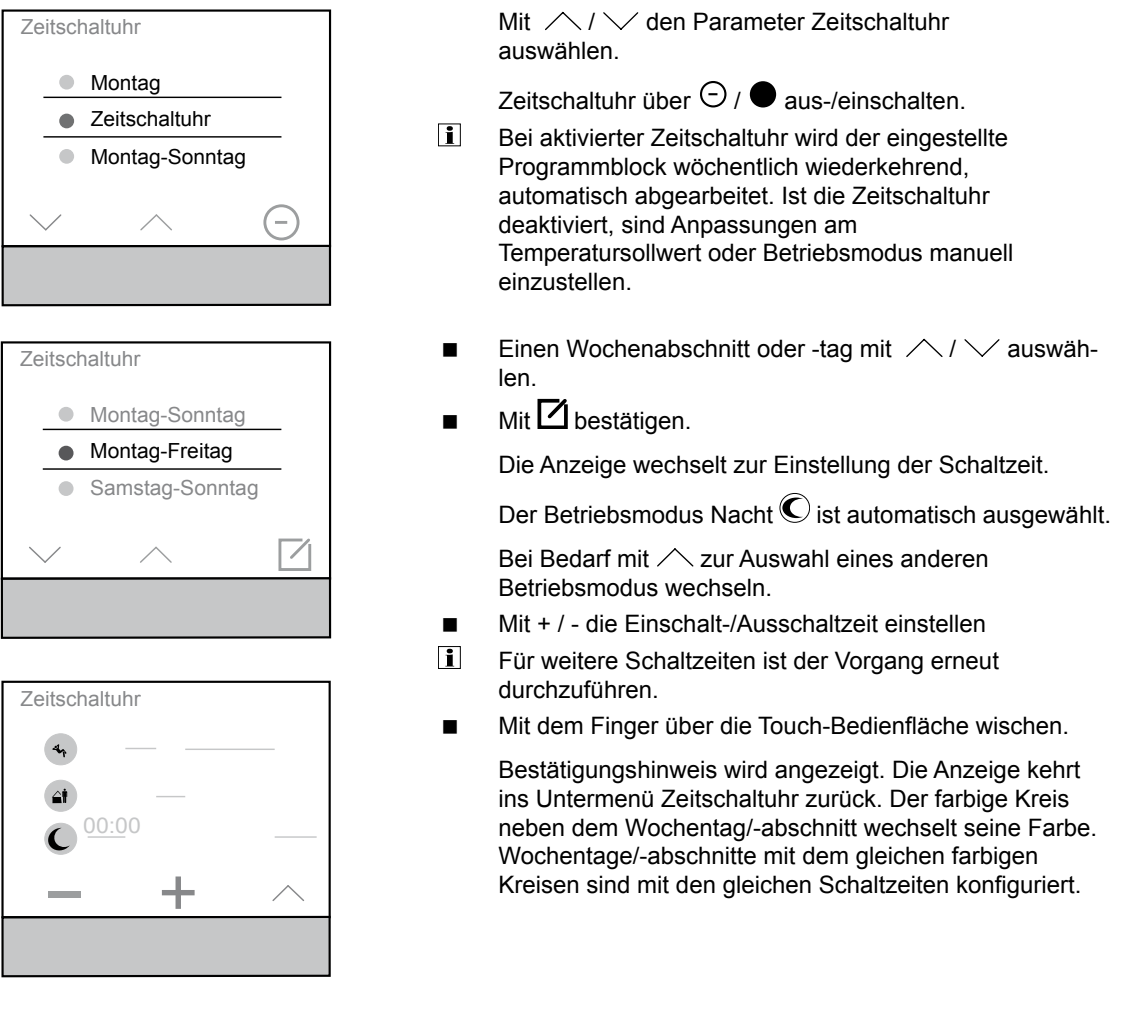

#### Bild 69: Zeitschaltuhr

Auf der Zeitschaltuhr im Parameter "Optimierung" kann die Funktion "Selbst-Lernende-Heizkurve" aktiviert/deaktiviert werden. Ist die Funktion deaktiviert, wird das Heiz- oder Kühlsystem erst zu den eingestellten Zeiten aktiv.

#### <span id="page-97-0"></span>KNX Temperaturregler KNX Raumcontroller

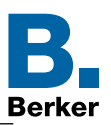

### **10. Seite No Problem**

Seite No Problem → Rücksetzen zu den Einstellungen vom TT/MM/JJJJ

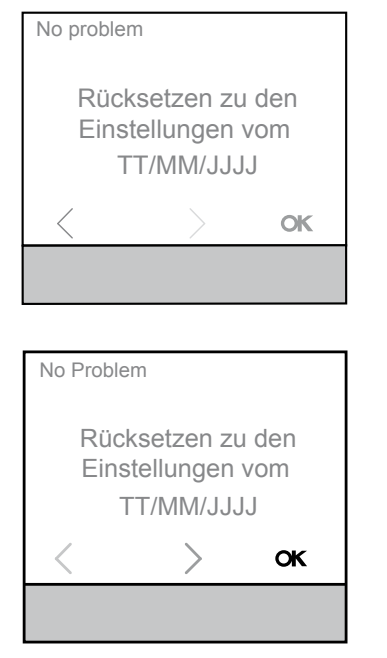

No Problem

Einstellungen

Auf der Seite No Problem ist es möglich das Gerät auf einer zuvor parametrierten Einstellungsvariante zurückzusetzen. Es wird zum einen die erstellte ETS-Variante und die zuletzt am Display veränderten Einstellungen gespeichert

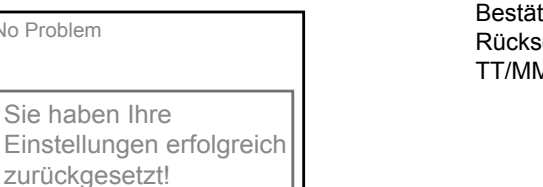

tigung nach erfolgreichem etzen zu den Einstellungen vom TT/MM/JJJJ.

Bild 70: Seite No Problem, Displayanzeige

<span id="page-98-0"></span>KNX Temperaturregler KNX Raumcontroller

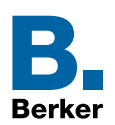

# **11. Kenndaten ETS-Software**

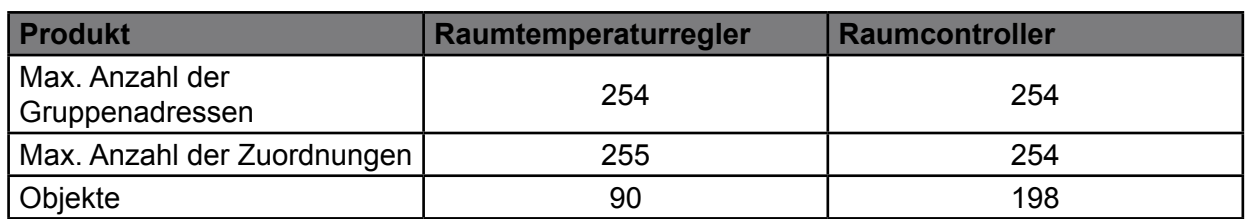

Tabelle 46: Kenndaten ETS-software

### **12. Technische Daten**

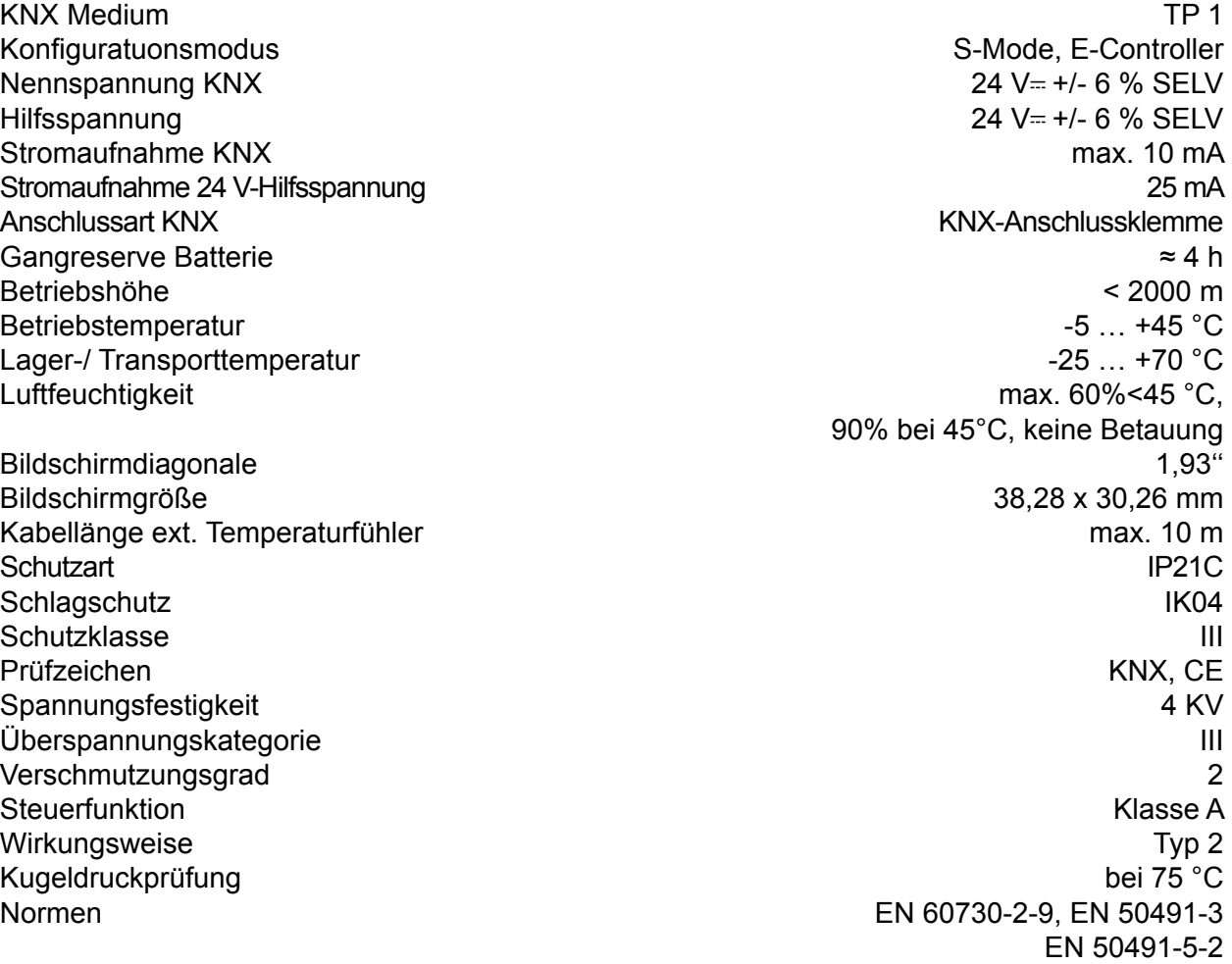

### **13. Zubehör**

Abdeckung für KNX Temperaturregler mit Display 8096 01 XX Temperaturfühler EK090, EK089, EK088 KNX Spannungsversorgung  $320 \text{ mA} + 24 \text{ V}$  , 640 mA TXA114 <br>Spannungsversorgung 24 V –  $\blacksquare$ Spannungsversorgung 24 V=

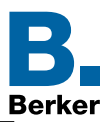

KNX Temperaturregler KNX Raumcontroller

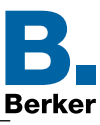

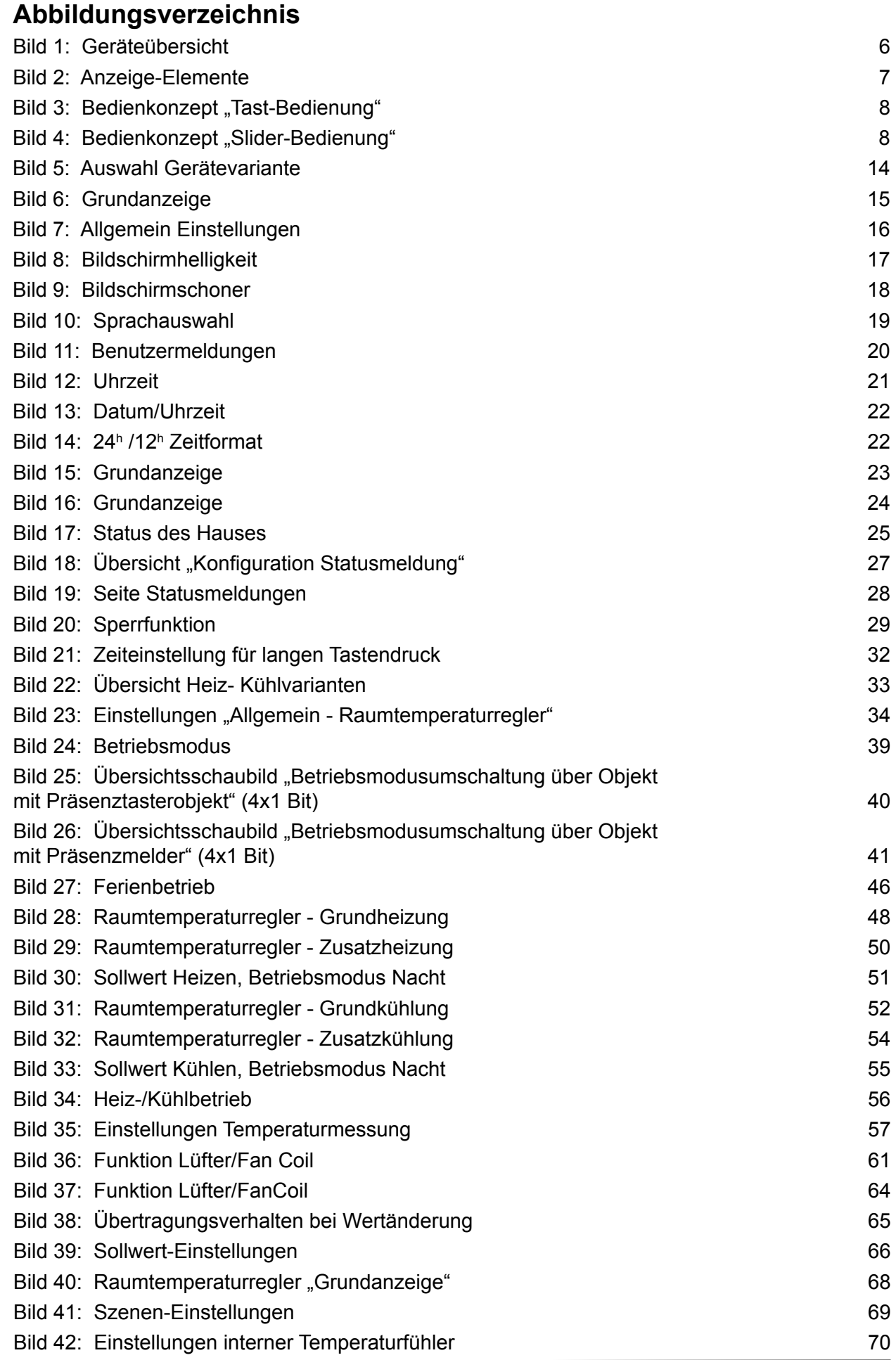

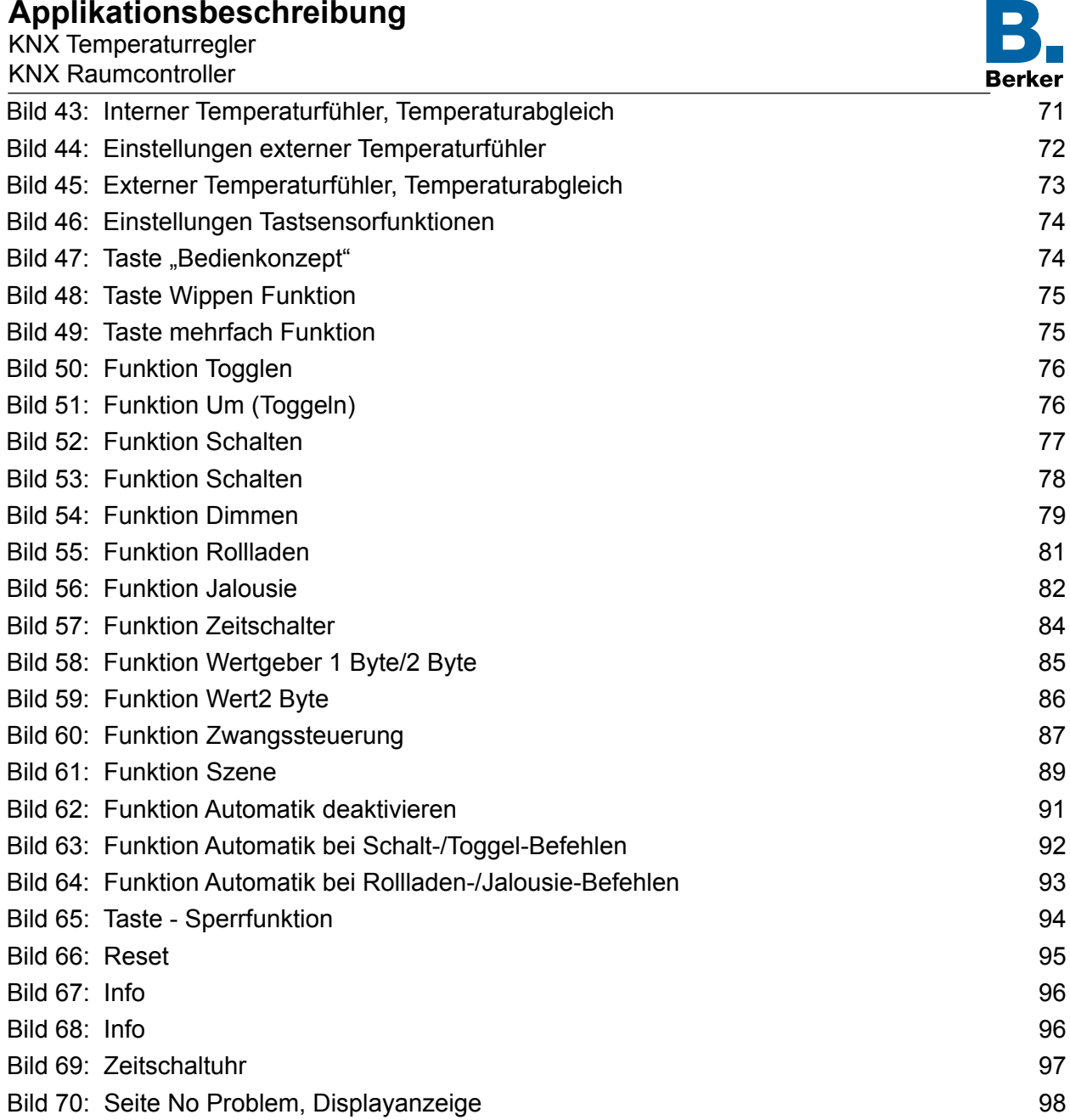

KNX Temperaturregler KNX Raumcontroller

### **Tabellenverzeichnis**

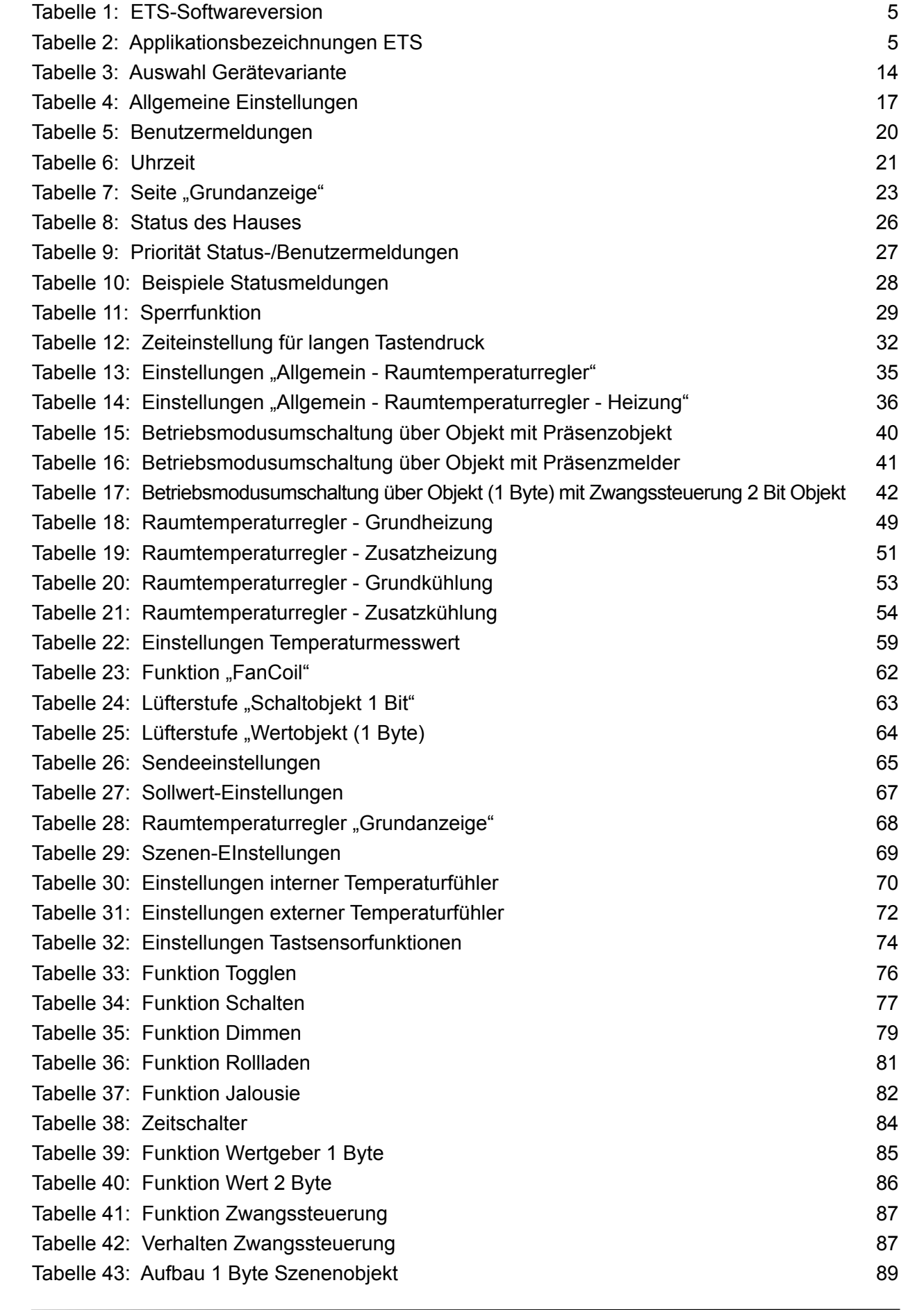

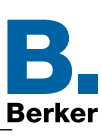

KNX Temperaturregler KNX Raumcontroller

Tabelle 44: [Funktion Szene](#page-88-0) 89

Tabelle 45: [Funktion Automatik](#page-90-0) 91

Tabelle 46: [Kenndaten ETS-software](#page-98-0) 99